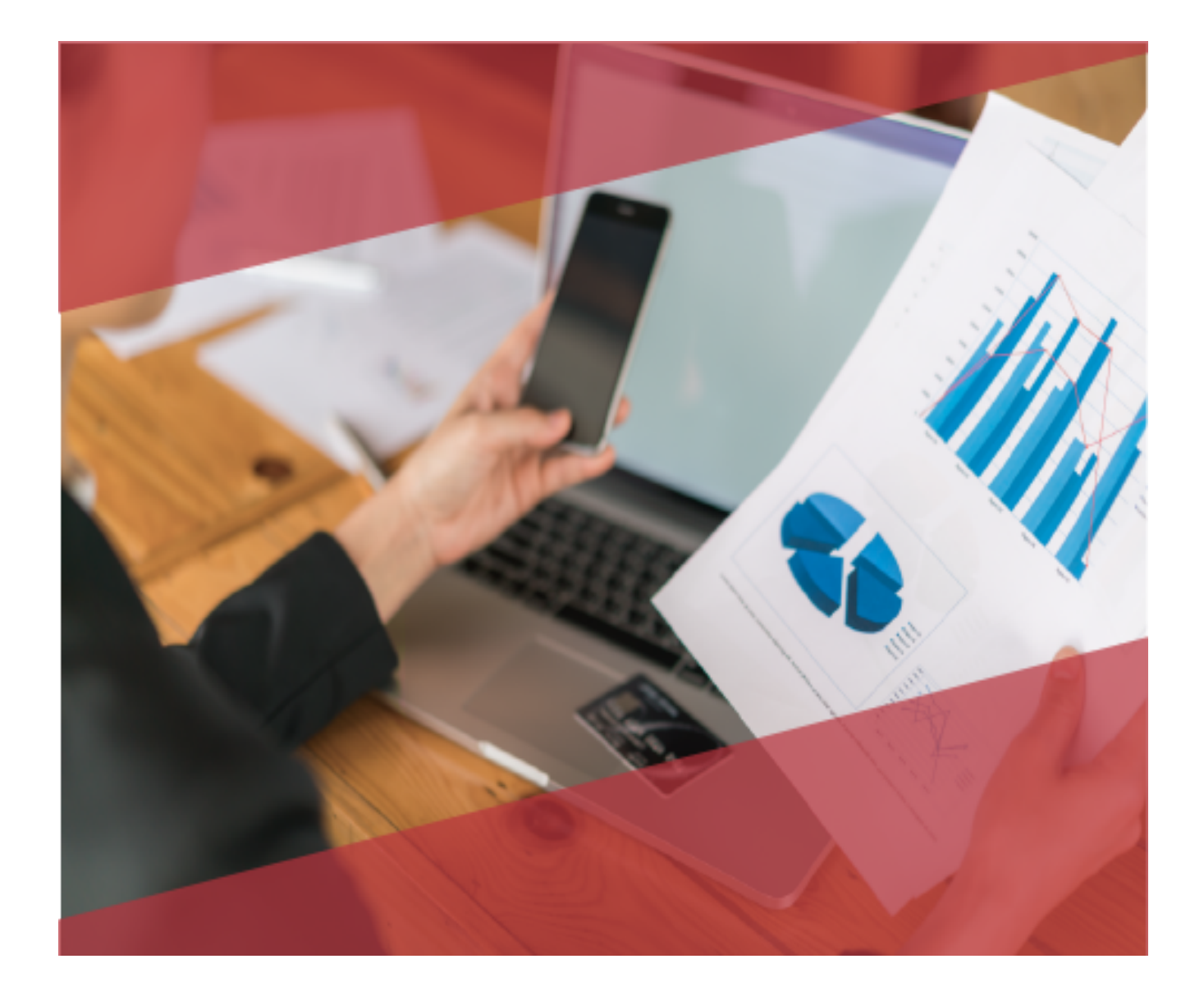

# **Carta TécnicaCONTPAQI**® **Comercial Premium**

# **Carta Técnica CONTPAQi® Comercial Premium 4.2.0**

**Versión**: 4.2.0 **Liberación**: 23 de noviembre 2018 Herramientas Complementarias: 4.2.0

### **Actualización** Sin costo para:

- Usuarios con licenciamiento anual vigente.
- Series tradicionales que se activaron a partir del 1 de marzo de 2018.

**Nota**: Los certificados sin costo sólo se generarán de números de serie tipo de venta, no aplican sistemas tipo distribuidor, donación o que provengan de una actualización sin costo.

**Licenciamiento** Los sistemas indicados a continuación, comparten licenciamiento, por lo que se deberá tomar en cuenta la compatibilidad para las series de **Licenciamiento Tradicional**:

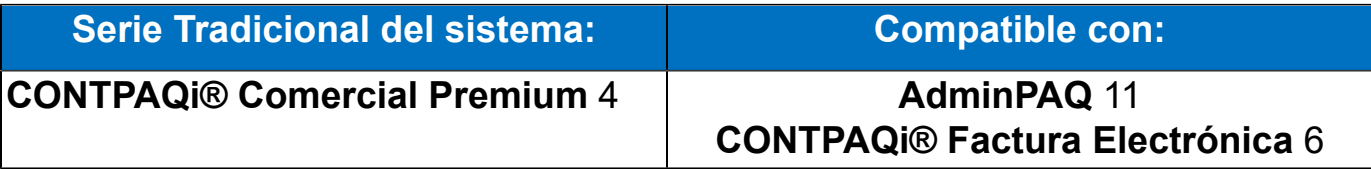

Toma en cuenta que, si en un equipo se tiene instalados sistemas de versiones menores a las especificadas en la tabla anterior, **no** se tendrá compatibilidad. Si se tuviese casos de instalaciones de este tipo, te sugerimos planificar la actualización hasta contar con las versiones liberadas, con la finalidad de evitar que tus sistemas queden inaccesibles.

**Ejemplo:** Si tienes una instalación con **CONTPAQi® Comercial Premium** versión **4** y **comparte serie** con **CONTPAQi® Factura electrónica** versión **5**, esta, **no** será compatible, y no podrás usar el sistema de versión inferior hasta actualizar a una versión mayor.

**Recuerda** Al actualizar una versión, es **OBLIGATORIO** cerrar el sistema, sobre todo si cuentas con una versión en Red. Programa el proceso de actualización y avisa oportunamente a los usuarios de las terminales antes de ejecutarlo.

### Consideraciones:

En versiones anteriores, hemos detectado que al contar con una instalación a partir de **20 terminales físicas** o **terminal server**, existe la posibilidad de presentar inconvenientes en la generación de archivos PDF, en cuanto a la previsualización, como entrega de los archivos desde cualquier medio (Correo electrónico, archivo en disco, etcétera), esto, debido a la saturación de recursos de los servicios de **CONTPAQi® Herramientas complementarias.**

Dicha situación, se encuentra en análisis para determinar la causa e integrar la solución en la siguiente versión.

• Las nuevas versiones mayores de los sistemas **CONTPAQi®** que se liberen este año, requieren por lo menos la versión 4.0.9 de **CONTPAQi® Herramientas complementarias.**

• Si aún no cuentas con las nuevas versiones de los sistemas CONTPAQi®, no es necesario utilizar dicha versión de **CONTPAQi® Herramientas complementarias.**

• Te recomendamos que tus aplicaciones **CONTPAQi®** utilicen la misma versión de SQL que hayas configurado para el **ADD**.

Podrás continuar operando tus aplicaciones con la versión actual de SQL que tengas instalada.

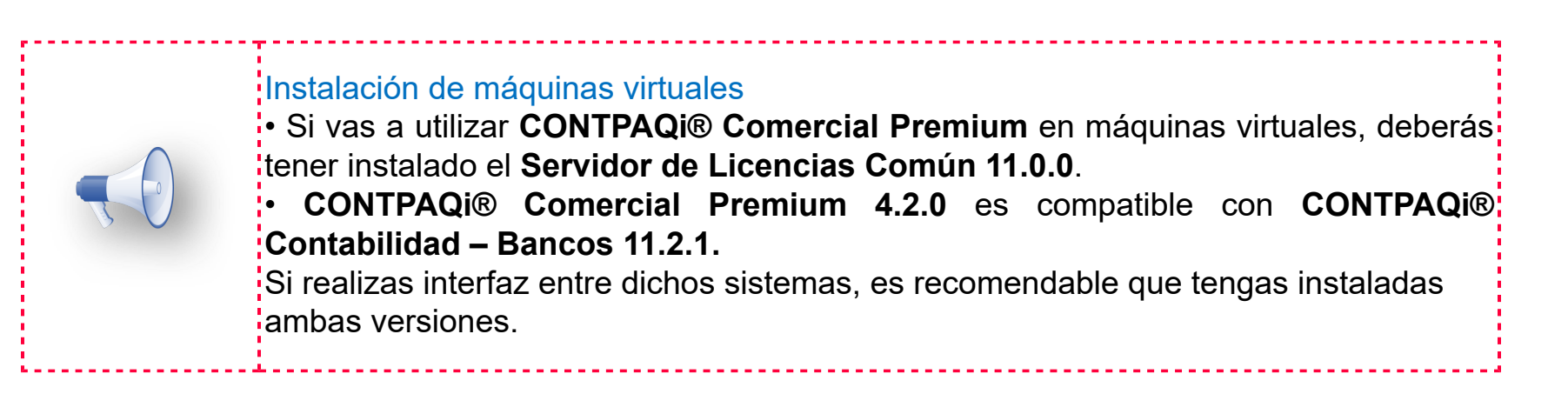

**Versión predecesora CONTPAQi® Comercial Premium 4.1.0**; cabe mencionar que la versión 4.0.1, fue generada para realizar pruebas controladas.

# **Novedades**

**Nuevo Esquema de<br>Cancelación de CFDI's** 

Cancelación con aceptación **Emisor y Receptor** 

Cancelación con aceptación en Terminal Especializada

Envío de documentos sin archivo .ZIP

# **Nuevo Esquema de Cancelación de CFDI**

# **Introducción**

A partir del **1 de noviembre del 2018,** los servicios de cancelación de facturas se actualizaron. Las facturas en algunos casos, sólo podrán cancelarse cuando la persona a favor de quien se expidan acepte su cancelación.

Anteriormente el proceso de cancelación de las facturas se generaba por el **emisor** de forma **automática**, lo que provocaba el problema de cancelaciones injustificadas o dolosas de facturas ya pagadas.

El "**Servicio de Cancelación de Factura Electrónica**" es un sistema electrónico integral que ha desarrollado el **Servicio de Administración Tributaria (SAT)**, para que los contribuyentes emisores de comprobantes fiscales digitales por Internet (**CFDI**) soliciten la cancelación de los mismos.

De acuerdo con el **Artículo 29-A**, cuarto y quinto párrafo del Código Fiscal de la Federación y las reglas **2.7.1.38.** y **2.7.1.39.** de la **Resolución Miscelánea Fiscal (RMF)** vigente, se establece que las solicitudes de cancelación se pueden realizar a través del **Portal del SAT** por **Internet**.

# **Causas por las que se puede cancelar una factura**

- El documento contiene datos incorrectos como: **RFC**, **nombre** o **razón social**, **domicilio**, entre otros.
- **No** se realizó el **pago** de la factura.
- Hay errores en el manejo de los conceptos.
- Presenta inconsistencia en los **importes**, **impuestos**, entre otros.
- **No** se respetaron las **condiciones** comerciales pactadas entre el emisor y receptor.

# **Consideraciones**

El estatus del **CFDi vigente** puede ser:

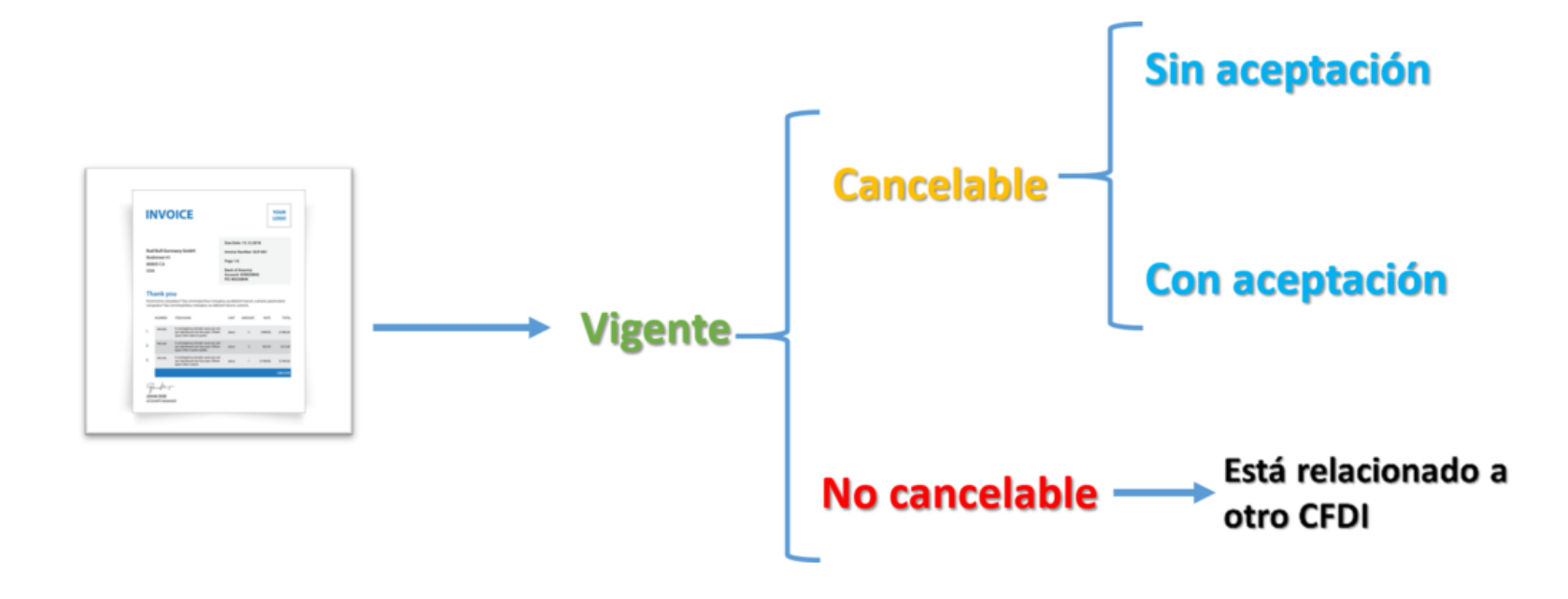

## **Cancelable sin aceptación**

De acuerdo a la **RMF vigente regla 2.7.1.39**, existen casos, los cuáles, el **Emisor** solicita la cancelación, y el **CFDI** es cancelado al instante, se considerará como **Cancelado sin aceptación**. Estos son los **CFDI ´s** que no tienen que enviar ninguna solicitud a través del buzón tributario.

Una cancelación sin aceptación debe contar con alguno de los siguientes requisitos establecidos en **RMF 2018 regla 2.7.1.39:**

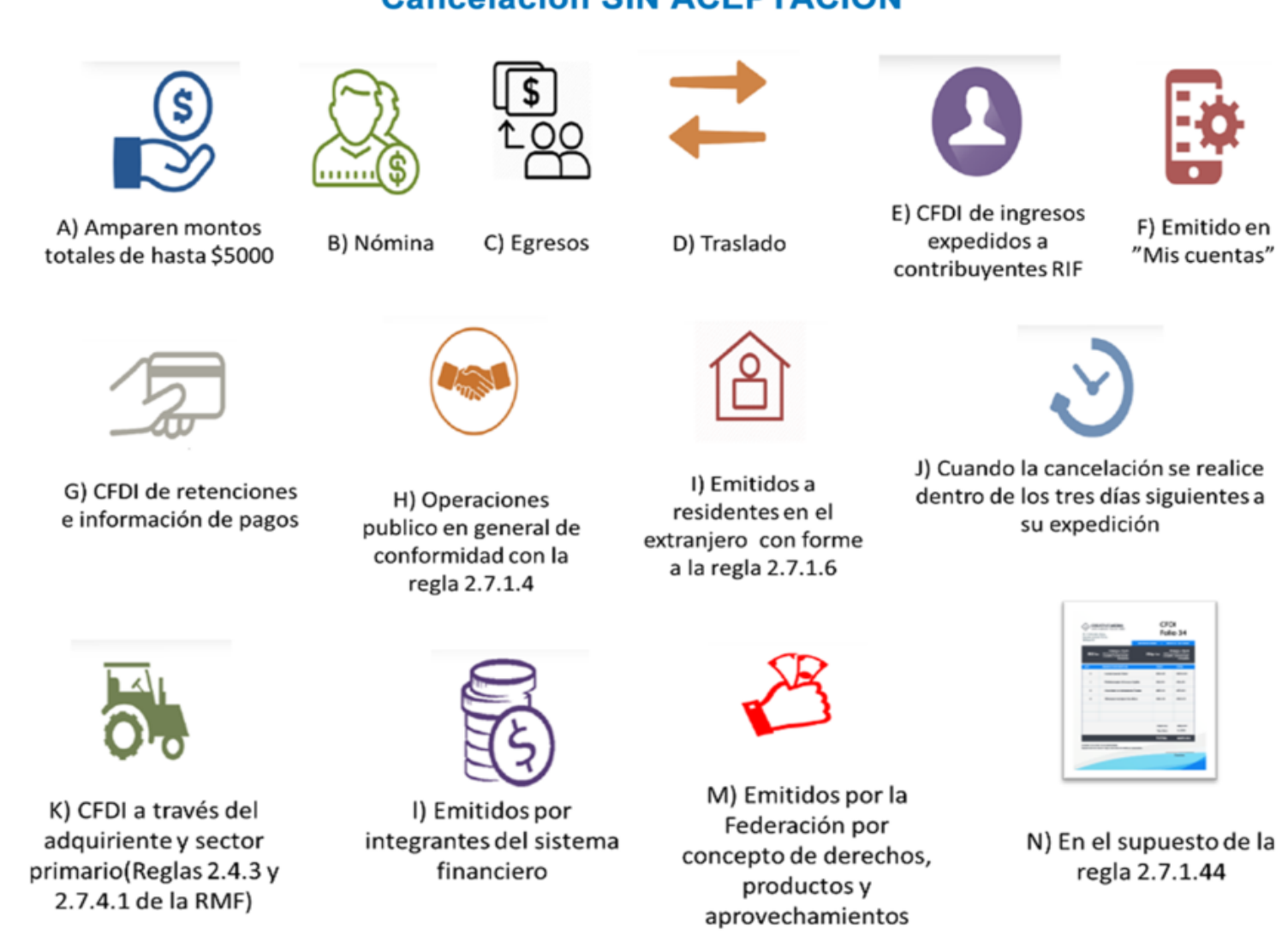

## **Cancelación SIN ACEPTACIÓN**

## **Cancelable con aceptación**

El receptor del comprobante fiscal, recibirá un mensaje a través del buzón tributario indicándole que tiene una solicitud de cancelación de un **CFDI**, por lo que deberá manifestar a través del **Portal del SAT**, a más tardar dentro de los tres días siguientes, contados a partir de la recepción de la solicitud de cancelación de CFDI, la aceptación o negación de la cancelación del **CFDI**.

El **SAT** considerará que el receptor acepta la cancelación del **CFDI** si transcurrido el plazo a que se refiere el párrafo anterior, no realiza manifestación alguna.

El **SAT** publicará en su portal las características y especificaciones técnicas a través de las cuales los contribuyentes podrán dar trámite a las solicitudes de cancelación solicitadas a través del citado órgano desconcentrado.

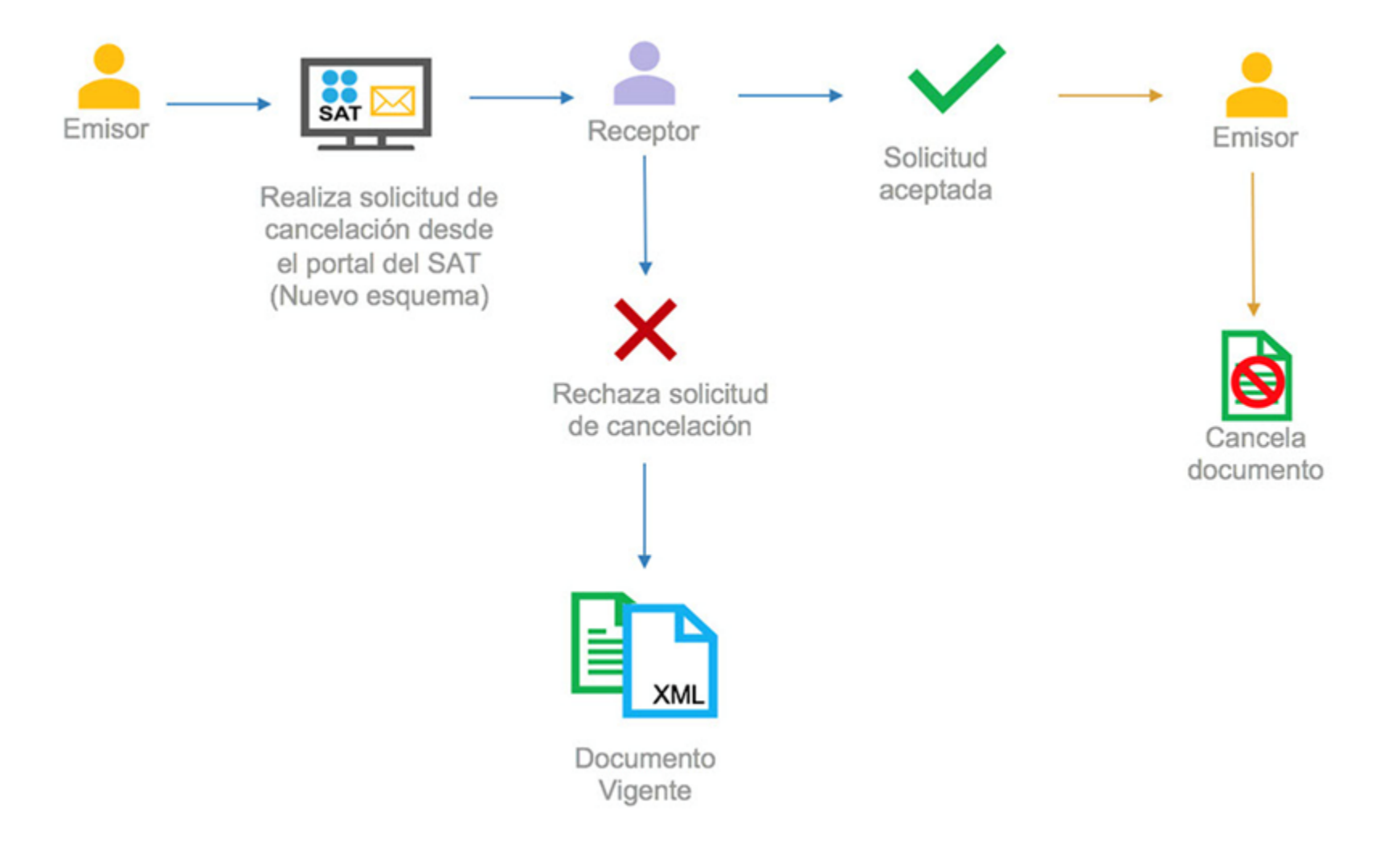

## **Importante:**

Si pasados **3 días hábiles** (**72 horas**) no hay respuesta por parte del receptor, la cancelación automáticamente se tomará como aceptada y se considerará **cancelada por plazo vencido**.

Recuerda que es responsabilidad del Receptor, con base en la regla 2.7.1.38 de la resolución miscelánea fiscal del 2018, la cual indica:

"El receptor del comprobante fiscal recibirá un mensaje a través del buzón tributario indicándole que tiene una solicitud de cancelación de un CFDI, por lo que deberá manifestar a través del Portal del SAT, a más tardar dentro de los tres días siguientes, contados a partir de la recepción de la solicitud de cancelación de CFDI, la aceptación o negación de la cancelación del CFDI.

El SAT considerará que el receptor acepta la cancelación del CFDI si transcurrido el plazo a que se refiere el párrafo anterior, no realiza manifestación alguna."

## **O** No cancelable

Un **CFDI** se considera **No cancelable** cuando esté relacionado con otro CFDI. Para poder cancelarIo, deberá cancelarse previamente el CFDI al que está relacionado.

Puedes consultar más información:

Portal del SAT:<https://www.sat.gob.mx/consultas/91447/nuevo-esquema-de-cancelacion>

Caso Práctico **CONTPAQi®** : [www.contpaqi.com/cancelacion](http://www.contpaqi.com/cancelacion)

# **Cancelación con aceptación Emisor - Receptor C1330**

# **Beneficio**

Ahora, **CONTPAQi® Comercial Premium 4.2.0**, tiene la nueva funcionalidad para poder solicitar la cancelación de un **CFDI** utilizando el nuevo esquema de cancelación dispuesto por el **SAT** y así cumplir con las obligaciones fiscales ante la ley.

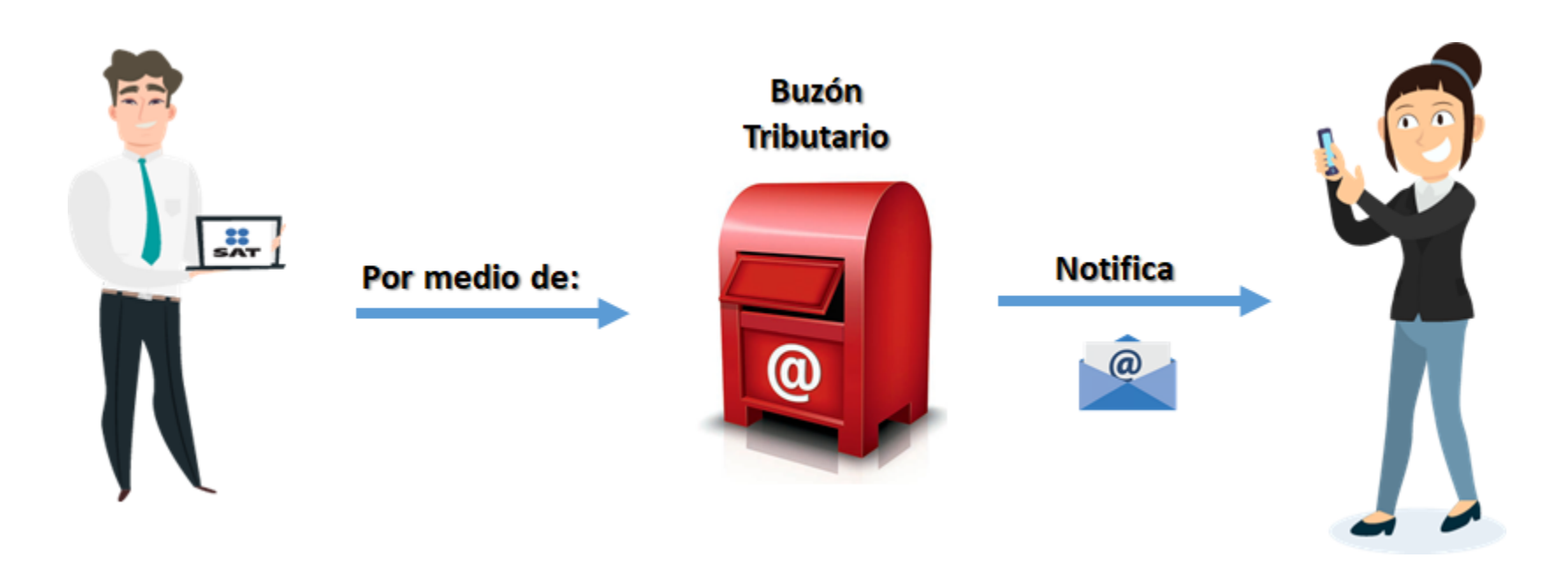

# **Proceso de Cancelación**

El proceso de aviso de cancelación al SAT se hará al momento de cancelar el documento en el sistema y hasta que quede cancelado para el SAT se aplicará la cancelación del documento dentro del sistema.

Ahora, al ingresar al documento, permitirá realizar la cancelación con el nuevo esquema implementado por la autoridad, y se podrá identificar fácilmente el **estado/estatus** en el que se encuentra dicho **documento**.

### **Nota:**

Toma en cuenta que, al realizar la cancelación de un documento desde el **portal** del **SAT**, será necesario que en el sistema de **CONTPAQi® Comercial Premium** se lleve a cabo también el proceso de **Cancelación.**

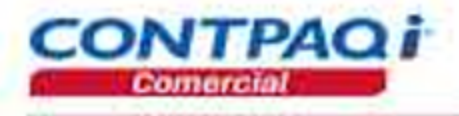

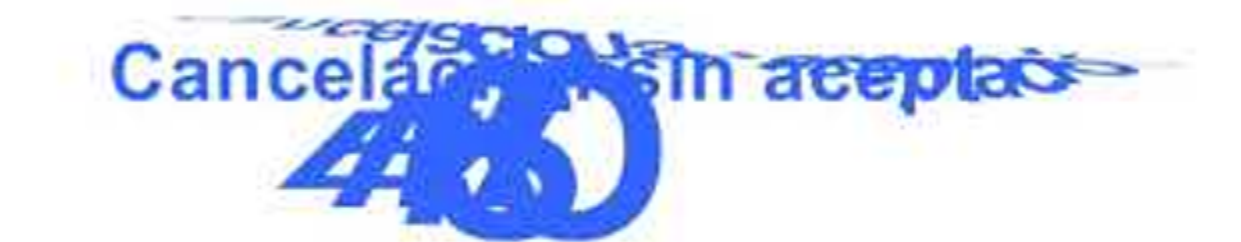

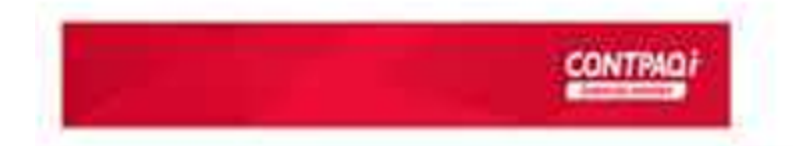

# **Configuración de permisos para cancelación C-1361, C-1368**

## **Perfiles**

Se mantiene el permiso de **Cancelación** para los usuarios seleccionados, se tendrá que habilitar en los permisos del **Perfil** del usuario, en la pestaña **Movimientos,** la opción **Cancelación** para poder cancelar los documentos.

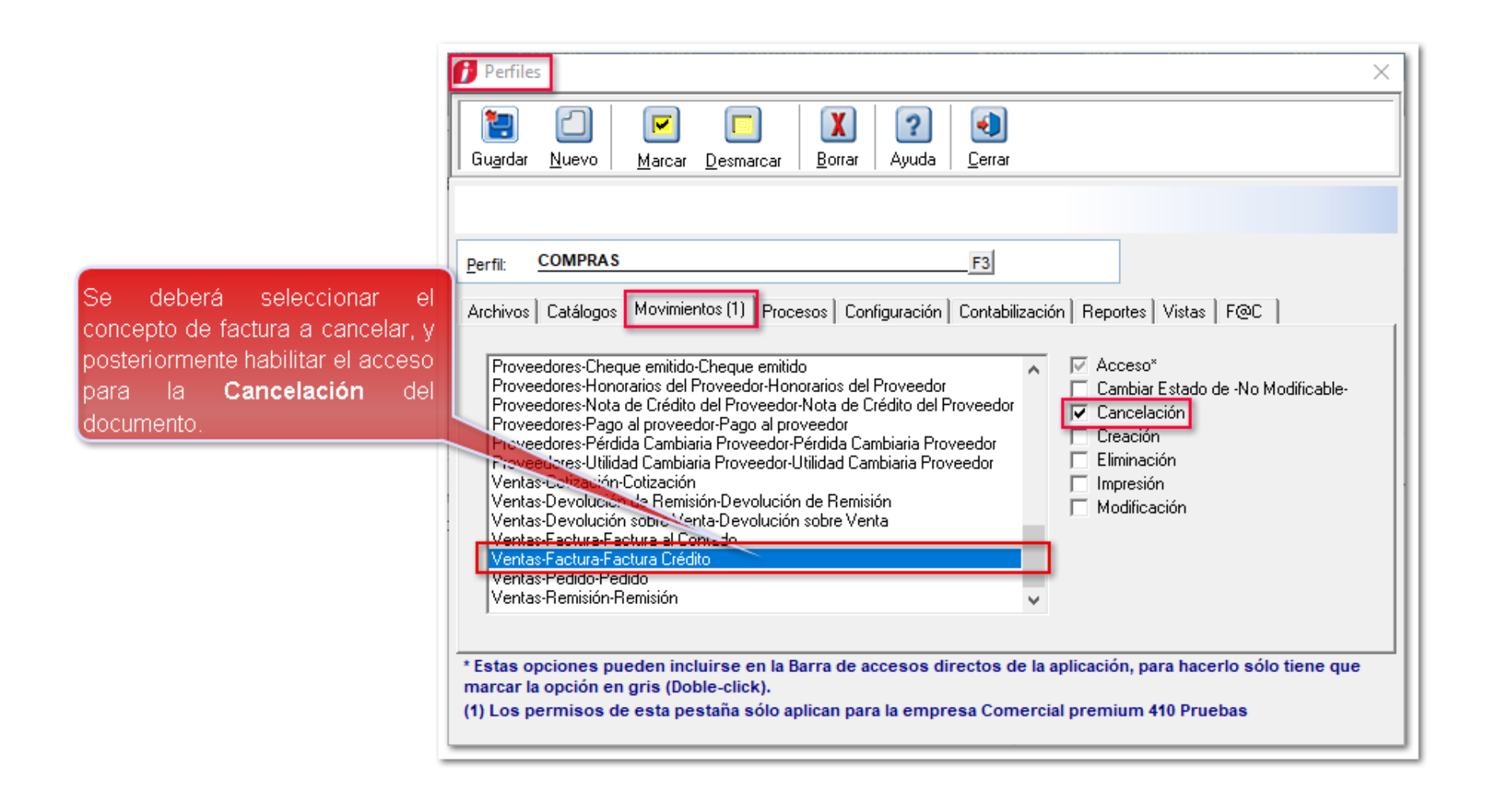

En caso de que no cuente con este permiso habilitado, no se podrá realizar la cancelación de los documentos.

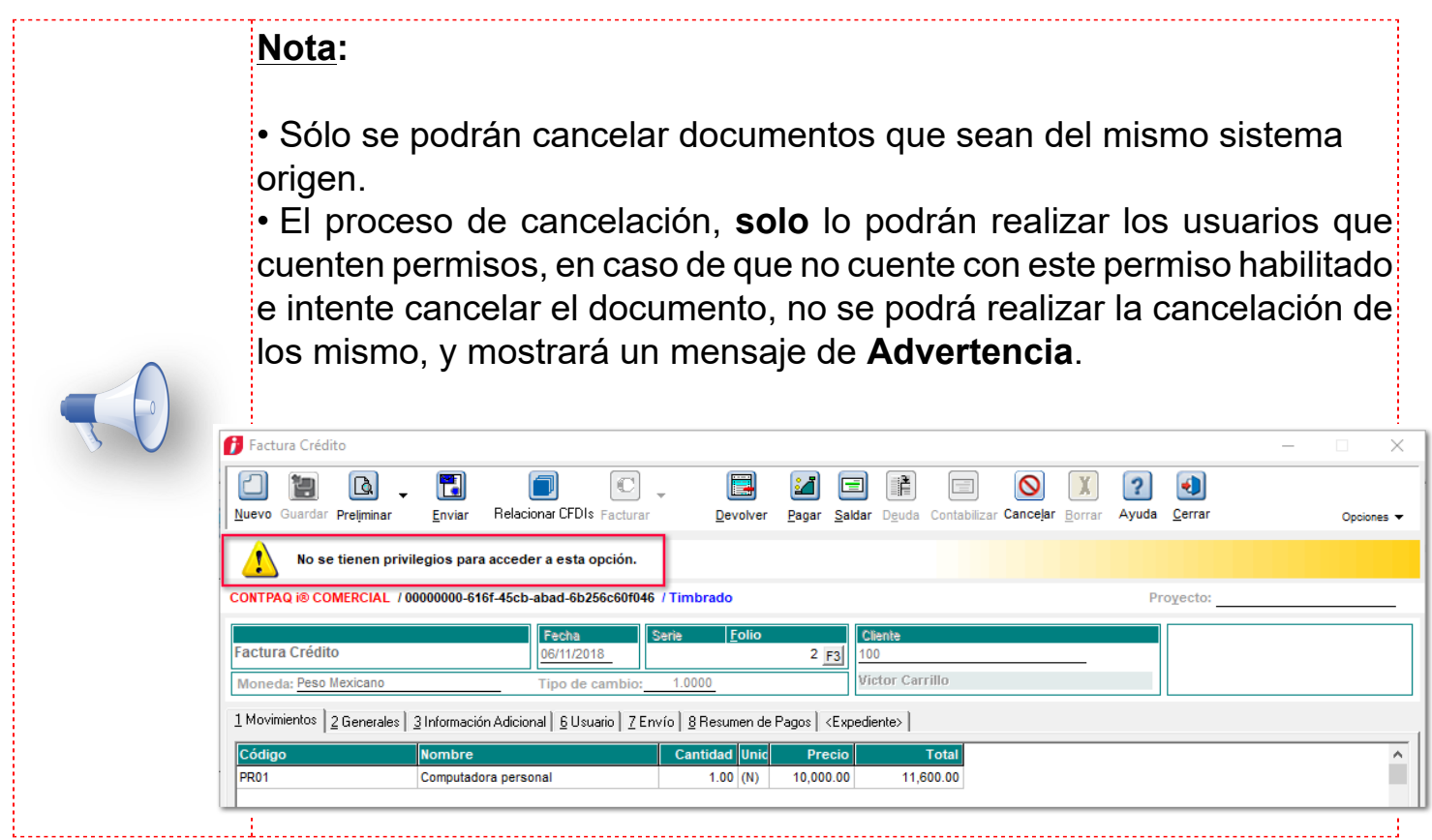

# **Permisos que desaparecen**

Ahora, se eliminaron desde la pestaña **F@C** de los **Perfiles** de usuario, los siguientes módulos debido a que anteriormente se utilizaban para la **Cancelación** de documentos.

# **Aviso de Cancelación al SAT**

### **Informe Mensual al SAT**

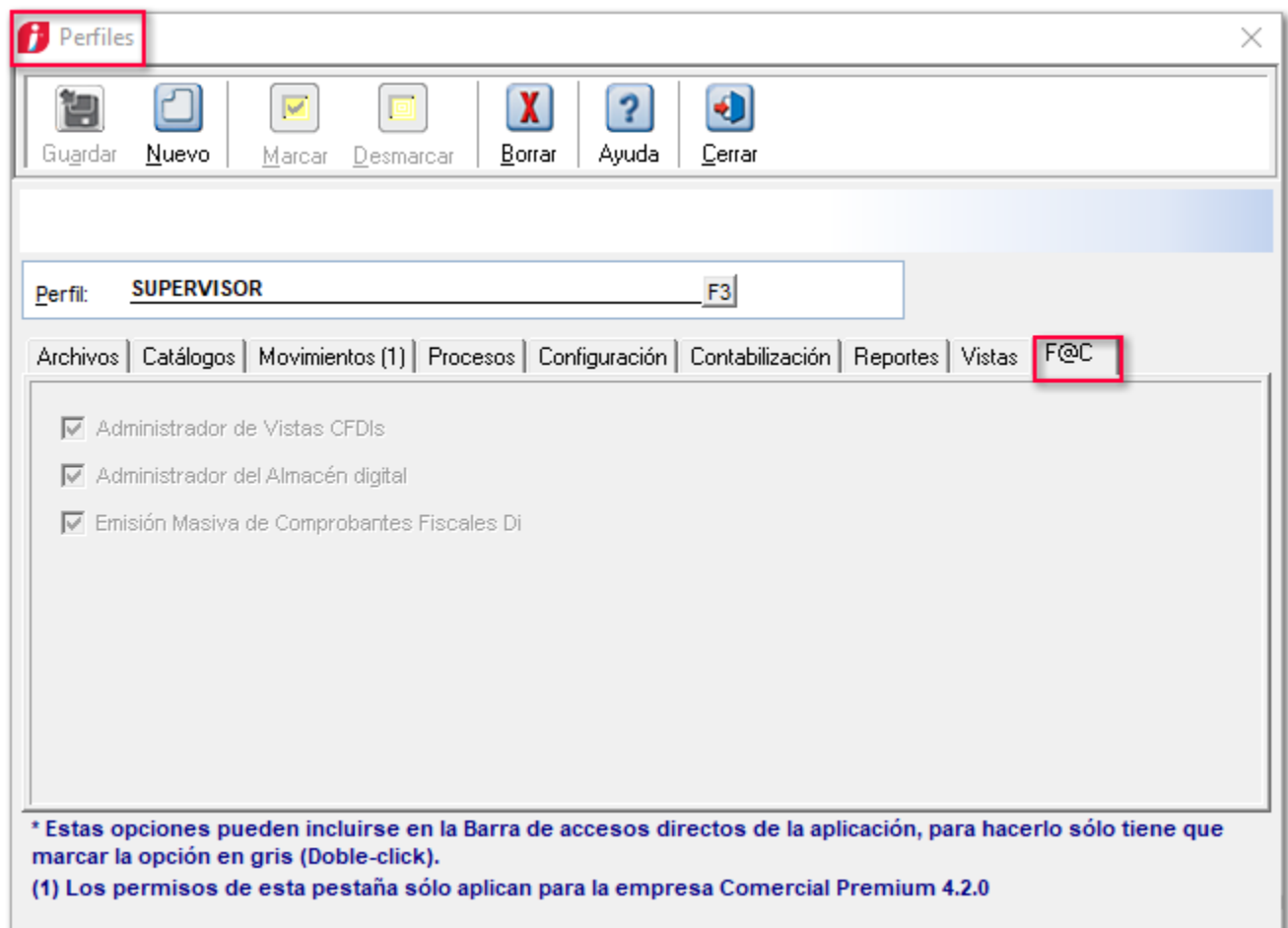

# **Cancelación Emisor**

# **Cancelación directa o sin aceptación**

Para poder realizar la cancelación directa, se tendrá que ingresar al documento que deseamos cancelar, y damos clic en el botón **Cancelar**.

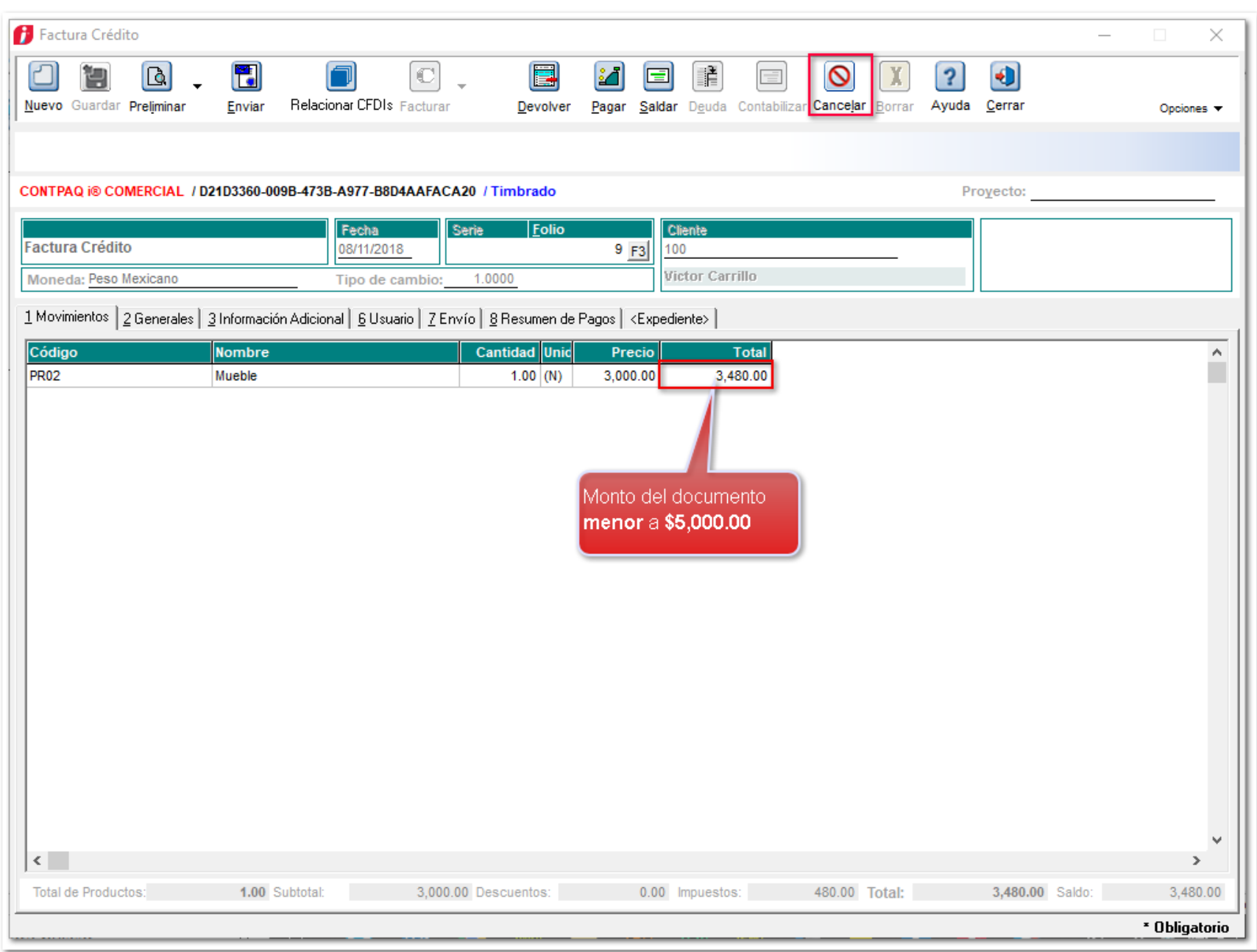

Se mostrará el siguiente mensaje:

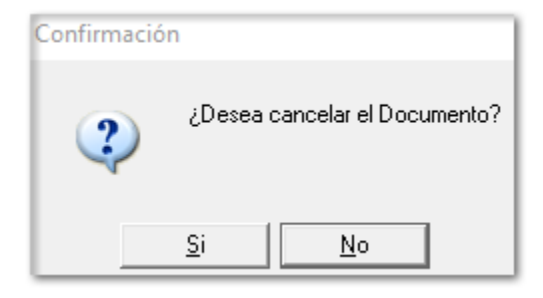

Da clic en el botón **Si**, y captura la contraseña del certificado:

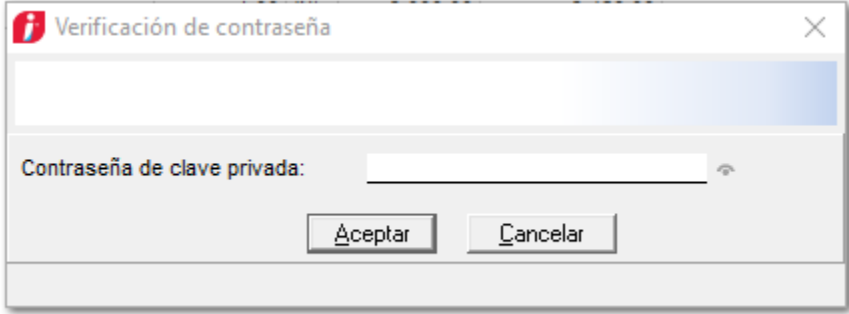

Se mostrará el mensaje indicando que la cancelación se encuentra en proceso.

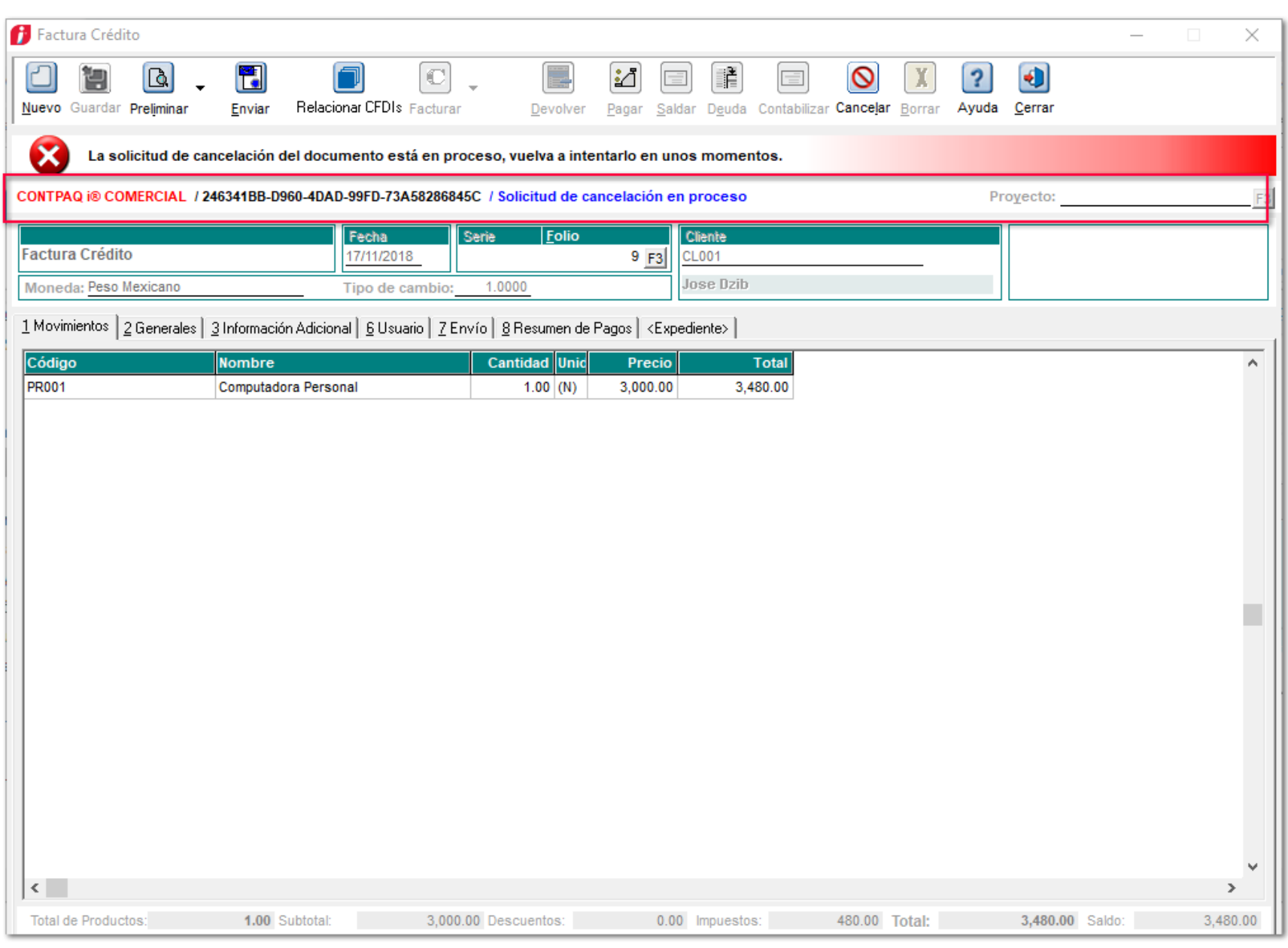

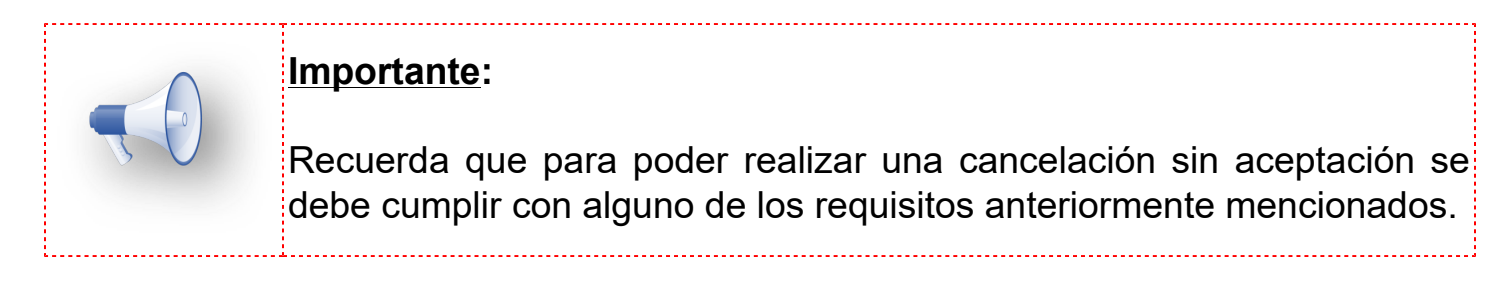

Dentro del **Administrador de Vistas de CFDIs** podrás revisar el estatus de la cancelación eligiendo **Revisar estatus de cancelación** y haciendo clic en la pestaña **Con cancelación en proceso**.

Para verificar la actualización de la información del estatus de cancelación de los diferentes documentos, deberás seleccionar el **CFDI**, y en el **menú contextual** elegir **Actualizar estatus de cancelación**, ya que esta opción es a solicitud del usuario, es decir; no se actualizará de forma automática.

La pestaña **Pendientes** muestra lo documentos que están pendientes de respuesta por parte del receptor. La pestaña **Con cancelación en proceso** muestra los documentos que son cancelables sin aceptación pero que todavía el SAT no ha enviado respuesta.

La pestaña **Con solicitud previa** muestra los documentos de los que se solicitó cancelación ya en una ocasión y que fue rechazada y se envió de nuevo una solicitud de cancelación.

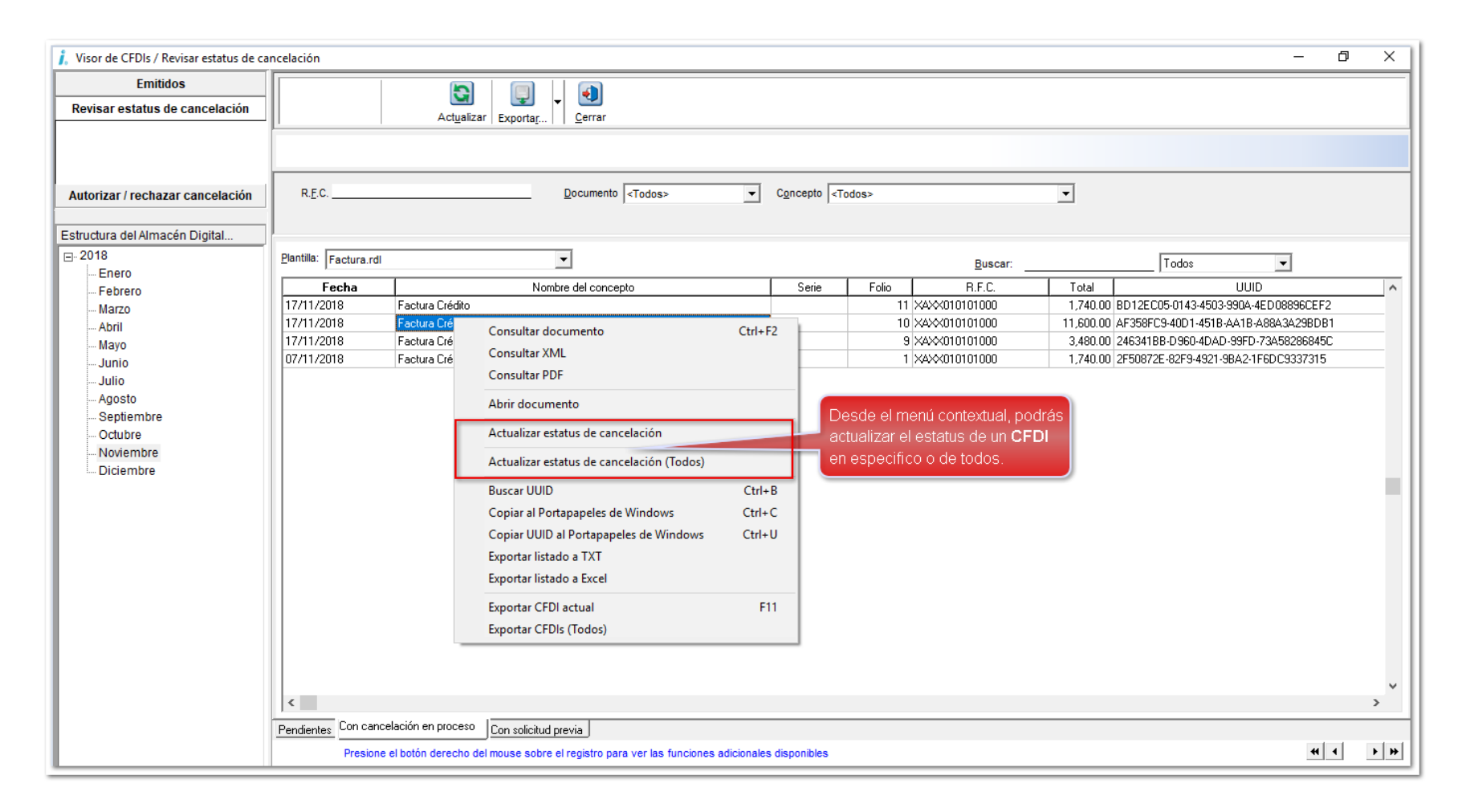

En la sección **Emitidos** del **Administrador de Vistas de CFDIs** podrás consultar los documentos que se encuentran en proceso de cancelación:

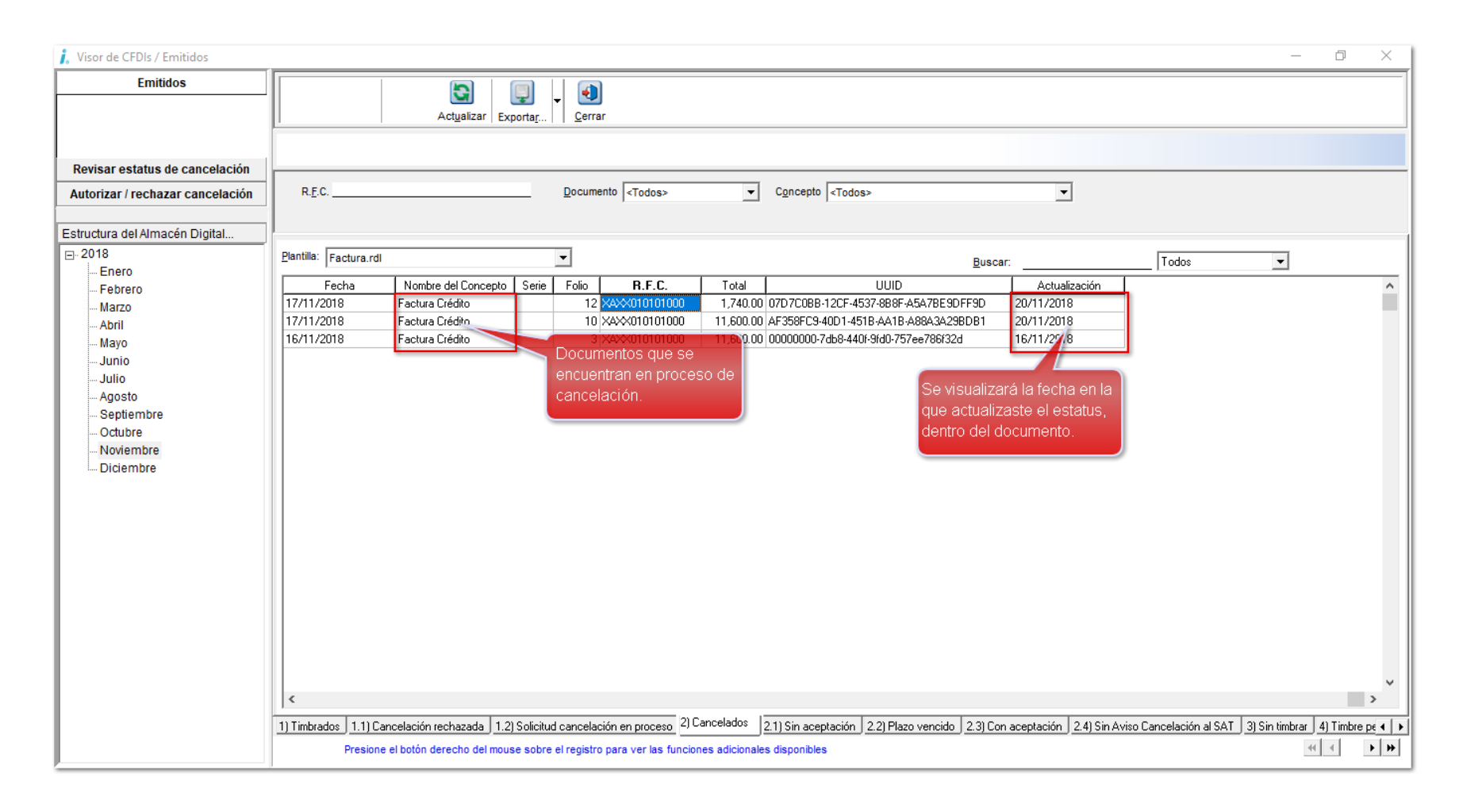

Al finalizar el proceso de cancelación, podrás ver los documentos cancelados en las pestañas; **2) Cancelados** y **2.1) Sin aceptación.**

**Nota:** La fecha de cancelación que se muestra una vez cancelado el documento, es la fecha de la primera actualización del estatus que se solicitó, es decir, no es la fecha en que se solicitó ni autorizó la cancelación.

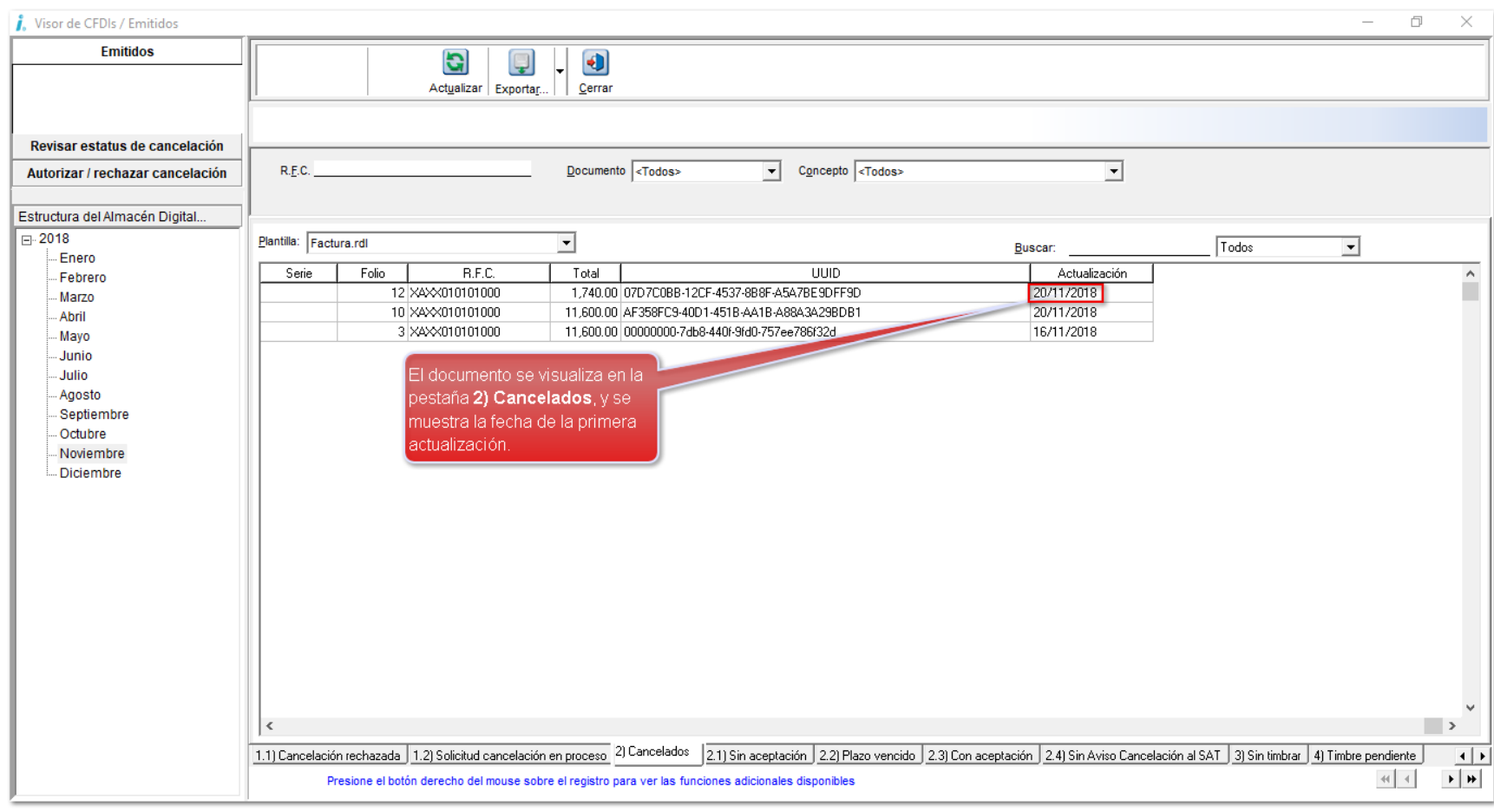

Al abrir un documento cancelado, se mostrará la leyenda: **Cancelado.**

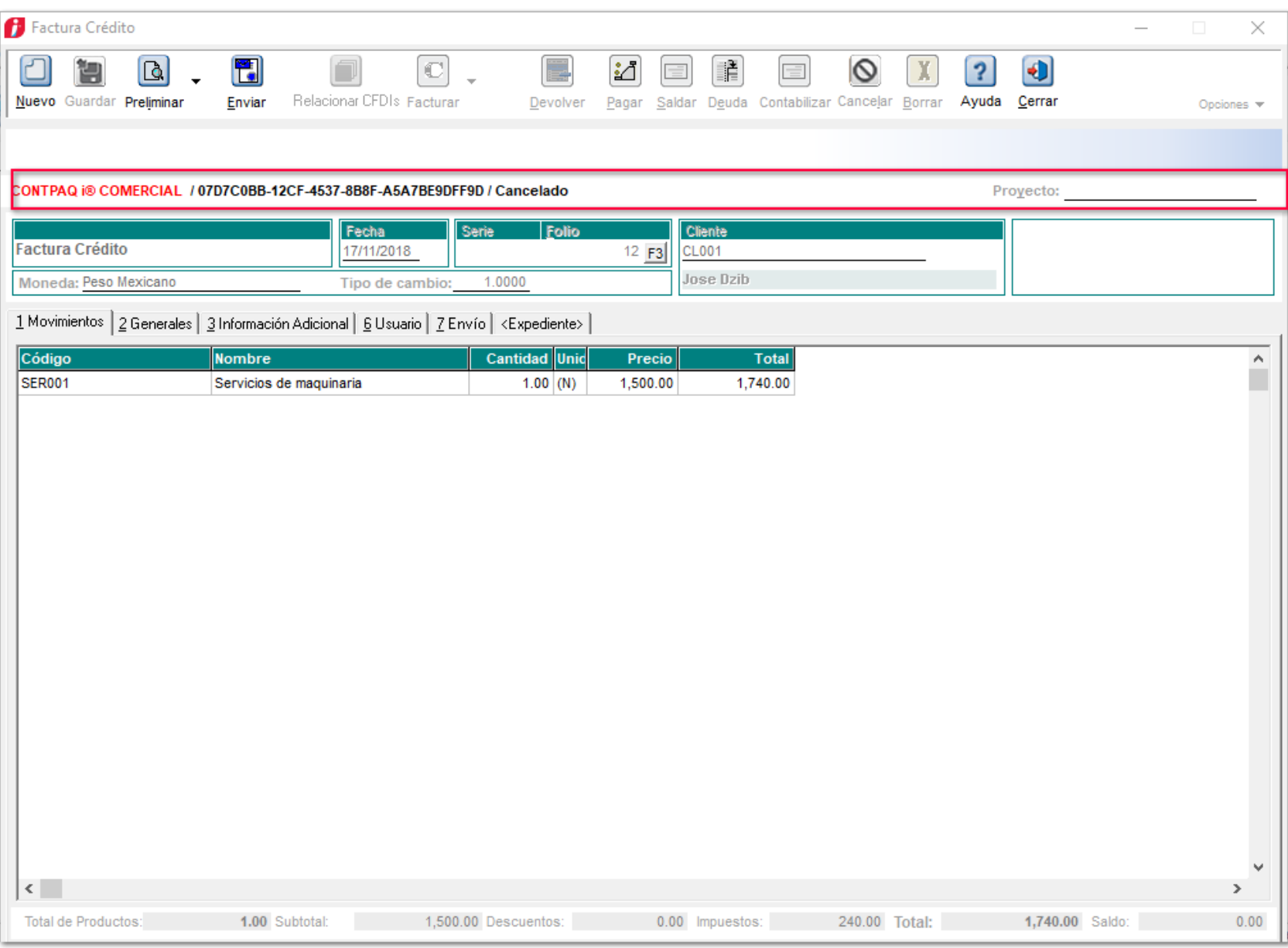

# **Cancelación con aceptación**

# **Emisor**

Para poder realizar una cancelación con aceptación, ingresamos al documento que deseamos cancelar, y damos clic en el botón **Cancelar**.

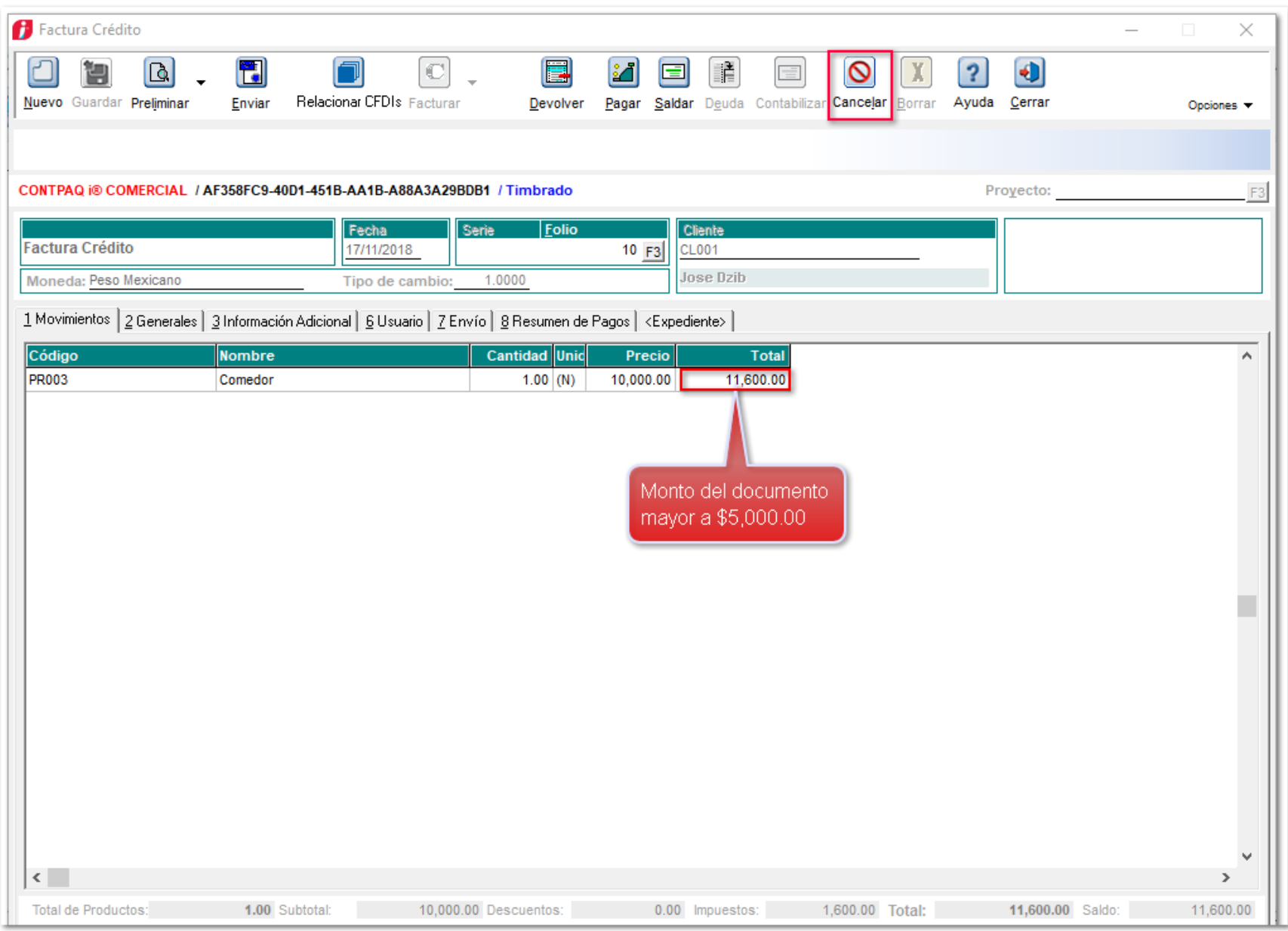

Cuando se da clic en el botón **Cancelar**, se mostrará el siguiente mensaje:

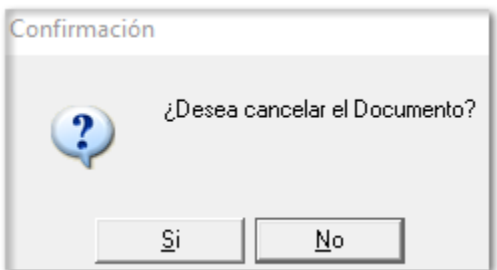

Al dar clic en **Si**, se mostrará un mensaje en la parte superior, indicando que la cancelación se encuentra en proceso, y pedirá inmediatamente la contraseña del certificado.

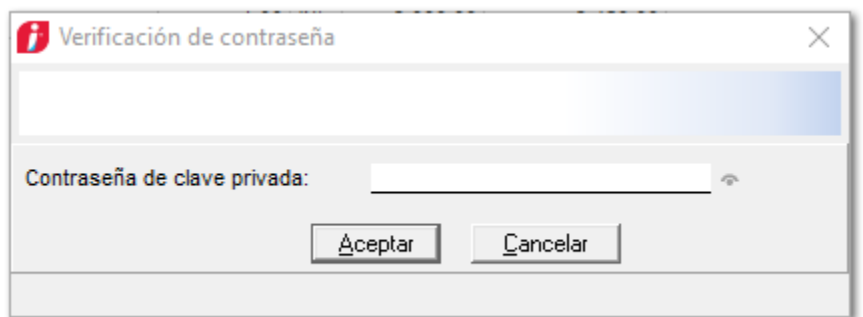

Capturamos la **contraseña**, y se mostrará el mensaje indicando que la cancelación se encuentra **pendiente por autorizar**.

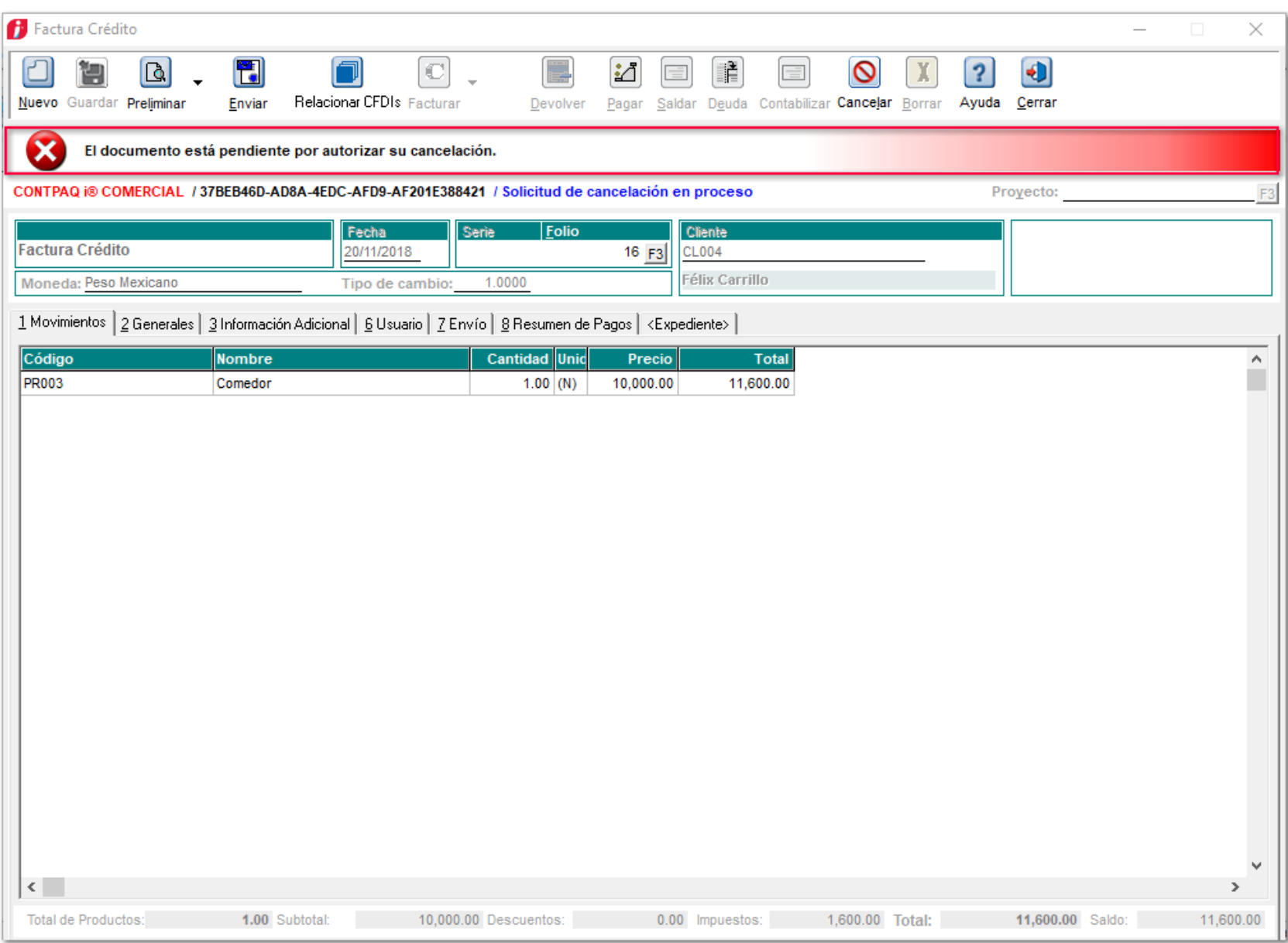

Dentro del **Administrador de Vistas de CFDIs,** podrás revisar el estatus de la cancelación eligiendo **Revisar estatus de cancelación** y haciendo clic en la pestaña **Pendientes.**

Para verificar la actualización de la información del estatus de cancelación de los diferentes documentos deberás seleccionar el **CFDI**, y en el **menú contextual** elegir **Actualizar estatus de cancelación**, ya que esta opción es a solicitud del usuario, es decir, no se actualizará de forma automática.

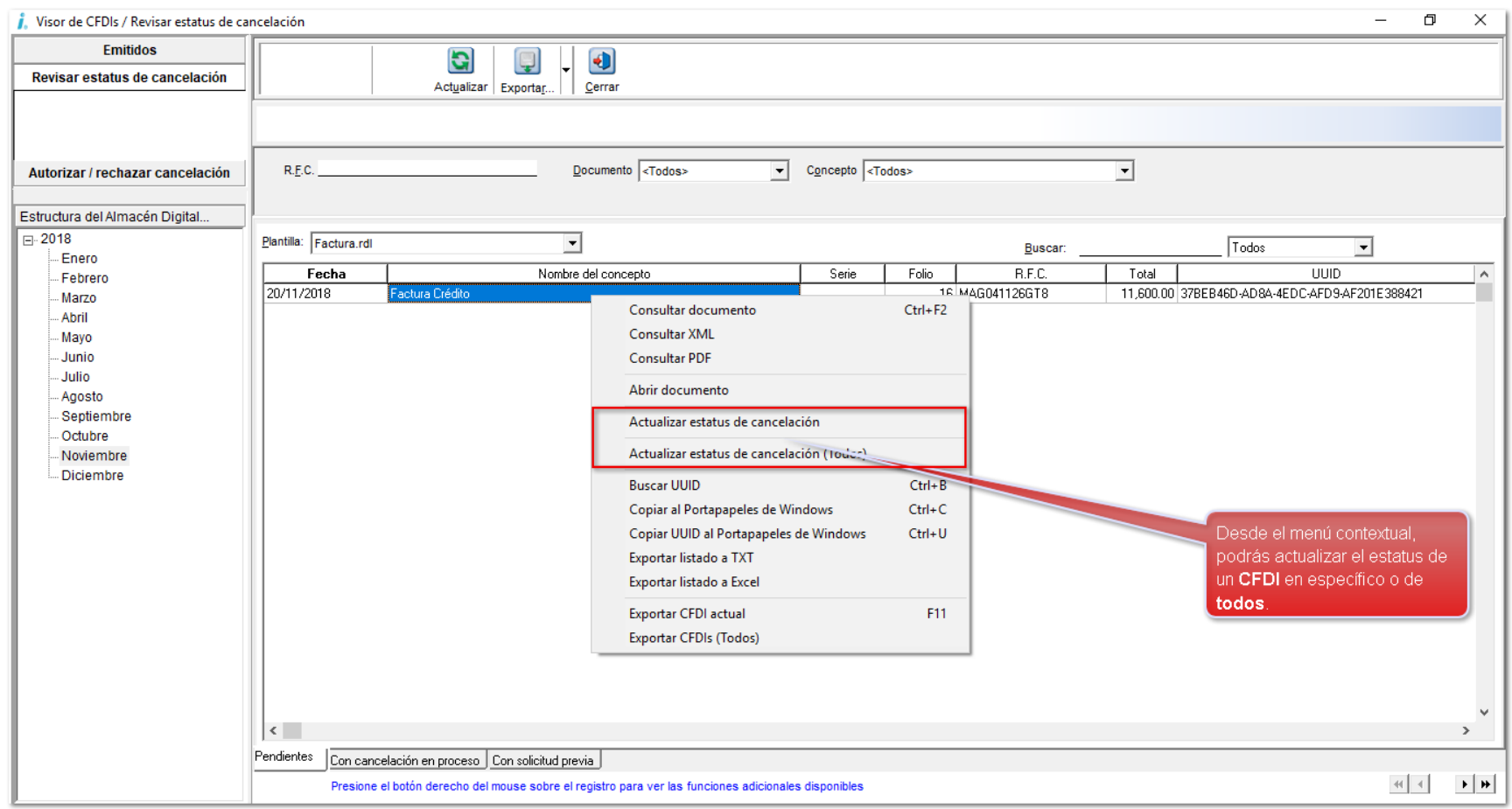

Una vez que fue autorizada la cancelación del documento, podrás consultarlo en la sección **Emitidos** del **Administrador de Vistas de CFDIs**. También podrás consultar los documentos cuya cancelación fue rechazada, los que se cancelaron **por plazo vencido** y los que fueron **cancelados con aceptación**.

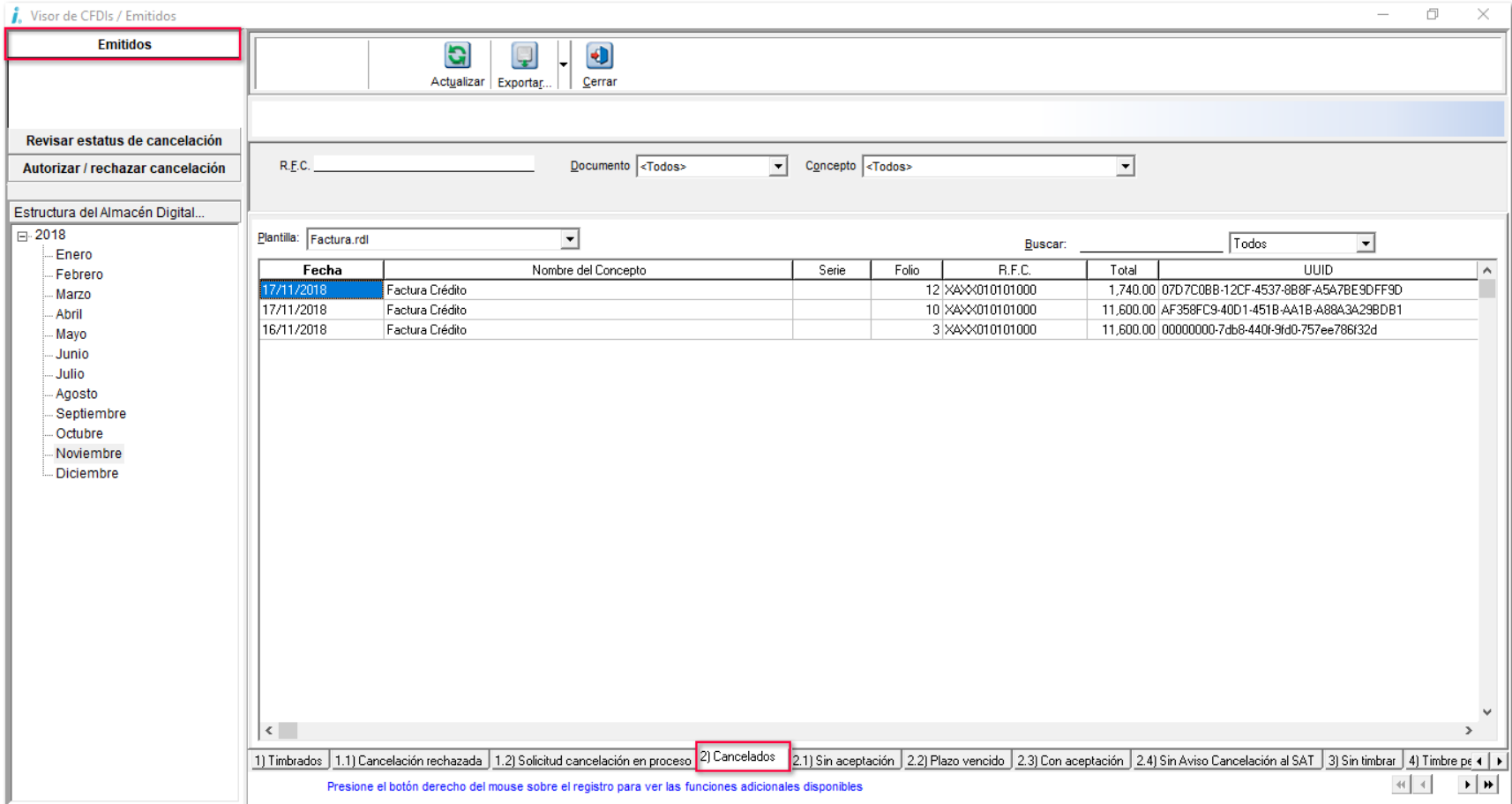

## **No cancelable**

Un **CFDI** tiene el estatus **No cancelable** cuando se encuentre relacionado con uno o más **CFDIs**. Por lo que al intentar cancelarlo, enviará el siguiente mensaje:

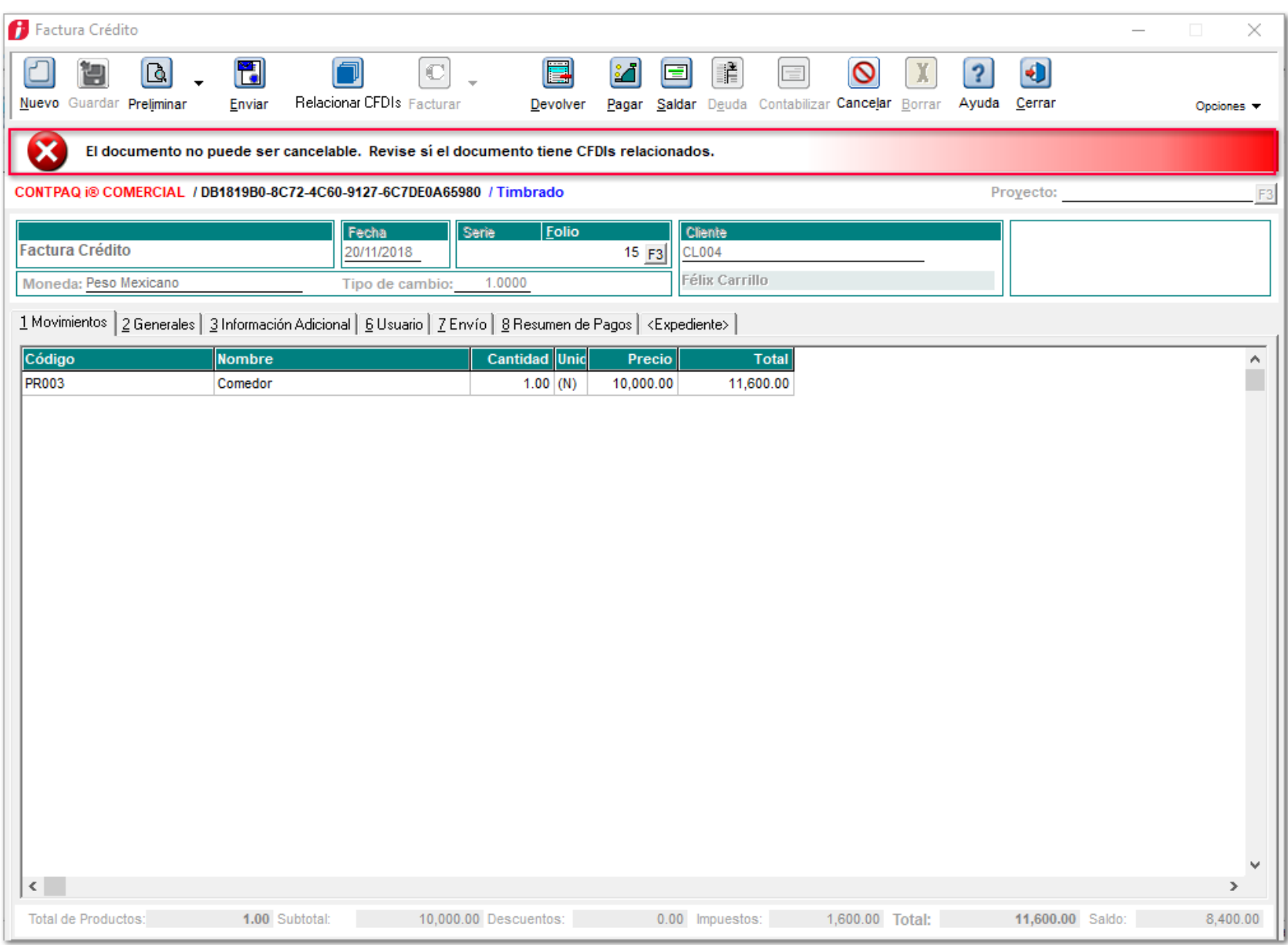

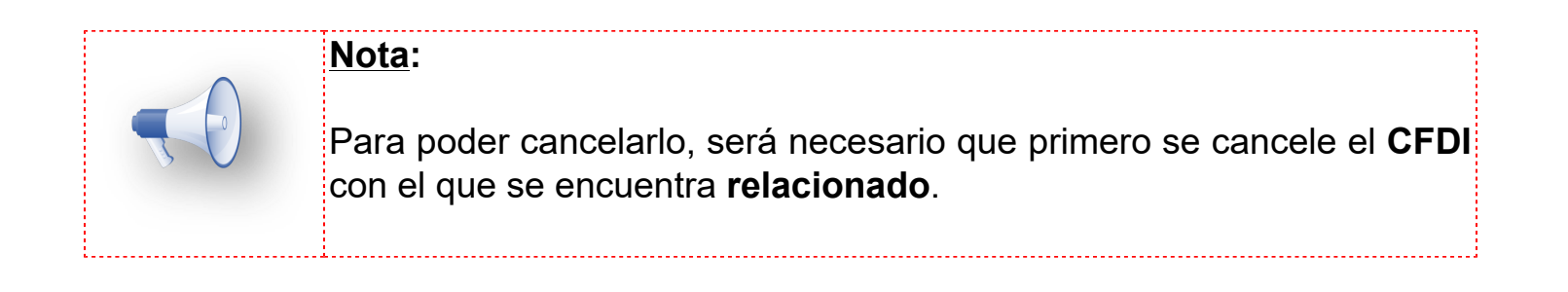

# **Cancelación Receptor**

## **Cancelación con aceptación**

Para visualizar las facturas de las que se te está solicitando autorizar una cancelación, es necesario ingresar al **Administrador de Vistas de CFDIs** y seleccionar la opción **Autorizar / rechazar cancelación**.

Haz clic en la pestaña **Pendientes**, utiliza el menú contextual y selecciona **Importar UUIDs con solicitud de cancelación**, el sistema se conectará al servicio del **SAT** y recuperará los **UUIDs** que te han solicitado autorizar su cancelación.

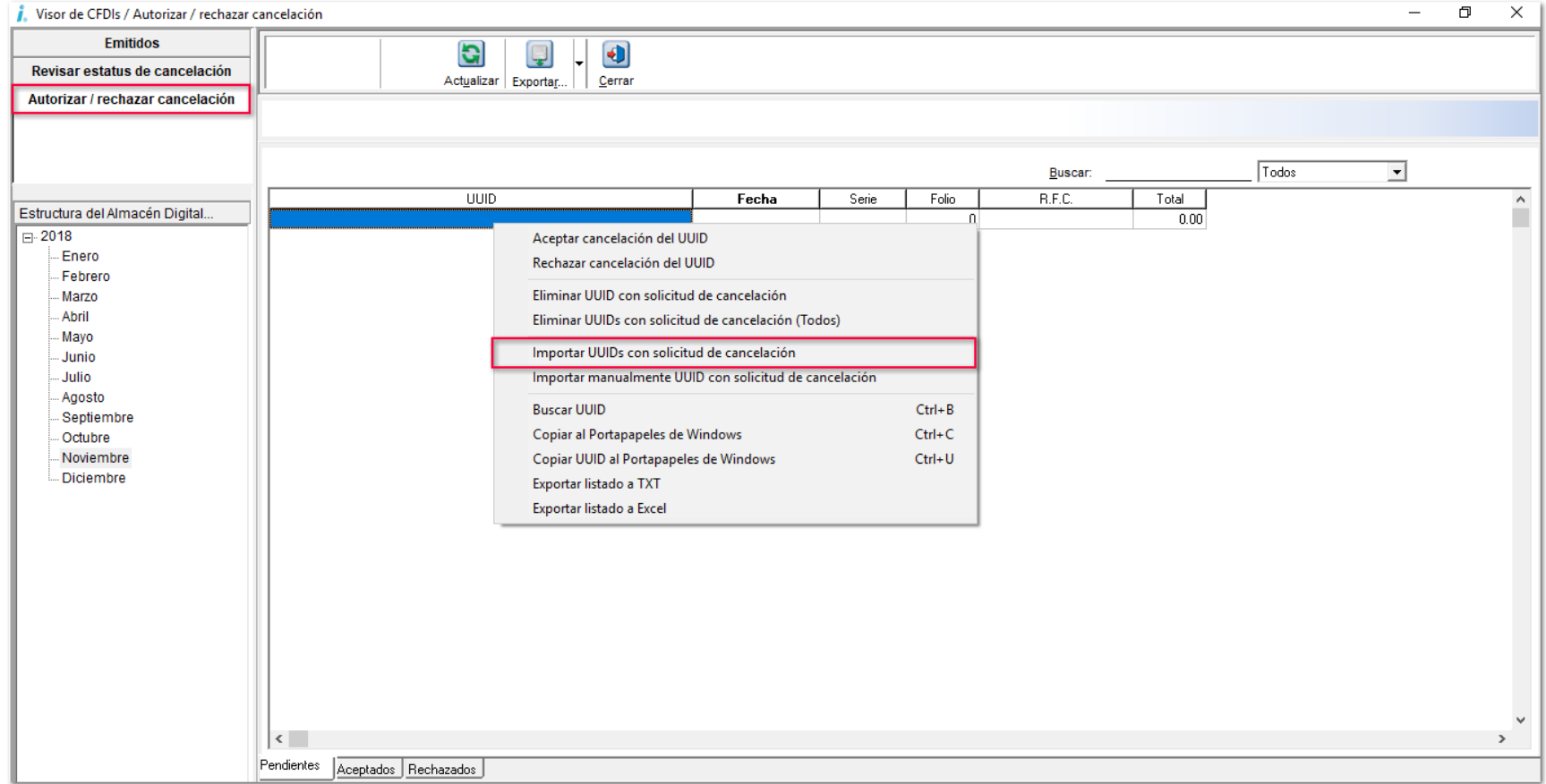

Si encuentra **UUIDs**, enviará un mensaje de confirmación.

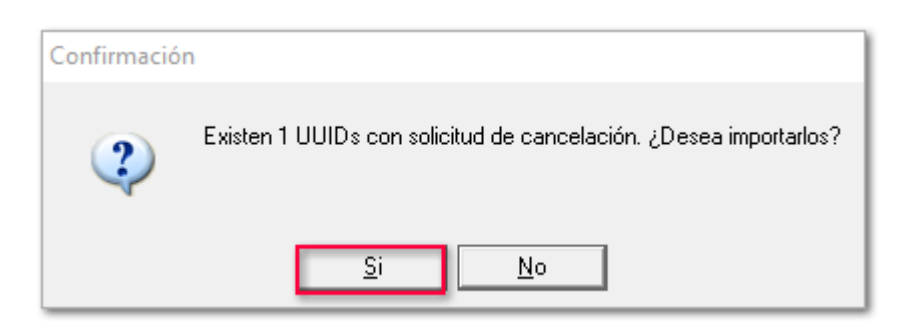

Mostrará todos los documentos encontrados y procesados.

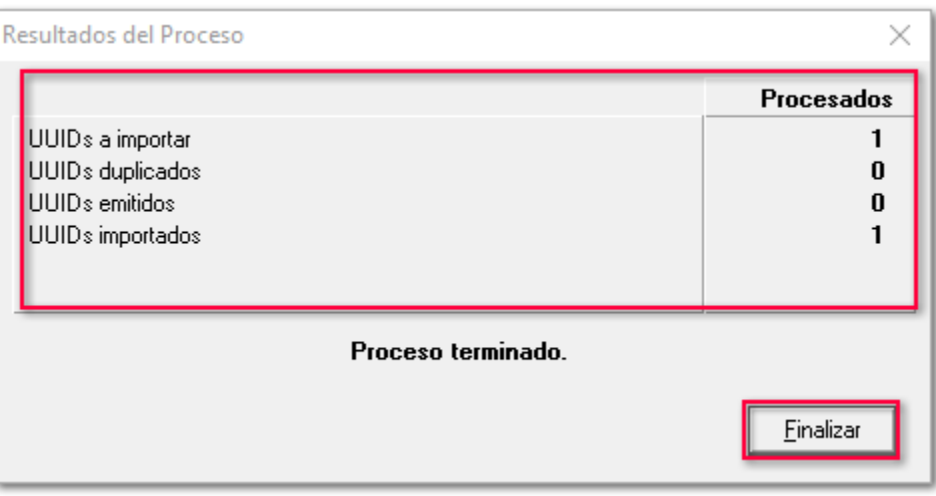

También tendrás la opción de cargar **UUIDs** de forma manual, solamente selecciona dentro del menú contextual la opción **Importar manualmente UUID con solicitud de cancelación**, y captura el **UUID** correspondiente.

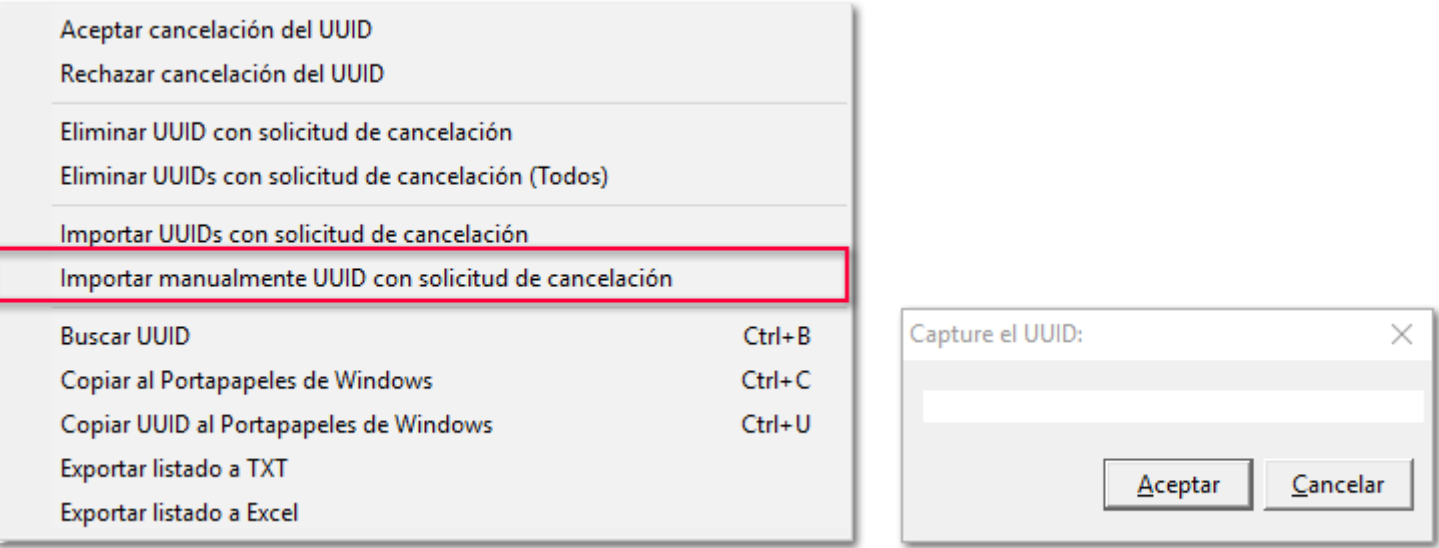

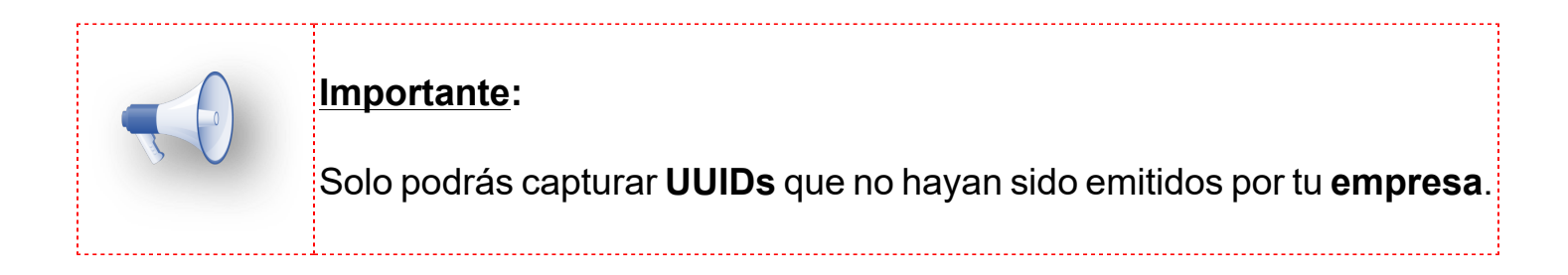

Selecciona el o los **CFDIs** que tienes **pendientes de autorizar** y desde el menú contextual elige si aceptas o rechazas la solicitud.

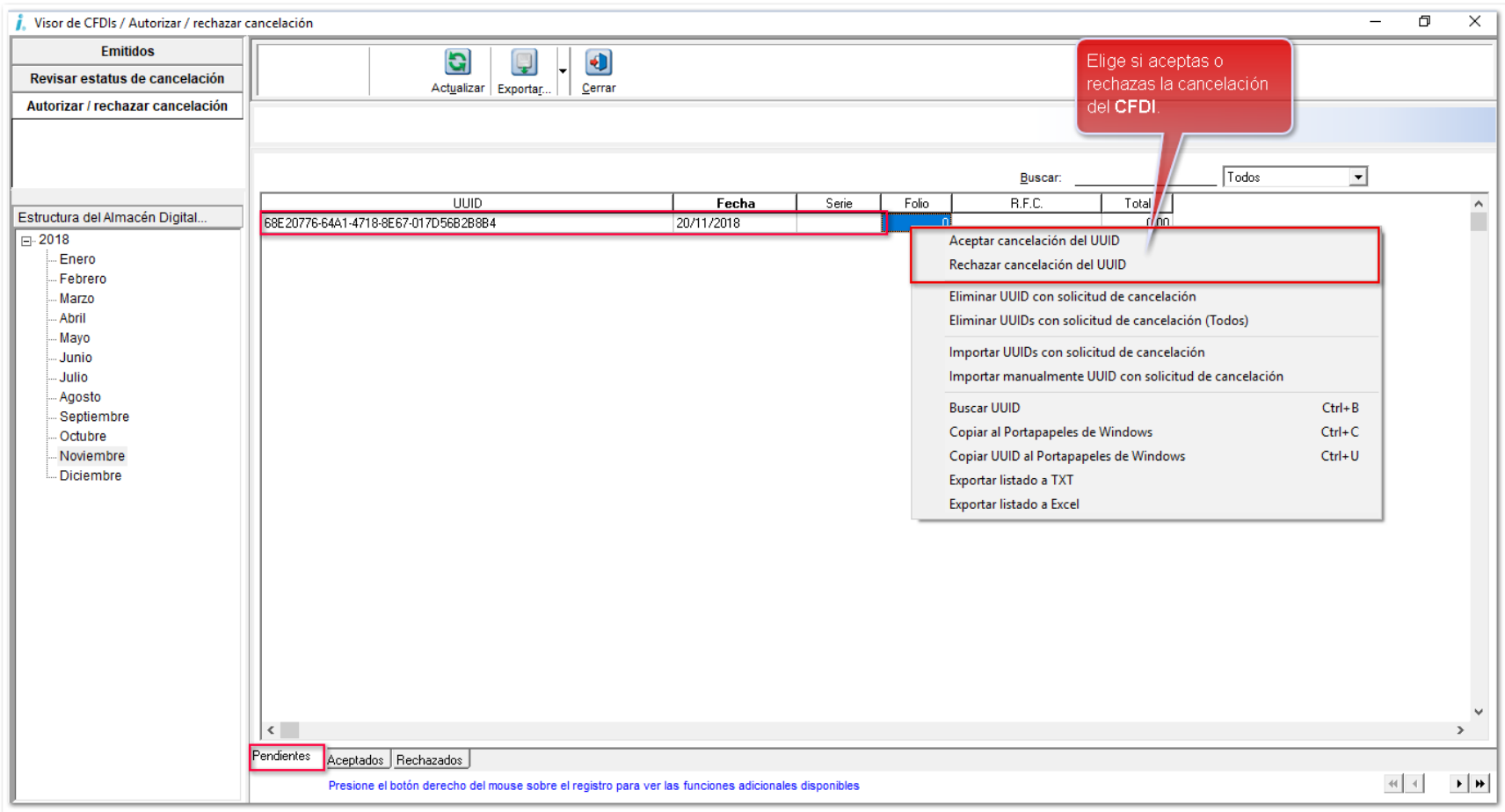

## **Importante:**

 $\vert$ Toma en cuenta que si es la primera vez que aceptas o rechazas una $\vert$ solicitud de cancelación, tendrás que elegir un concepto con certificado para poder capturar la contraseña y realizar la Aceptación/Rechazo de la solicitud.

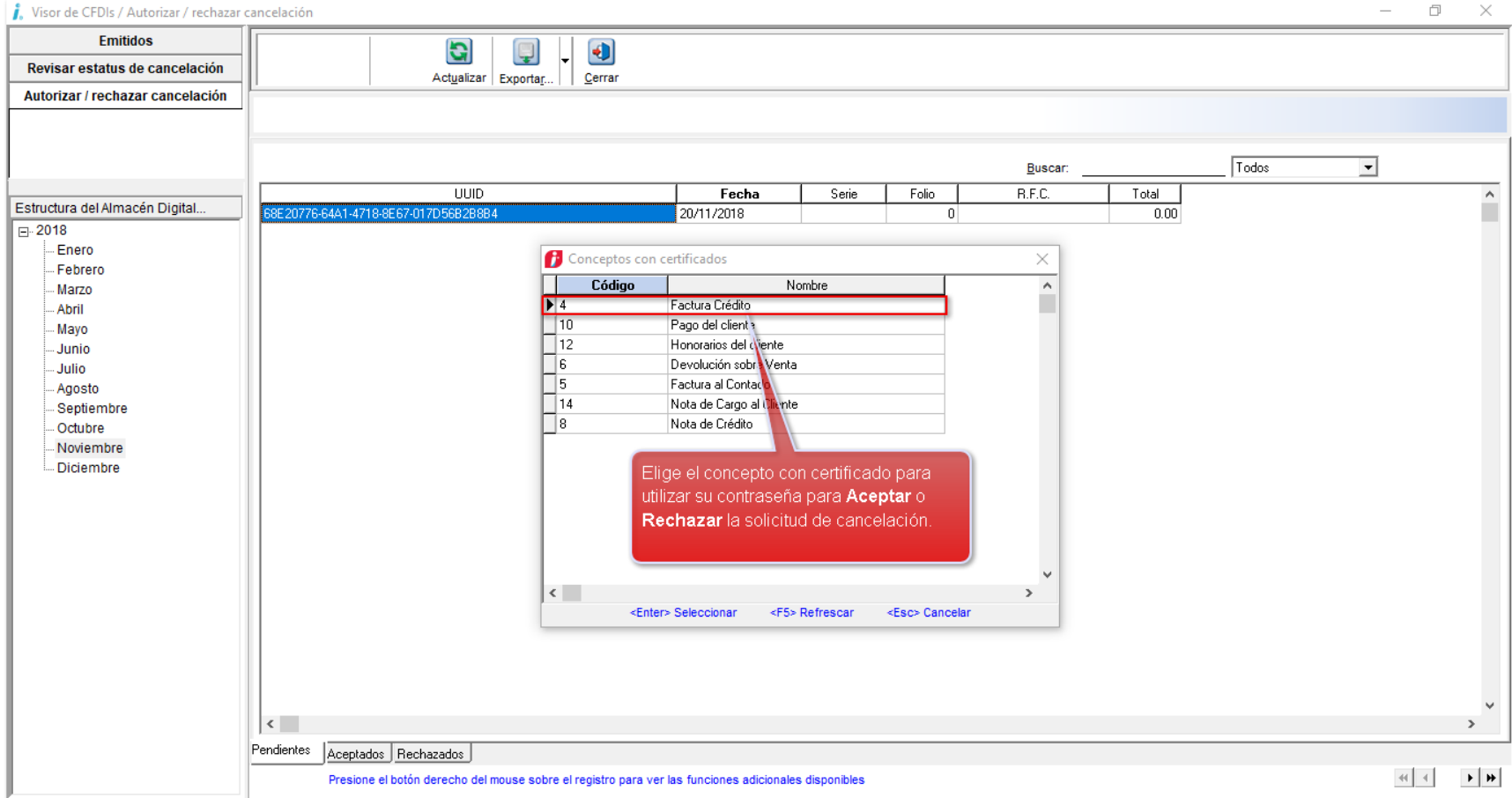

Captura la contraseña del certificado:

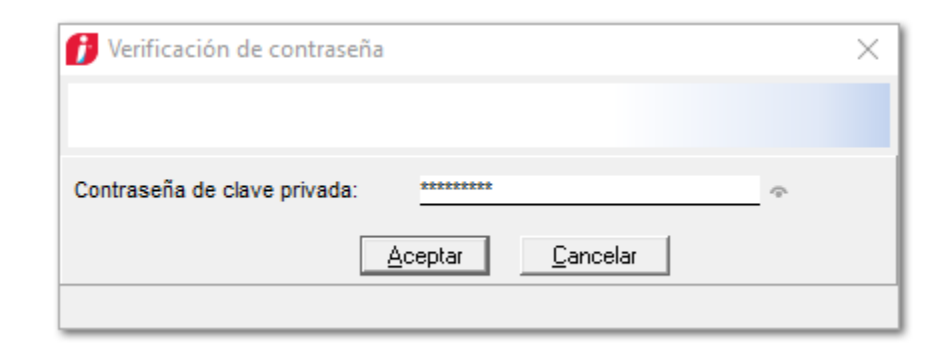

## Podrás ver los **CFDI** en la pestaña **Aceptados** o **Rechazados** según lo hayas decidido.

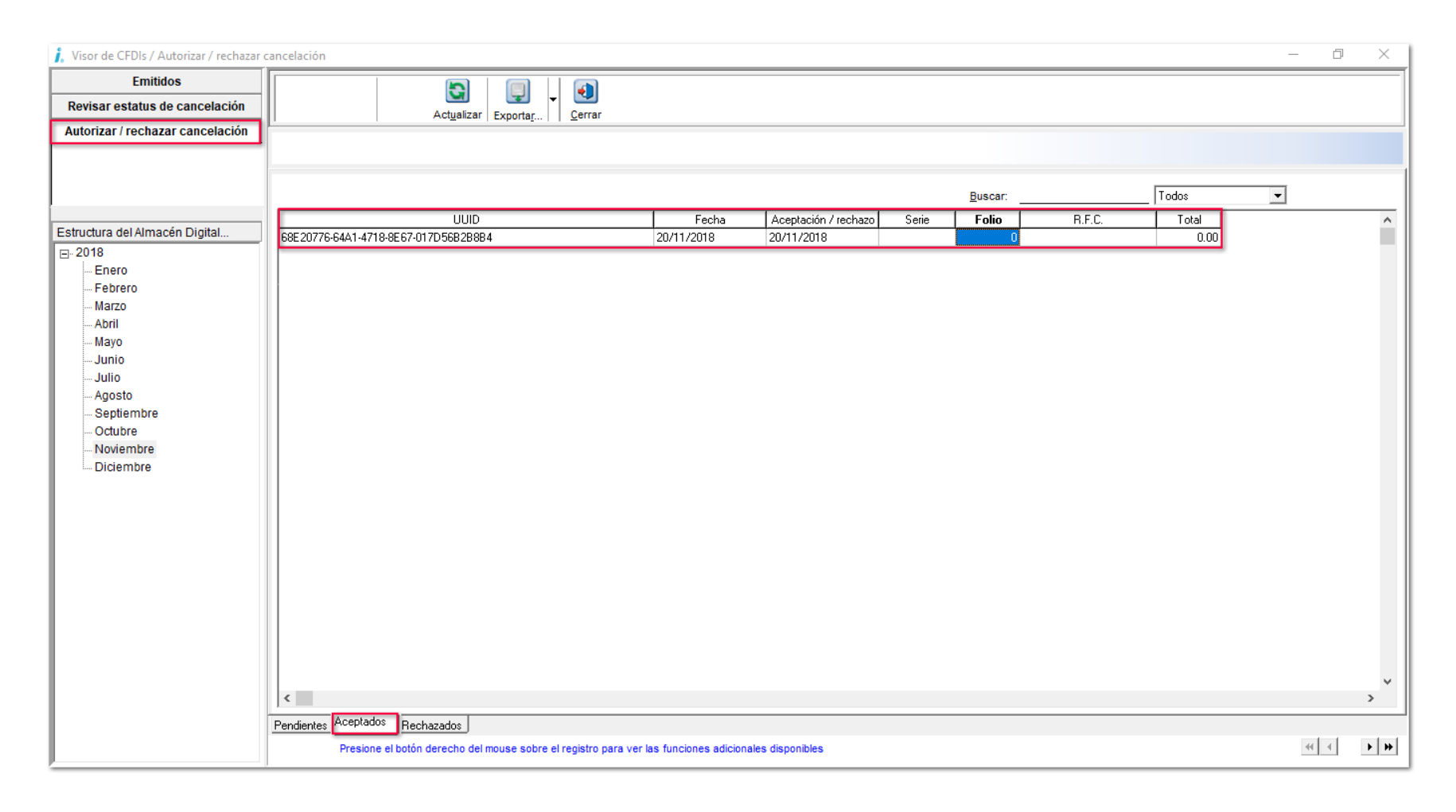

## **Administrador de Vistas de CFDIs C-1757**

A partir de ahora, **CONTPAQi® Comercial Premium** cuenta con un **Administrador de Vistas de CFDIs**, el cual se encuentra dentro del menú **Ver** de la barra de herramientas, esto, para administrar y visualizar los **CFDI Cancelados**, así como para consultar la actualización del proceso de cancelación**.**

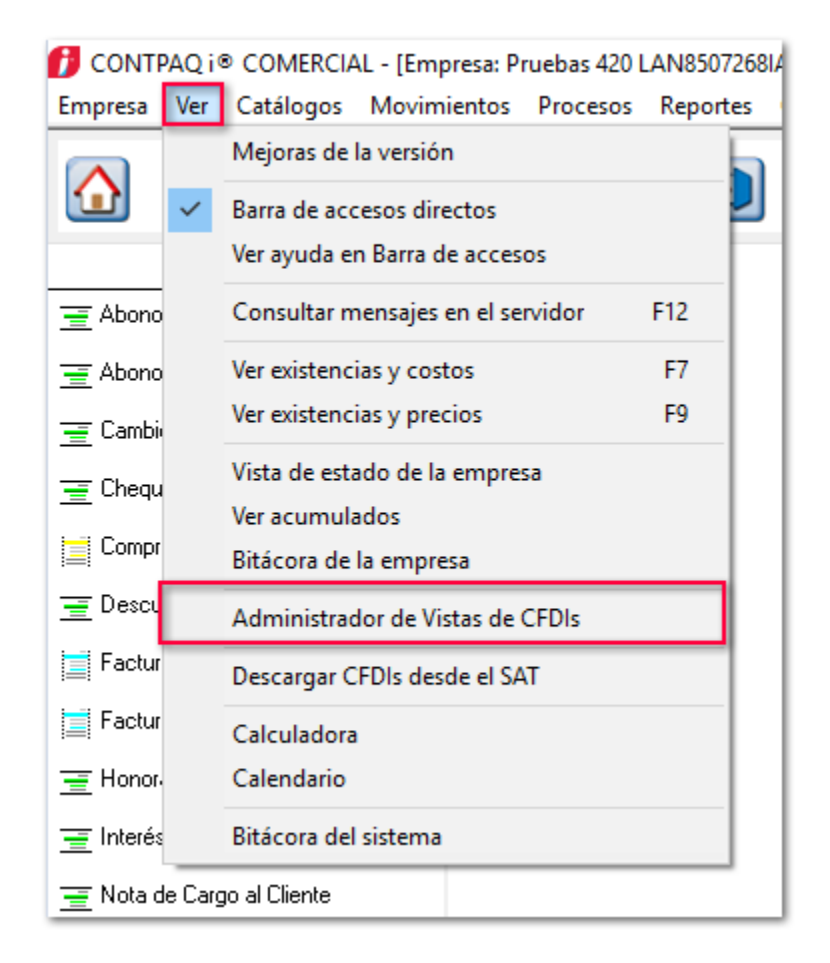

## **Permisos para el Administrador**

En caso de ingresar con un perfil diferente al **SUPERVISOR**, se deberán configurar los permisos de los perfiles de usuario, habilitando la opción **Administrador de Vistas CFDIs** para que puedan ingresar a las **vistas** del **Administrador.**

En esta opción, se añade en la pestaña **F@C** dentro de los perfiles de usuario.

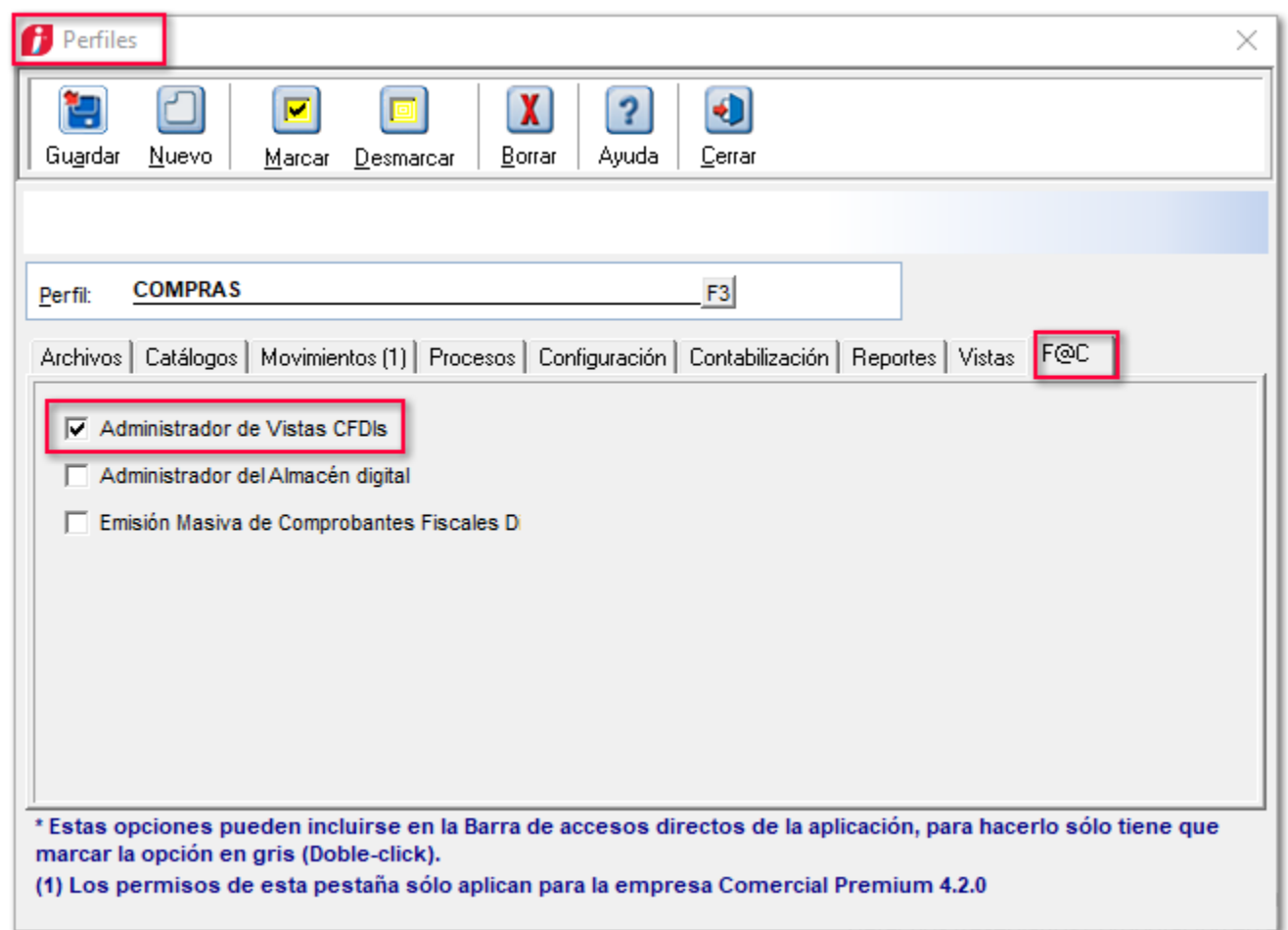

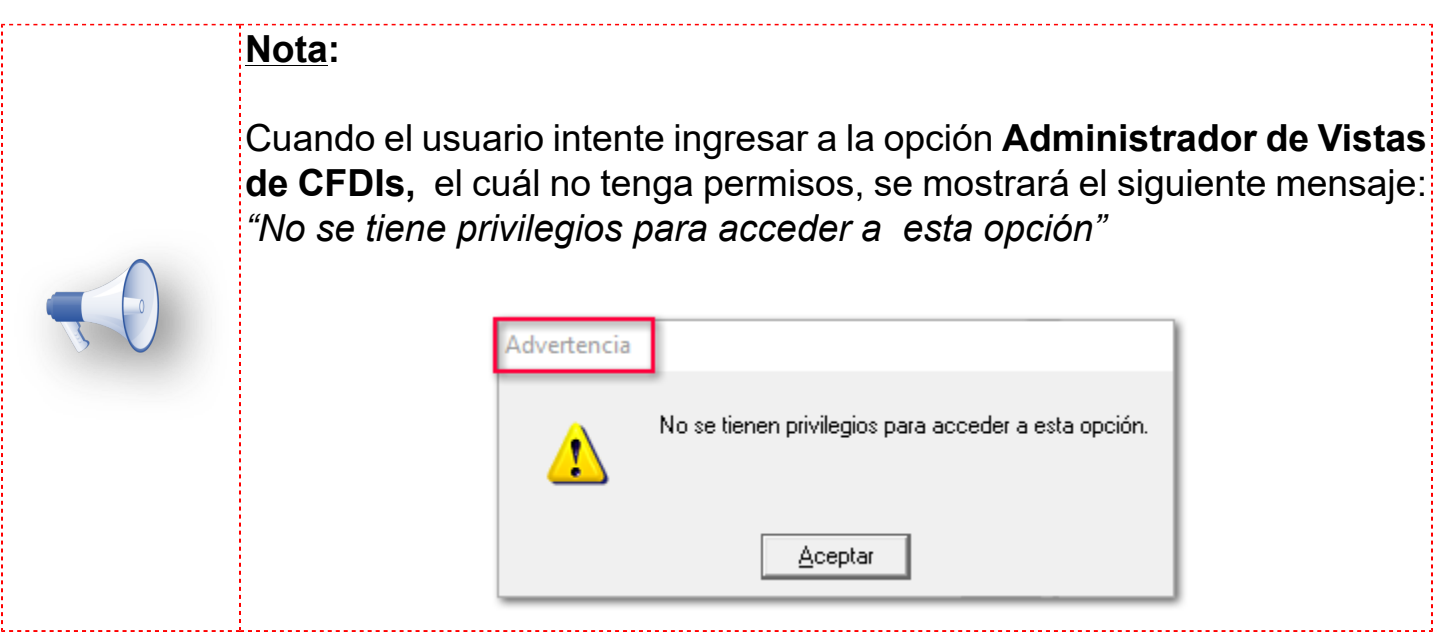

### **Vistas**

En el **Administrador de Vistas CFDIs**, se podrán visualizar sólo tres secciones. Cada una de estas, tendrán sus propias pestañas en la parte inferior de la pantalla:

- 1. **Emitidos**
- 2. **Revisar estatus de cancelación**
- 3. **Autorizar / rechazar cancelación**

Dentro del **Administrador de vistas de CFDIs**, se mostrará un calendario en el que podrás filtrar fechas según requieras, para poder visualizar los documentos de ejercicio correspondiente y llevar un mejor control de tus CFDIs.

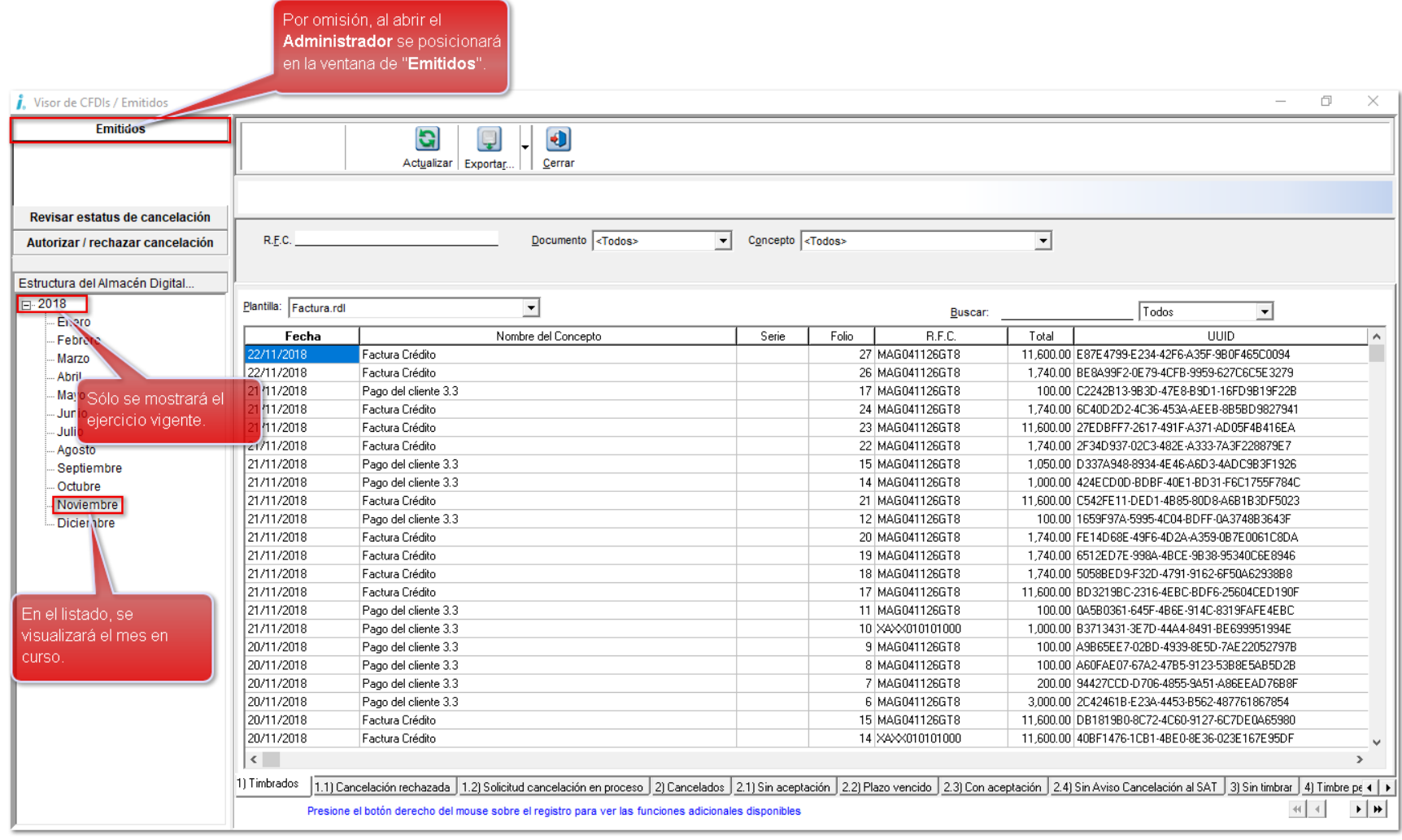

Se incluyen tres nuevos campos para filtrar documentos desde la pantalla principal, de las tres secciones anteriormente descritas:

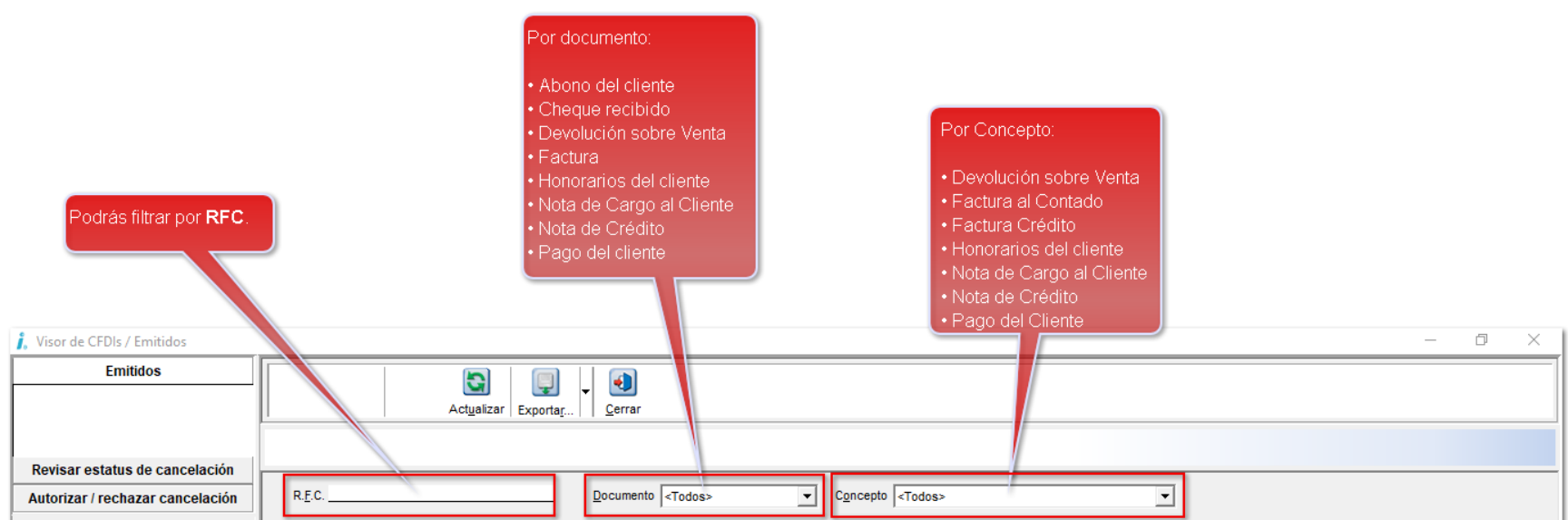

Otra funcionalidad del **Administrador**, es adaptar de manera distinta la estructura del calendario, es decir, mediante un **clic derecho** en cualquier mes del calendario, puedes filtrar por diferentes periodos:

- **Anual**
- **Semestral**
- **Cuatrimestral**
- **Trimestral**
- **Bimestral**
- **Mensual**

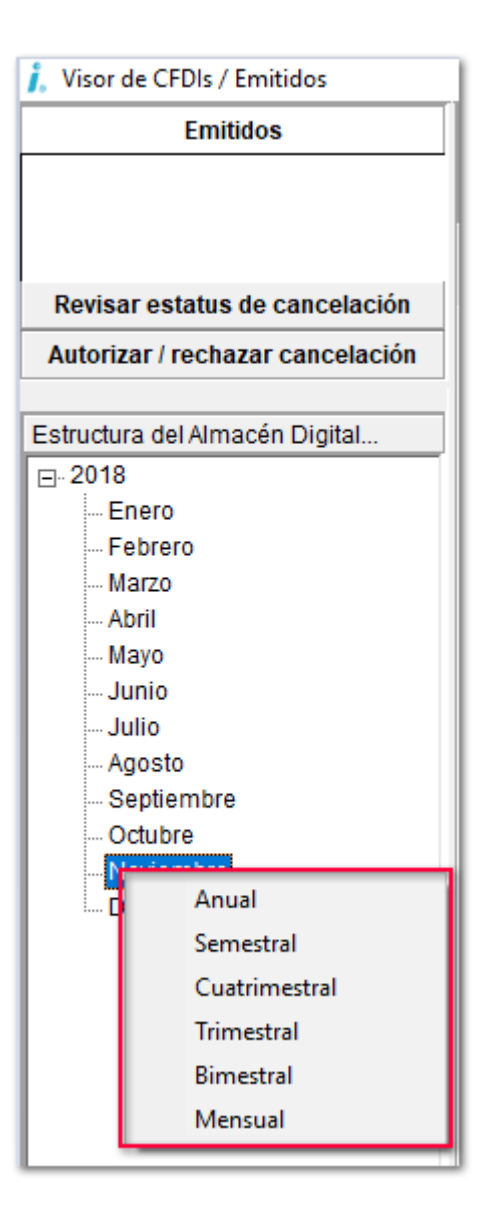

# **Emitidos C-1365**

En esta sección, podrás visualizar y consultar los documentos **CFDI's** que tienes **Emitidos** desde el sistema de **CONTPAQi® Comercial Premium**, los cuáles se encuentran pendientes de autorizar por parte del **Receptor**.

Ingresando a esta opción, en la parte inferior de la pantalla podrás visualizar las siguientes pestañas:

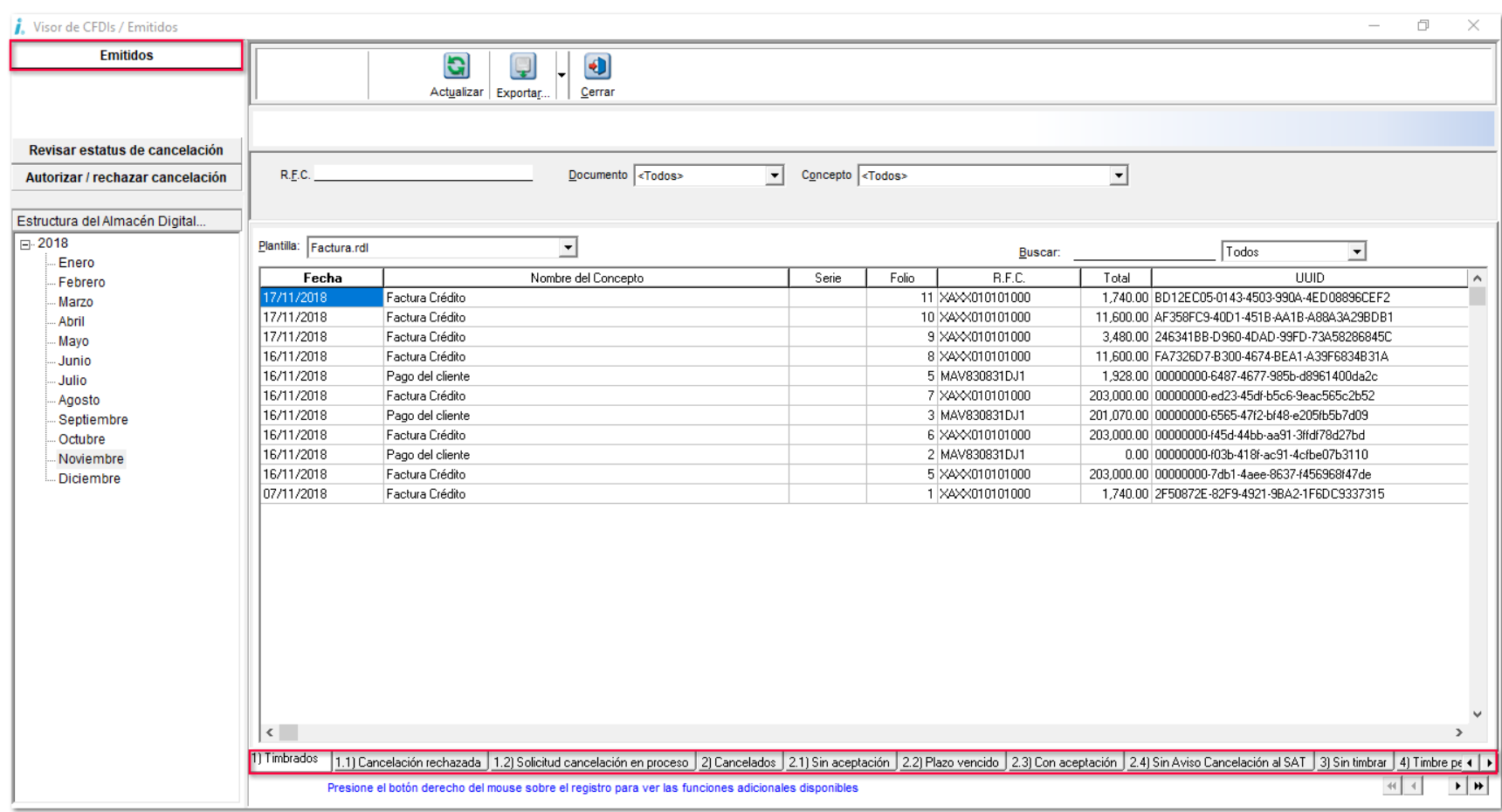

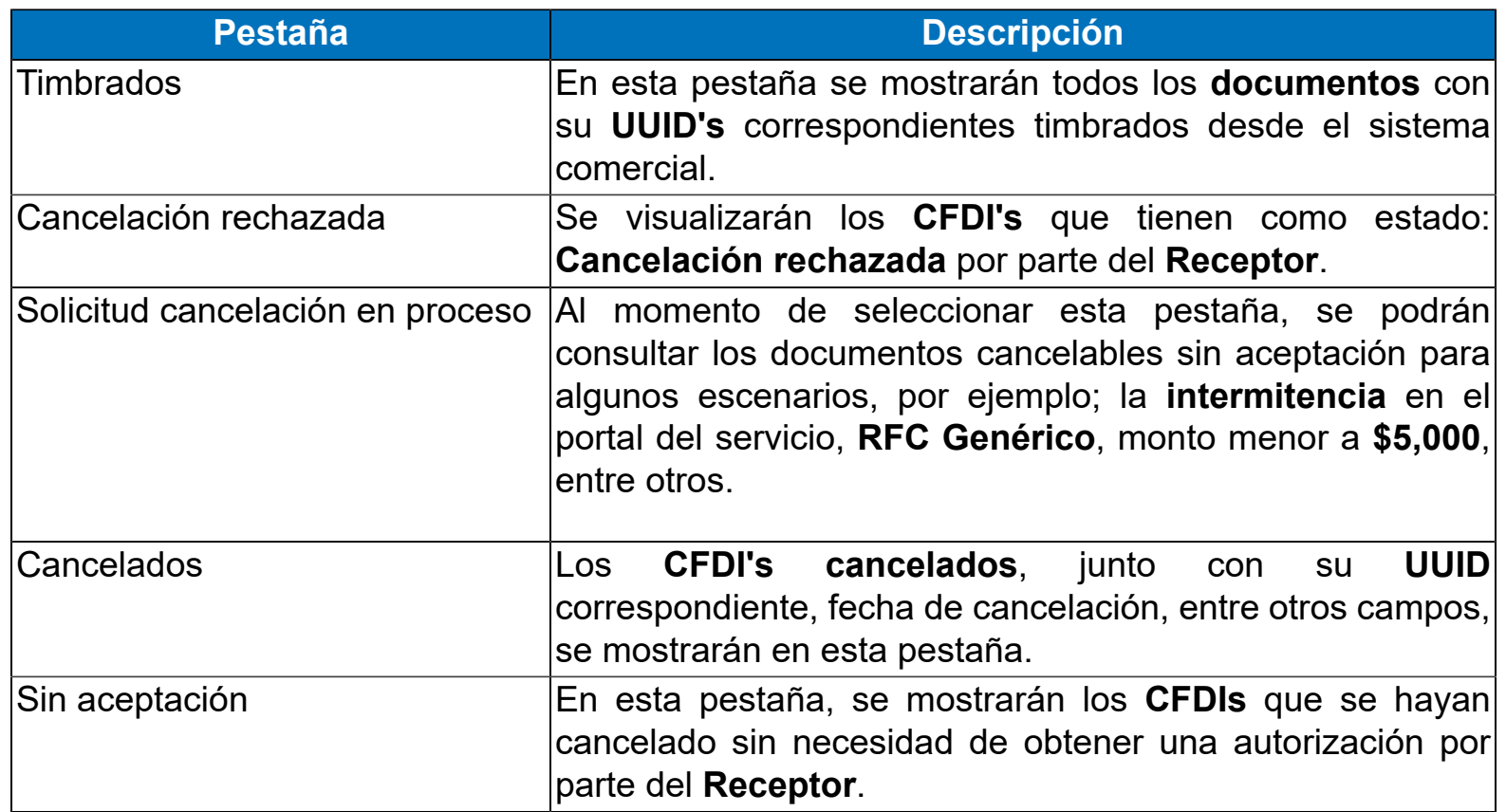

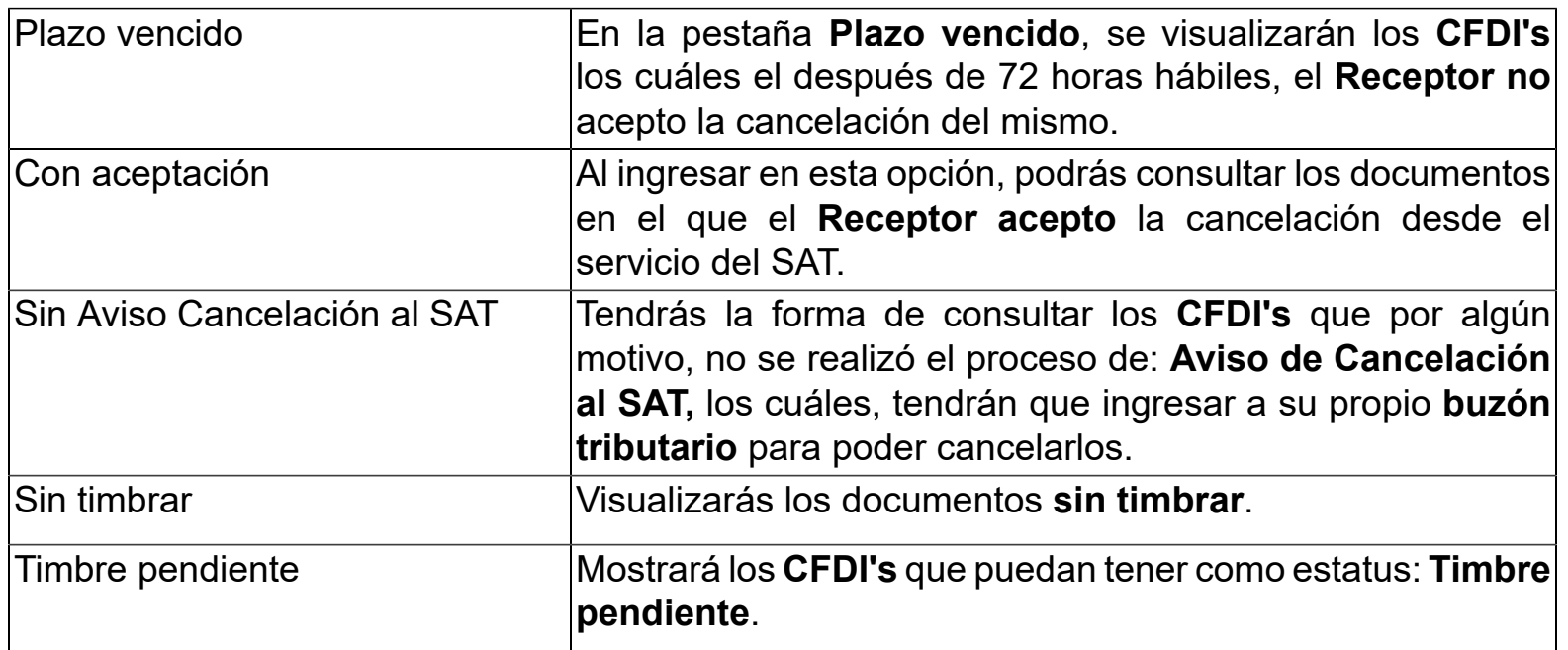

### **Importante:**

La **fecha** de **Cancelación** puede ser distinta a la del documento. Al **Revisar el estatus de cancelación** del documento, y este sea autorizado para la **Cancelación,** se mostrará la fecha en la que actualizas el estatus dentro del sistema.

Dentro de cada una de las pestañas anteriores, se mostrarán documentos de acuerdo a las operaciones que lleva la empresa.

Al dar un **clic derecho** en cada uno de los documentos que se muestran en la vista, podrás visualizar un menú contextual, ya que podrás realizar algunas consultas, como son:

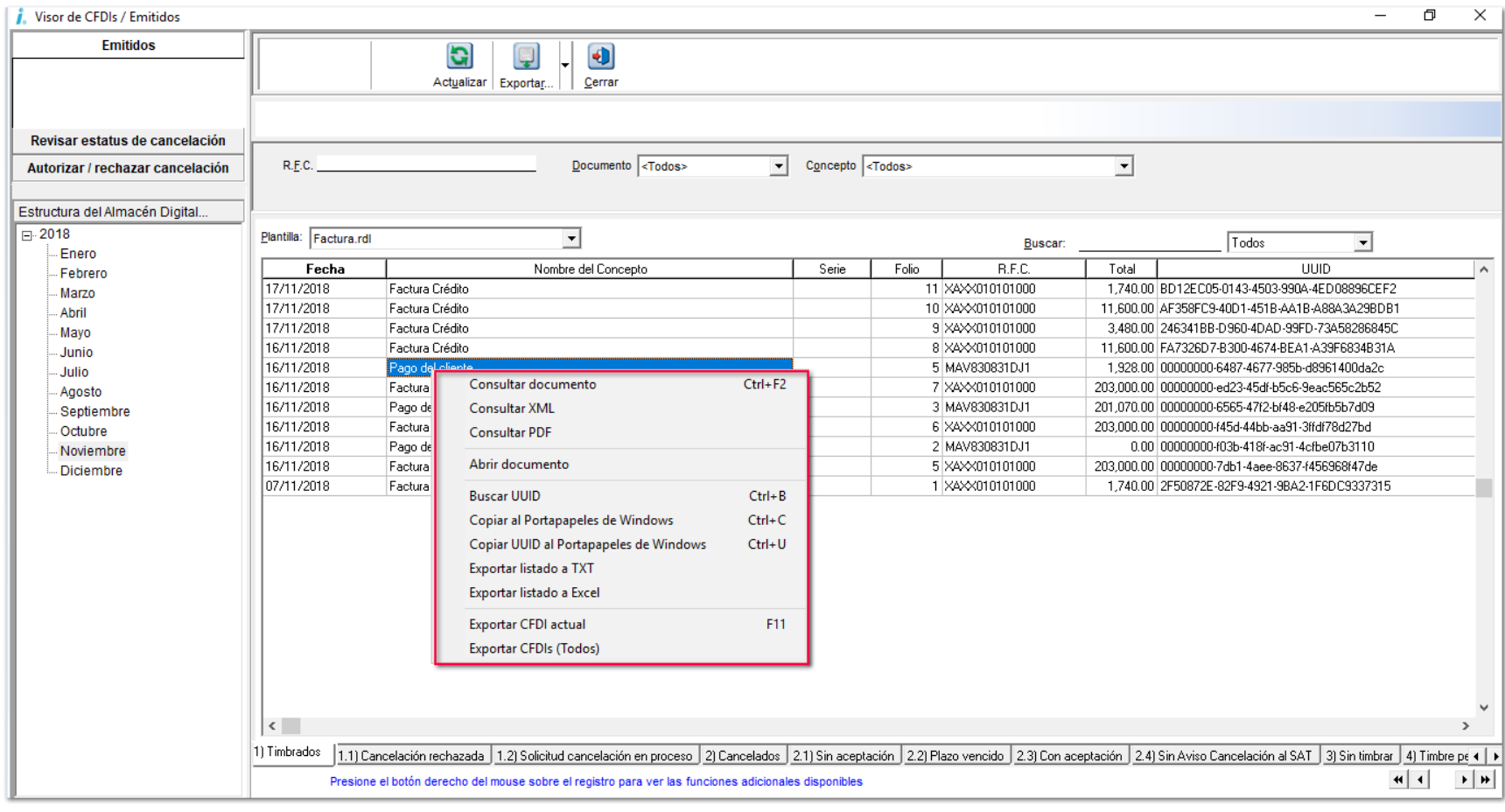

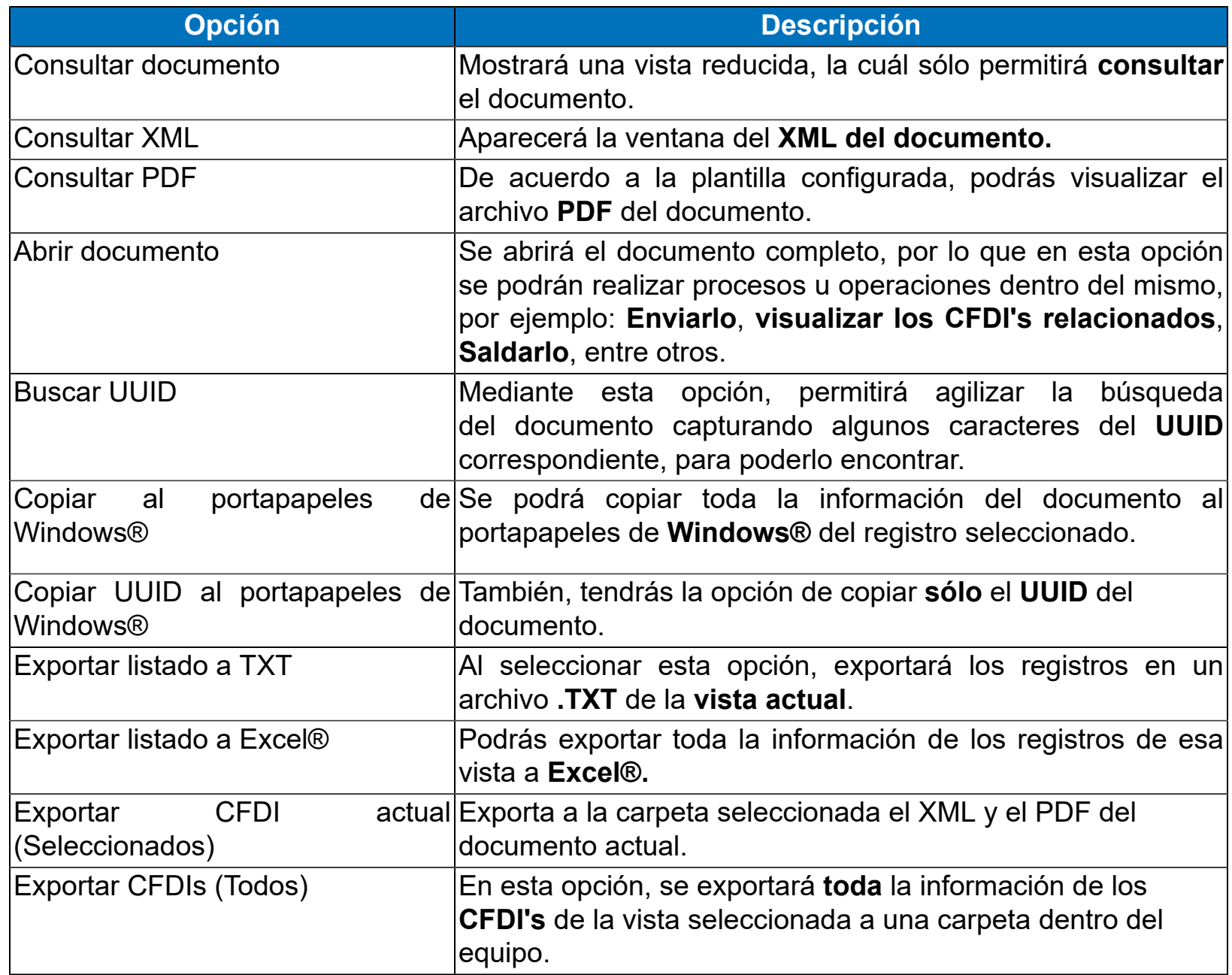

# **Revisar estatus de cancelación C-1708**

Ahora, mediante la sección **Revisar estatus de cancelación**, se podrá consultar todos los **CFDI's** que desde el sistema **CONTPAQi® Comercial Premium** se cancelan**,** y estos están pendientes por autorizar por parte del **Receptor**, es decir, todos los documentos que el **Emisor** solicita cancelar al Receptor.

Ingresando a esta opción, en la parte inferior de la pantalla podrás visualizar la pestaña:

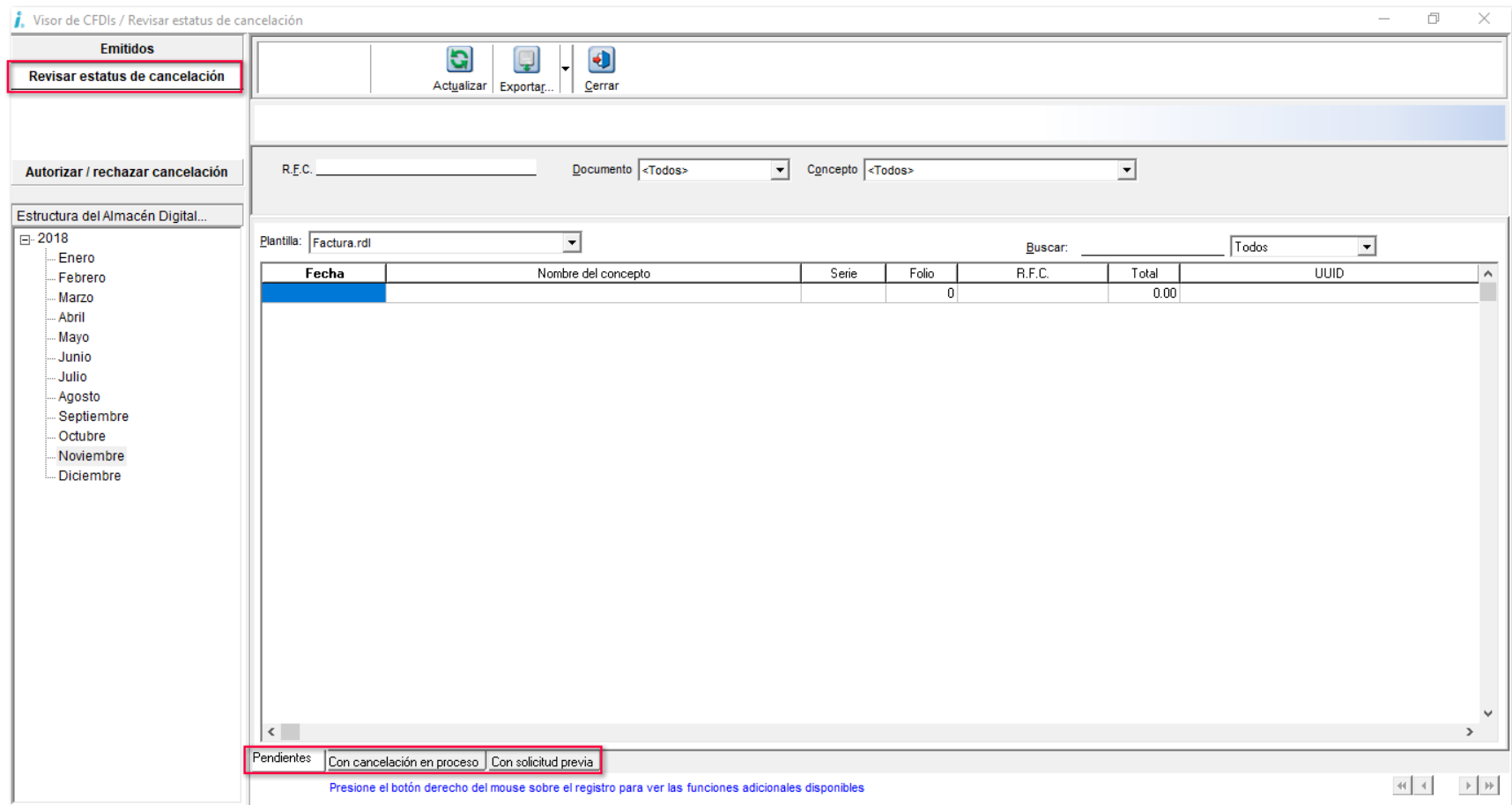

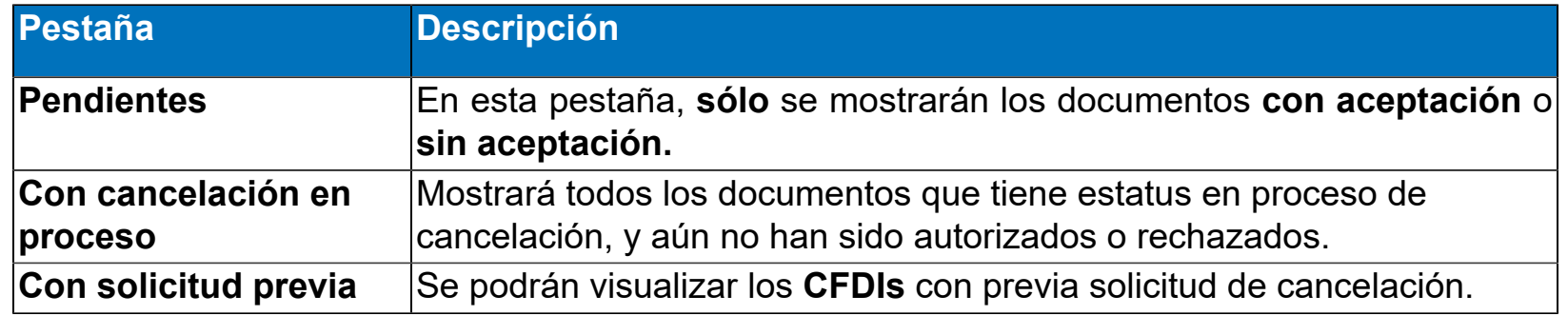

En la pantalla principal, se mostrarán los documentos correspondientes, y mediante un **clic derecho** en cada uno de ellos, se visualizará un menú contextual, donde podrás realizar los siguientes procesos:

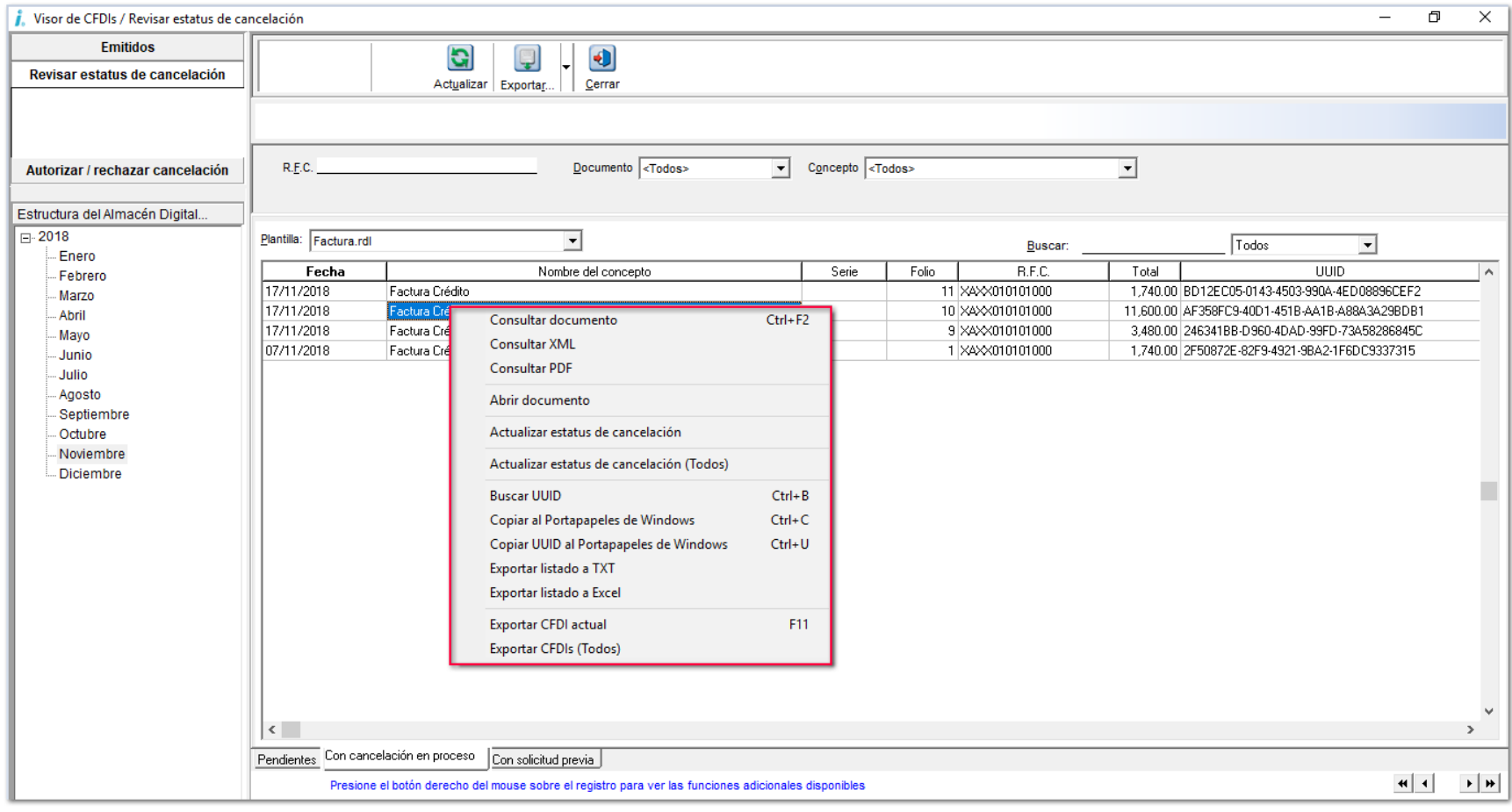

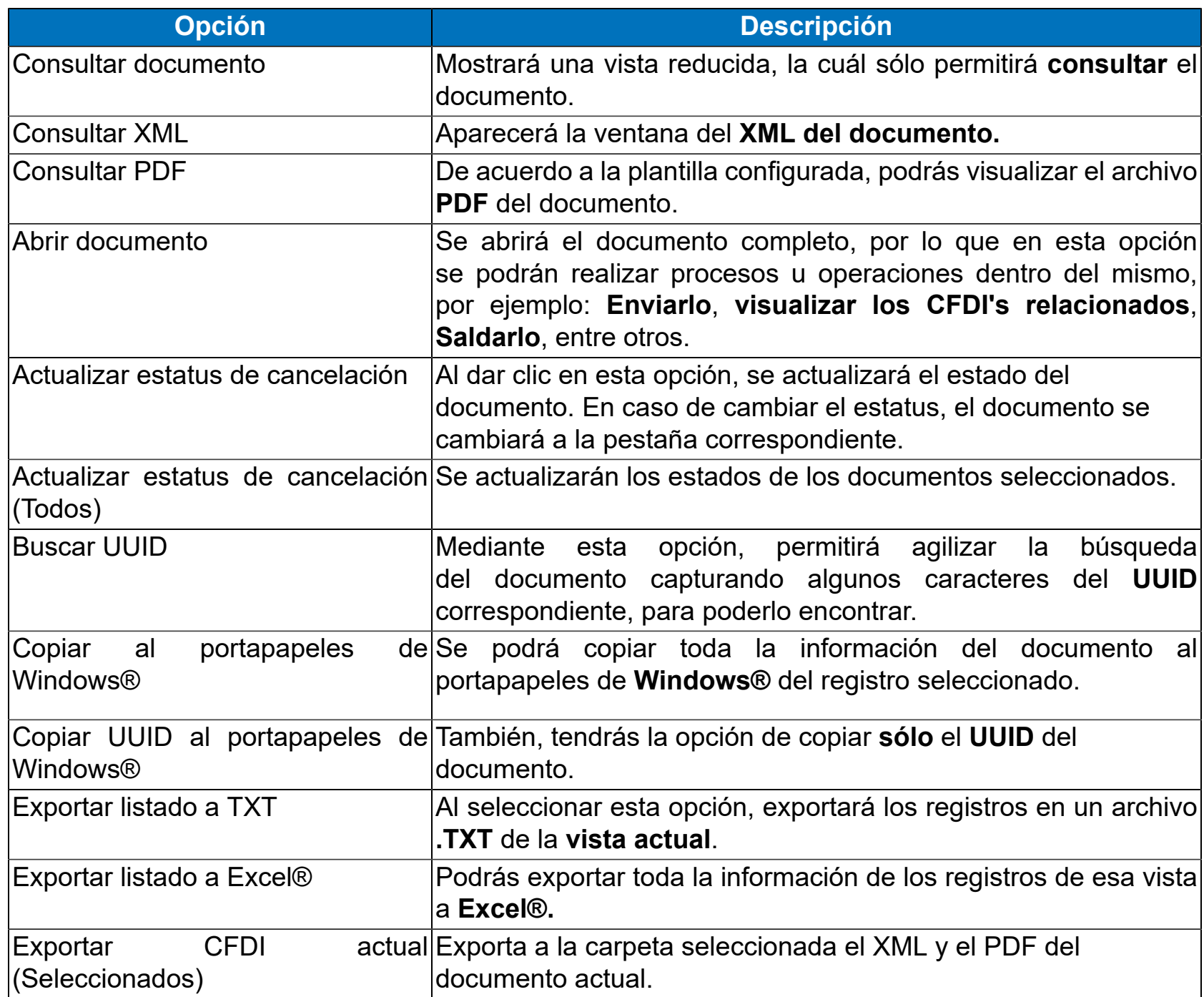

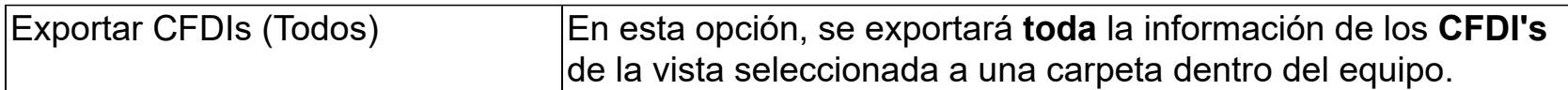

# **Autorizar / rechazar cancelación C-1711**

Al ingresar a la sección **Autorizar / rechazar cancelación**, se mostrarán todos los documentos **CFDI's** por parte del **Receptor**, los cuáles estén pendientes por aceptar la cancelación, mostrando en la parte inferior de la pantalla las pestañas:

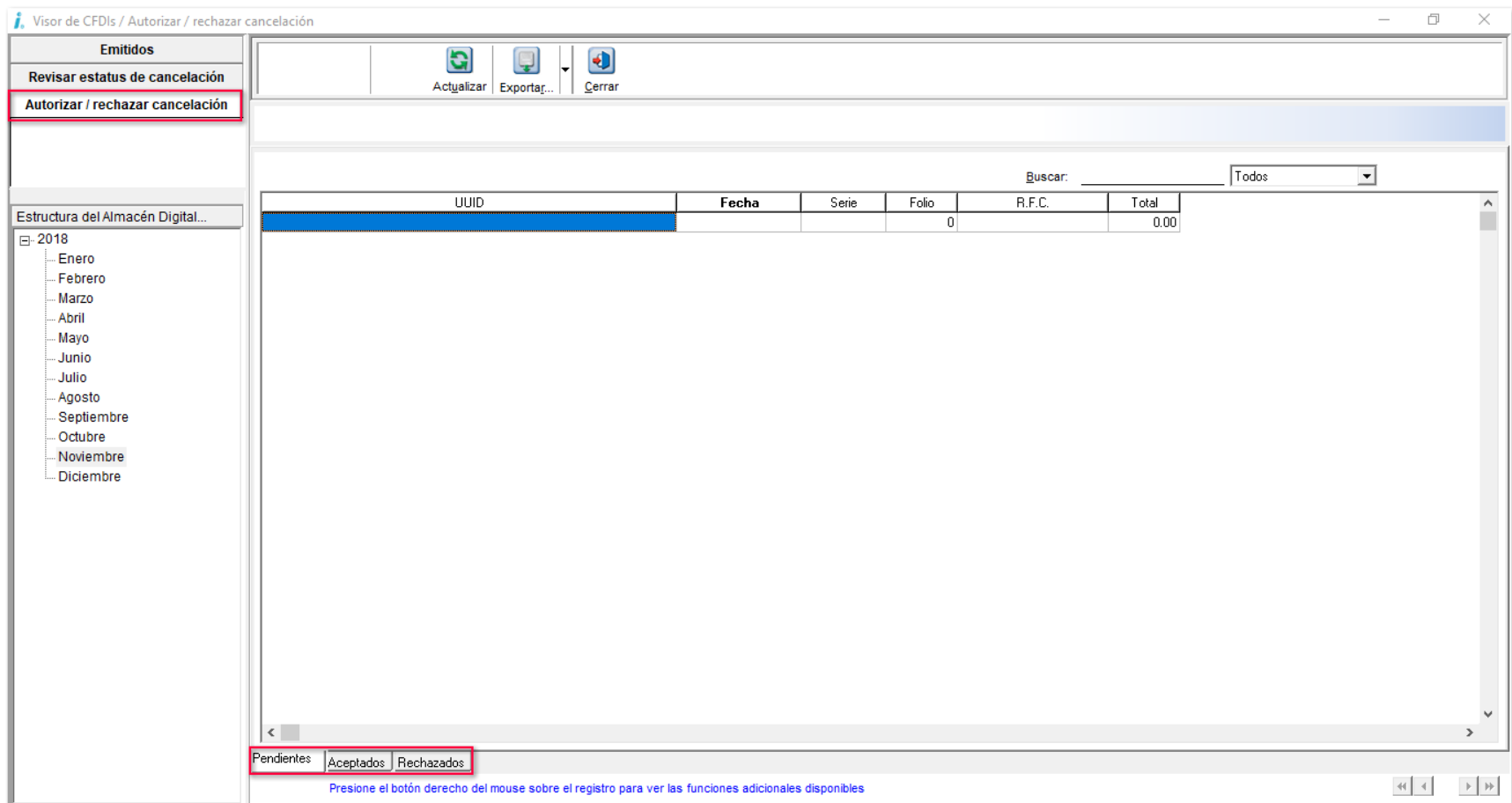

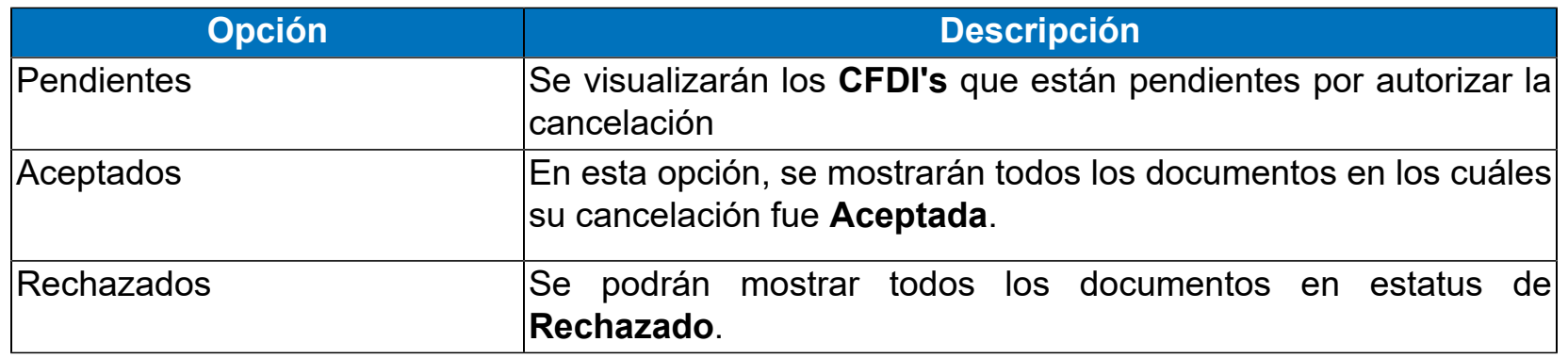

Cuando se muestren los documentos en la pantalla principal de la vista, podrás dar **clic derecho** en cada uno de ellos, y se visualizarán las siguientes opciones desde el menú contextual:

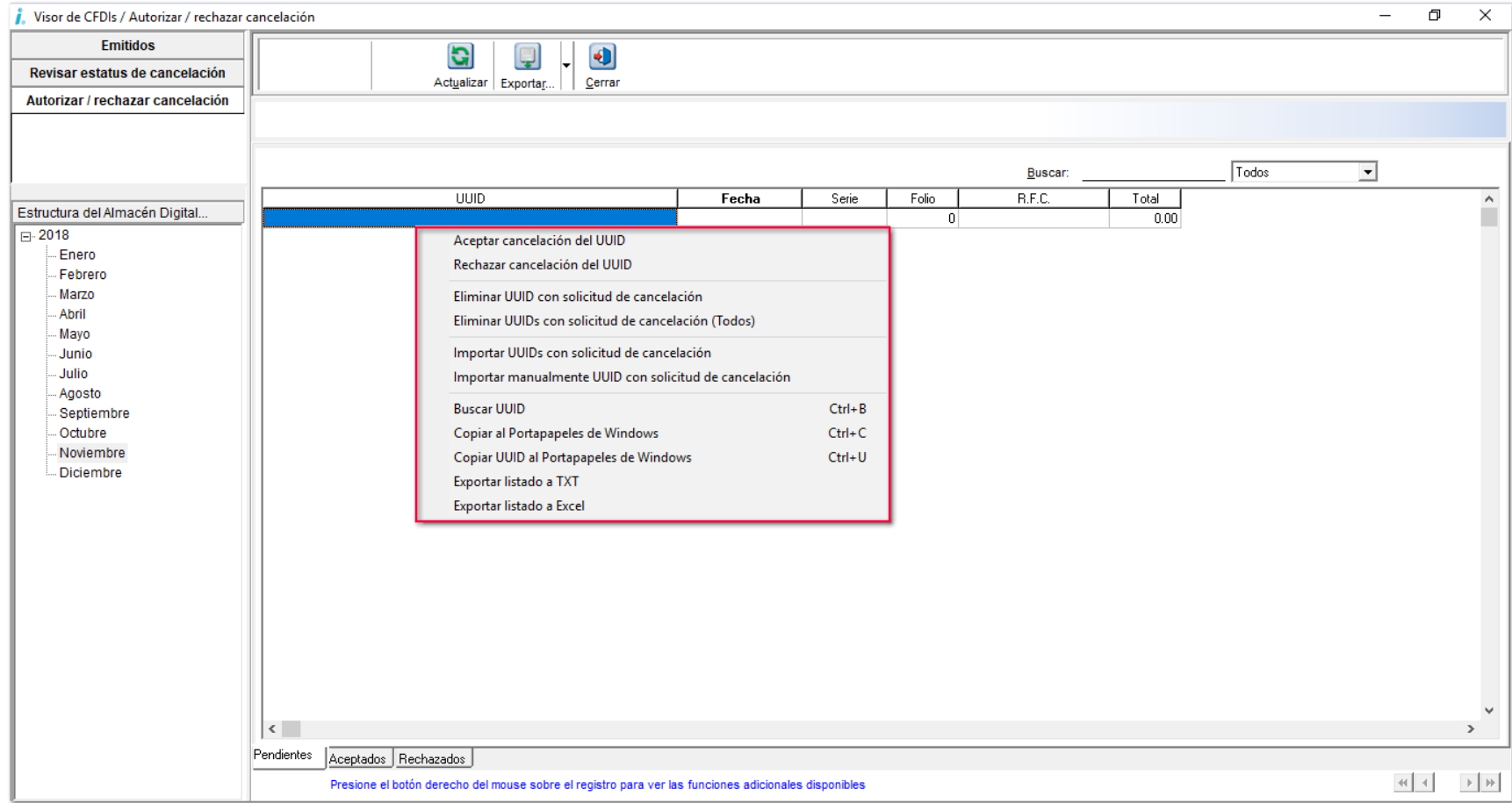

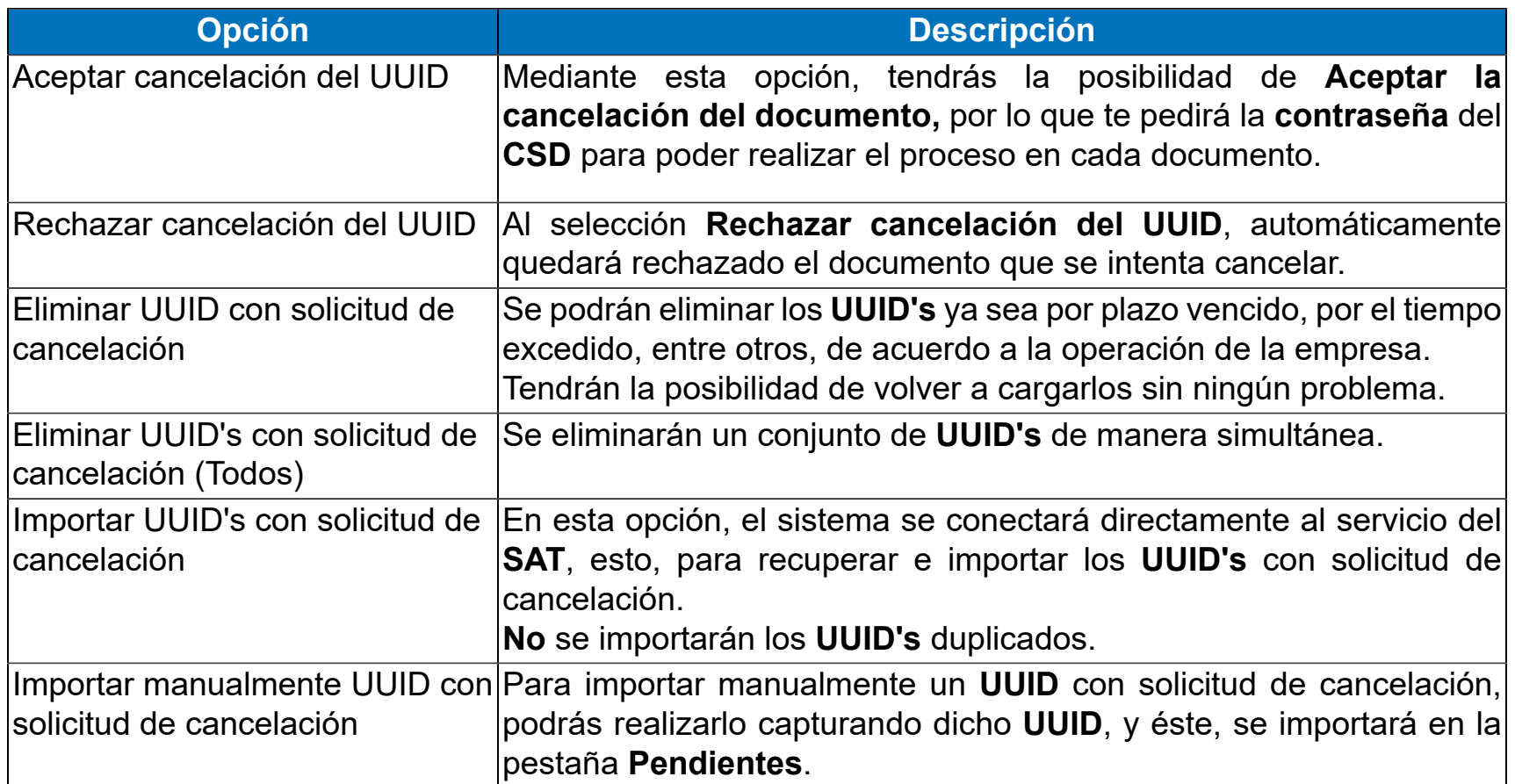

# **Consideraciones**

Debido a los cambios surgidos con el nuevo esquema de cancelación, a continuación se muestran algunas consideraciones que debes tomar en cuenta antes de realizar alguna de las siguientes acciones.

# **CFDIs relacionados C-1461**

Se agrega la ventana de **CFDIs relacionados** la columna de Estado: **Vigente**, **Cancelado**, **En Proceso** o **Rechazados**.

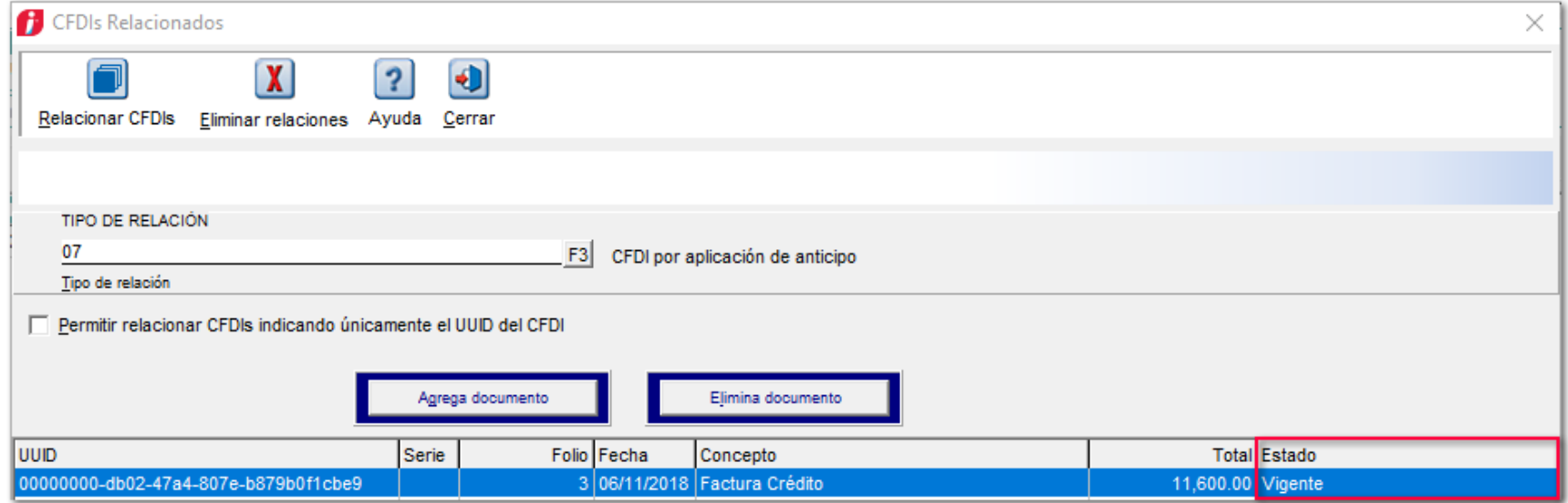

## **Procesos y utilerías C-1367**

Si al momento de ejecutar el proceso del **Cierre del ejercicio** se tiene algún documento con estado **Pendiente de cancelación**, se mostrará el mensaje:

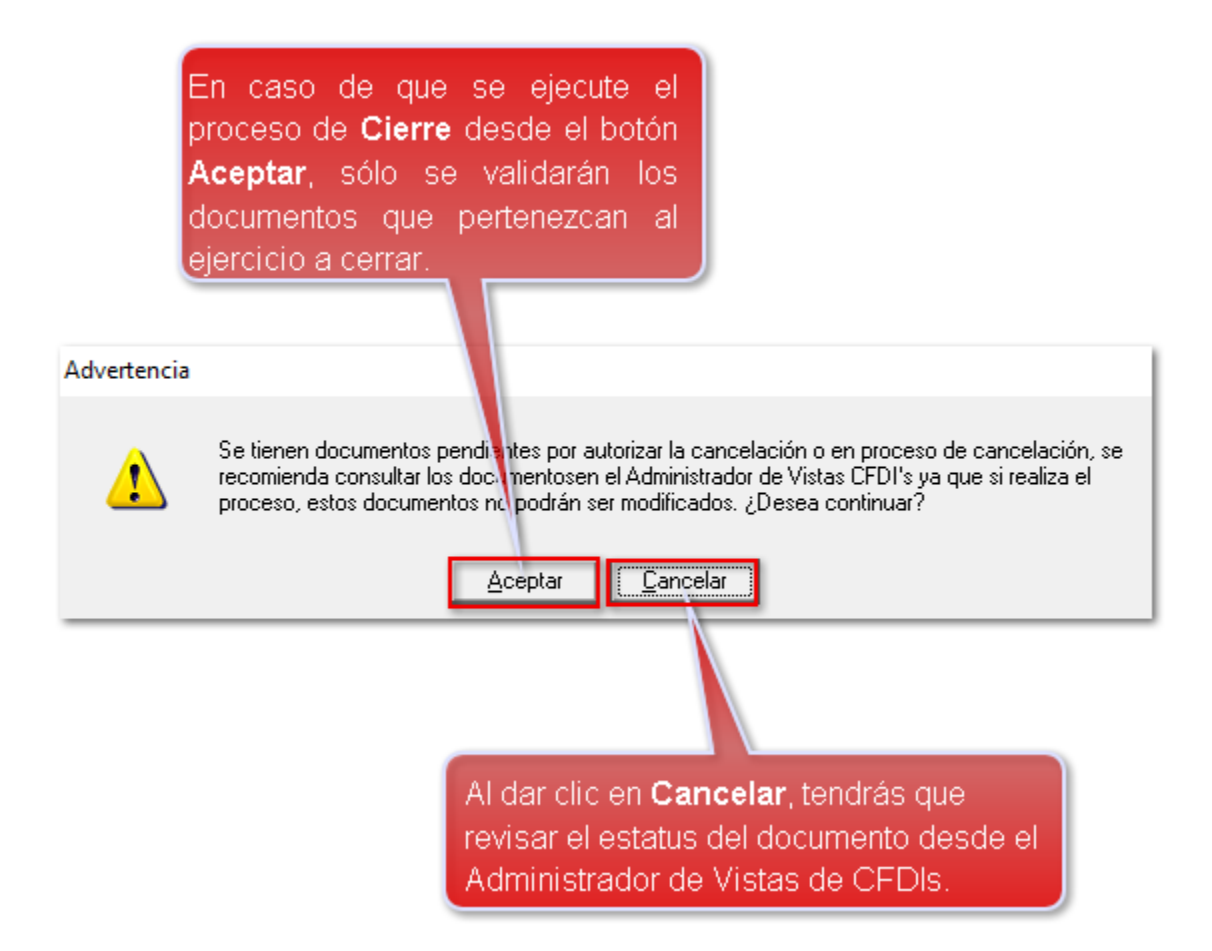

Para identificar los documentos pendientes, consulta la vista **Revisar estatus de cancelación** que se encuentra en el **Administrador de Vistas de CFDI's**, para decidir si se ejecuta o no el proceso de cierre de ejercicio.

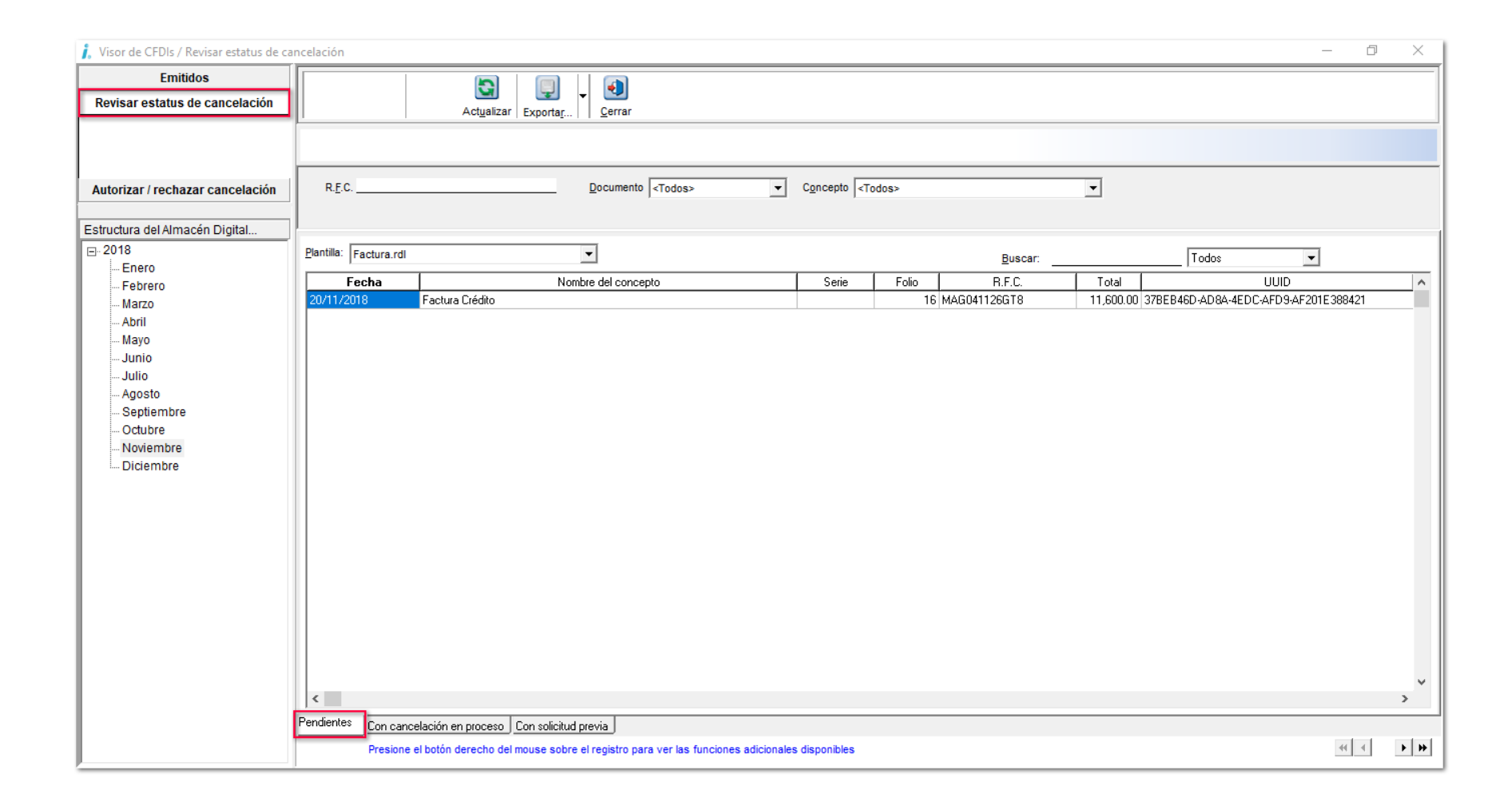

# **Cancelación con aceptación SDK-Para documentos del sistema**

Se integra la función **fCancelaDoctoInfo**, para permitir definir la contraseña del certificado Digital que se usará en la cancelación de documentos desde el **SDK**. Para cancelar un documento, se realizará mediante la función **fCancelaDocumento.**

Con un documento que no sea **CFDI**, al realizar la cancelación del mismo, no será necesario ejecutar la función **fCancelaDoctoInfo.**

## **Nuevos Campos en la Configuración de Vistas C-1366**

A partir de esta versión, al momento de configurar la vista de los documentos mediante el botón **Personalizar listado,** se incluyen los siguientes campos, de tal forma que permita mostrar la información más completa, desde la vista de cada uno de ellos:

### **UUID UUID Estado UUID Descripción**

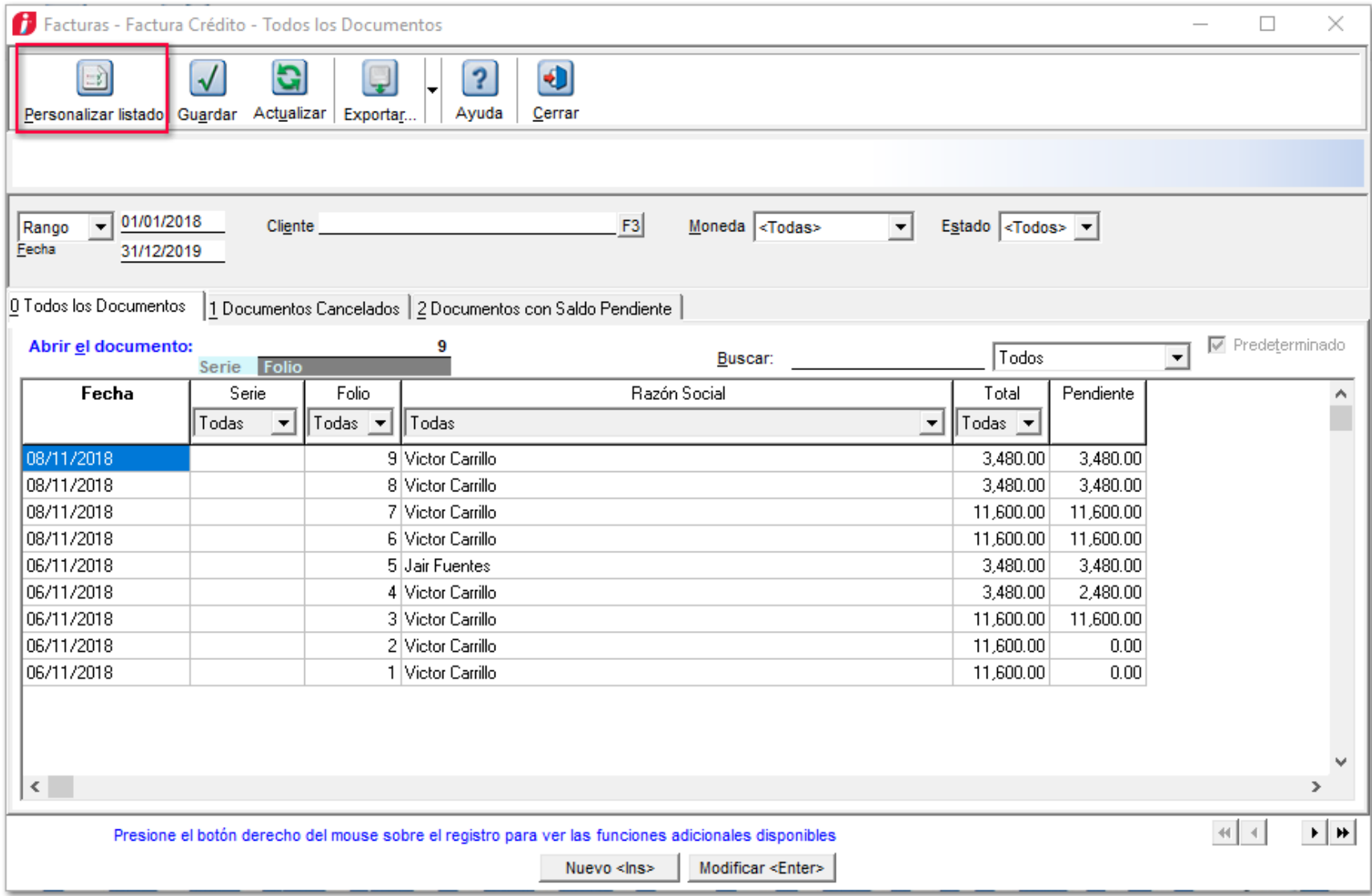

Dentro de la opción **Personalizar listado**, ventana **Documentos**, se podrán incluir tres diferentes campos.

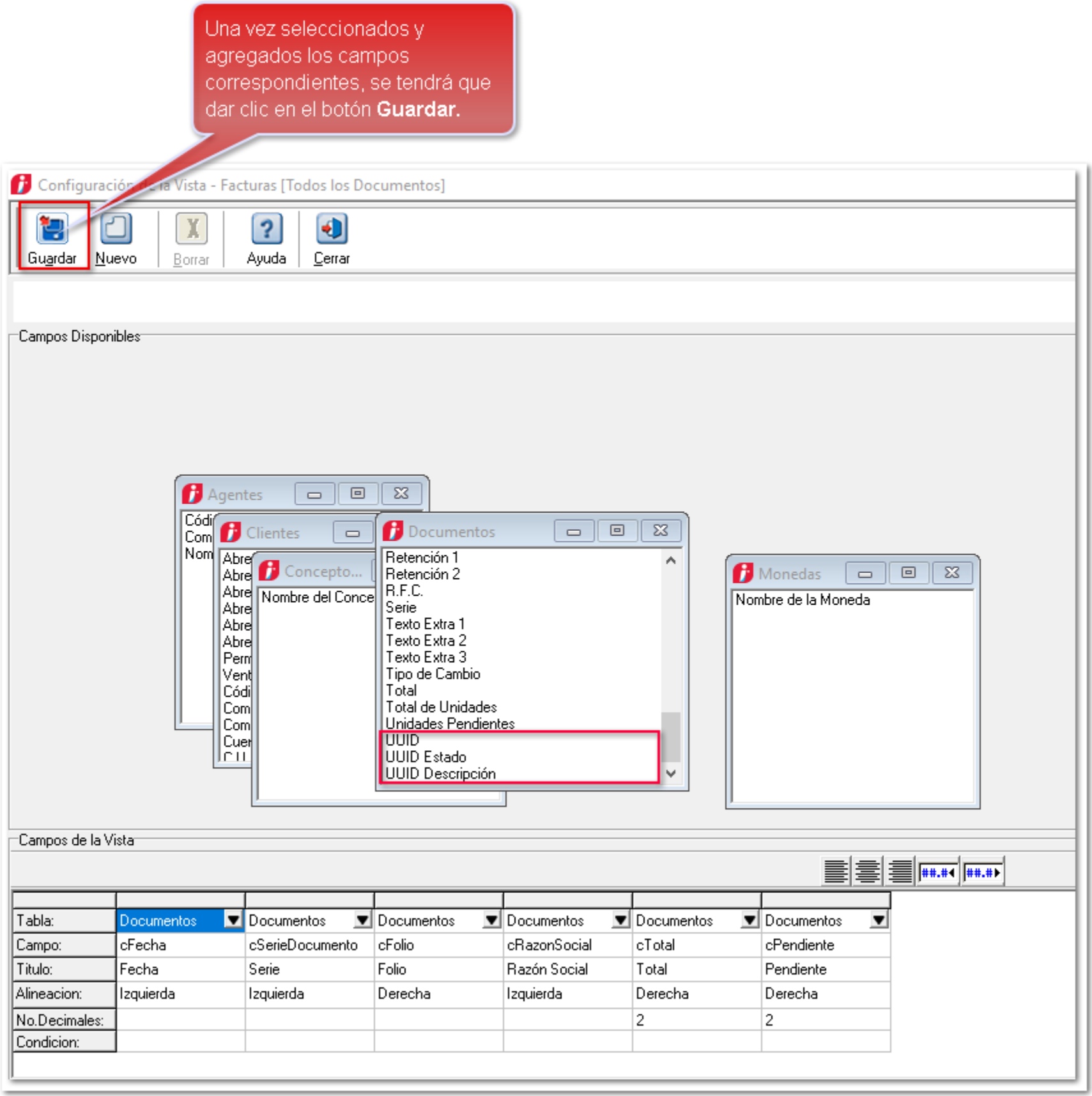

Al agregar cada campo, se mostrarán las columnas correspondientes en la vista del documento.

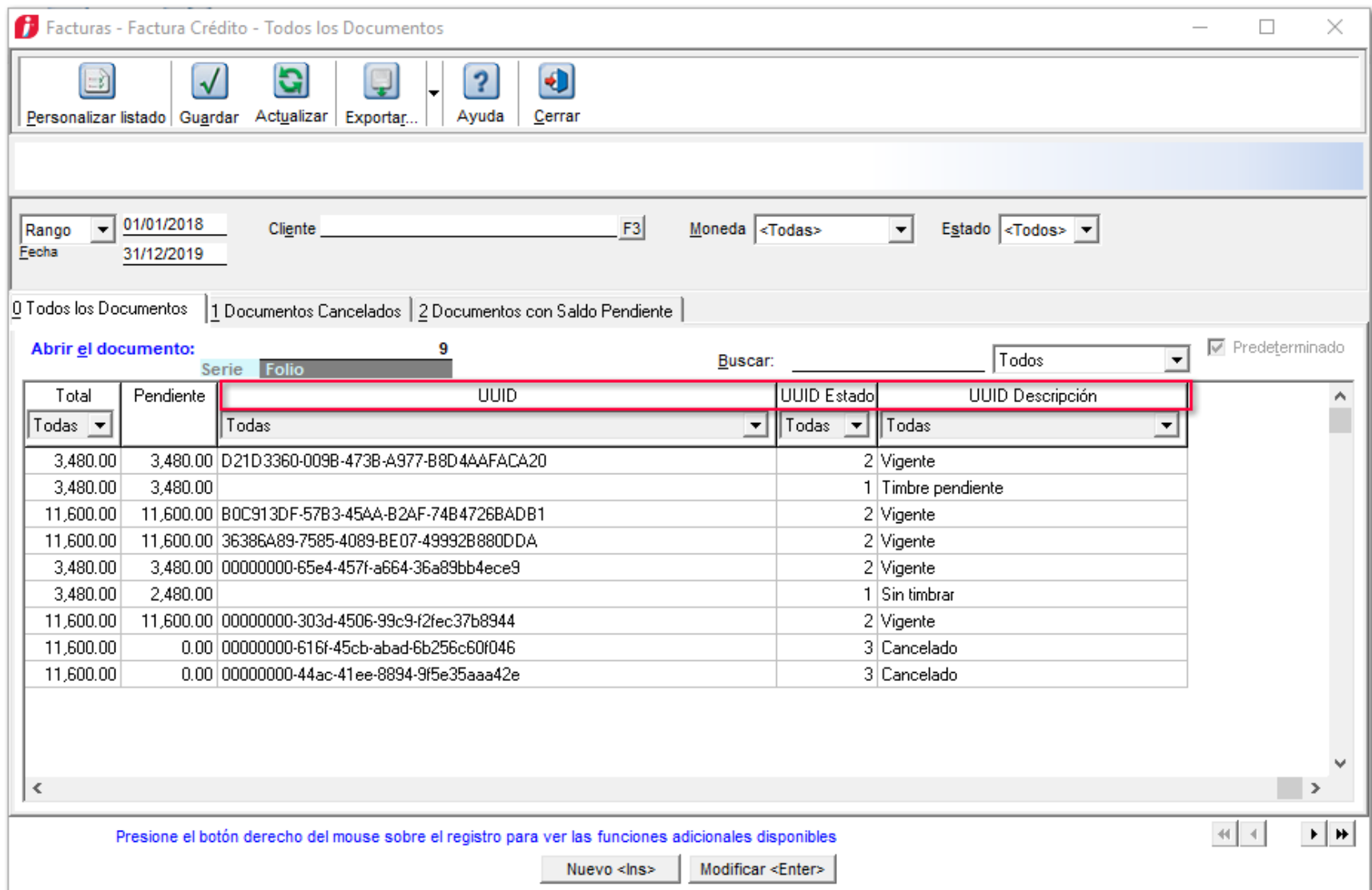

En la columna **UUID Descripción**, se mostrarán cualquiera de los siguientes estatus:

- Vigente
- Cancelado
- Timbre pendiente
- Sin timbrar
- Pendiente por autorizar

# **Cancelación con aceptación REP en Terminal Especializada** C-2039

# **Beneficio**

Ahora, al tener interfaz entre **CONTPAQi® Bancos** versión **11.2.1** y **CONTPAQi® Comercial Premium** versión **4.2.0**, se podrá realizar la **Cancelación** de documentos de **Pago** desde la **Terminal Especializada**.

# **Configuración**

Se habilita el botón **Cancelar** en los **Recibos electrónicos de Pago** timbrados, originados y relacionados a un documento bancario a través de la **Terminal Especializada** de **CONTPAQi® Bancos** con interfaz a **CONTPAQi® Comercial Premium 4.2.0** o posterior.

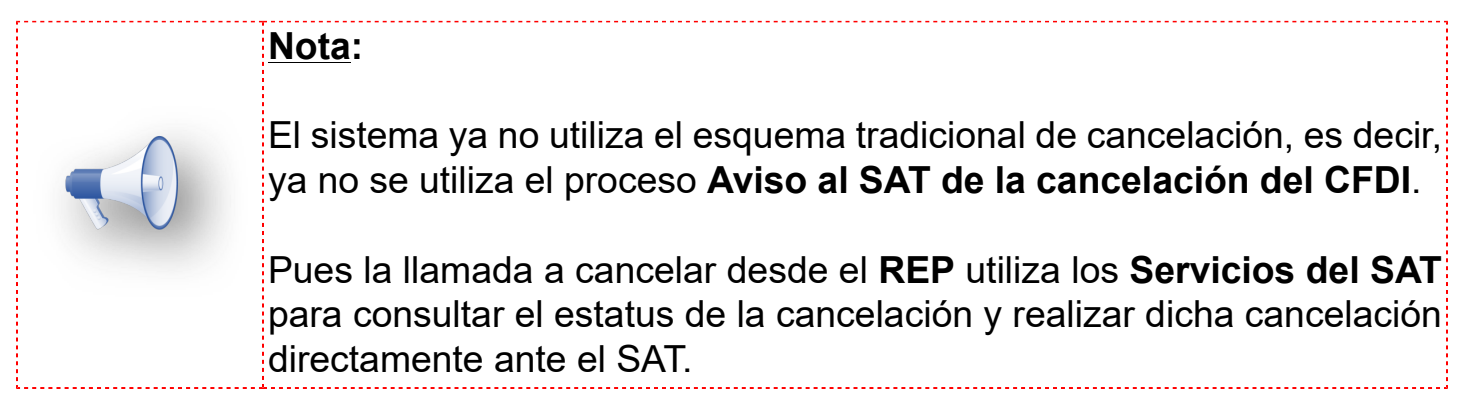

Para cancelar el **REP** desde la terminal especializada realiza lo siguiente:

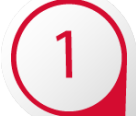

 Abre el documento bancario e ingresa a la terminal especializada desde la pestaña **Aplicar pagos**:

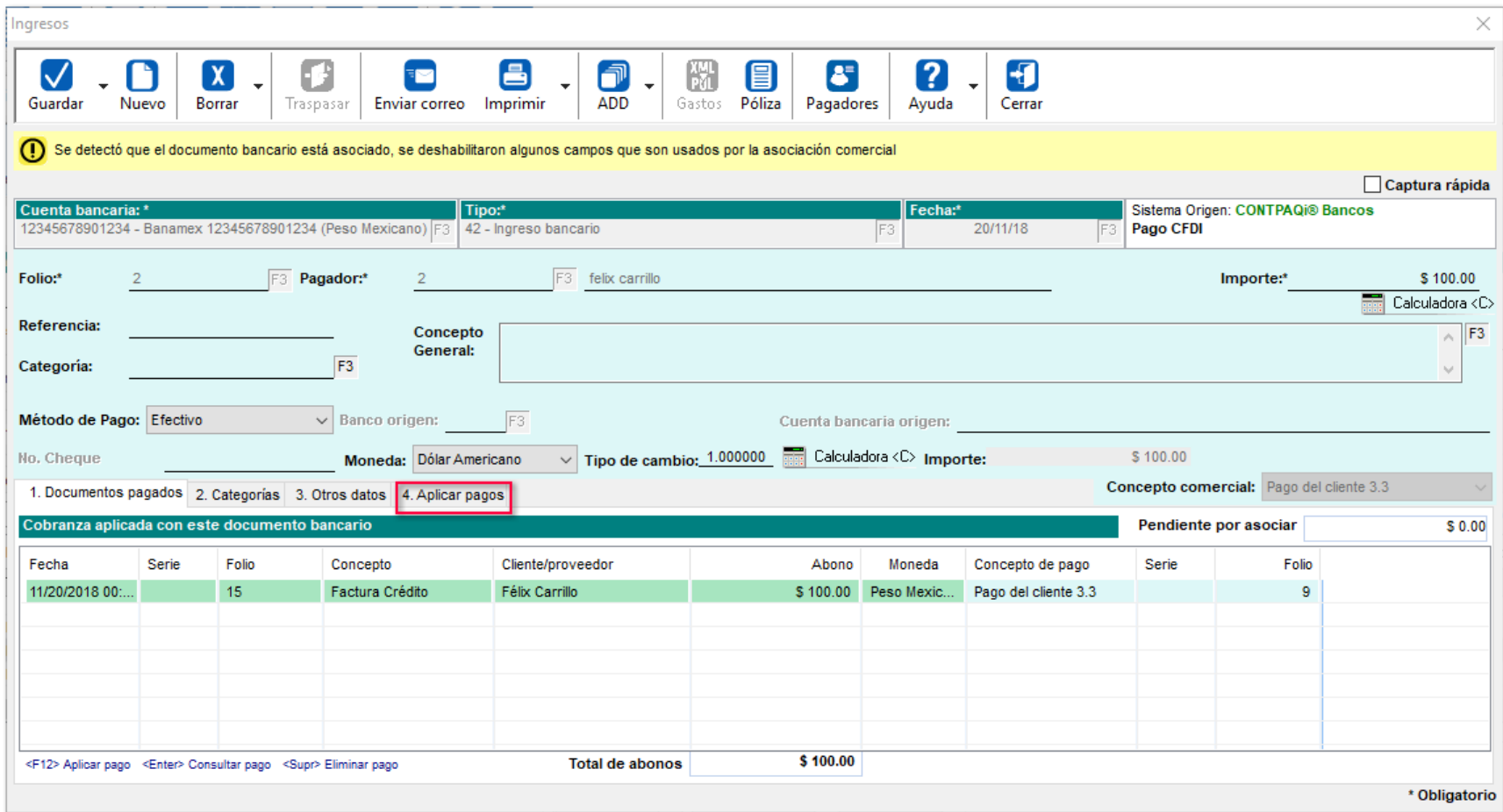

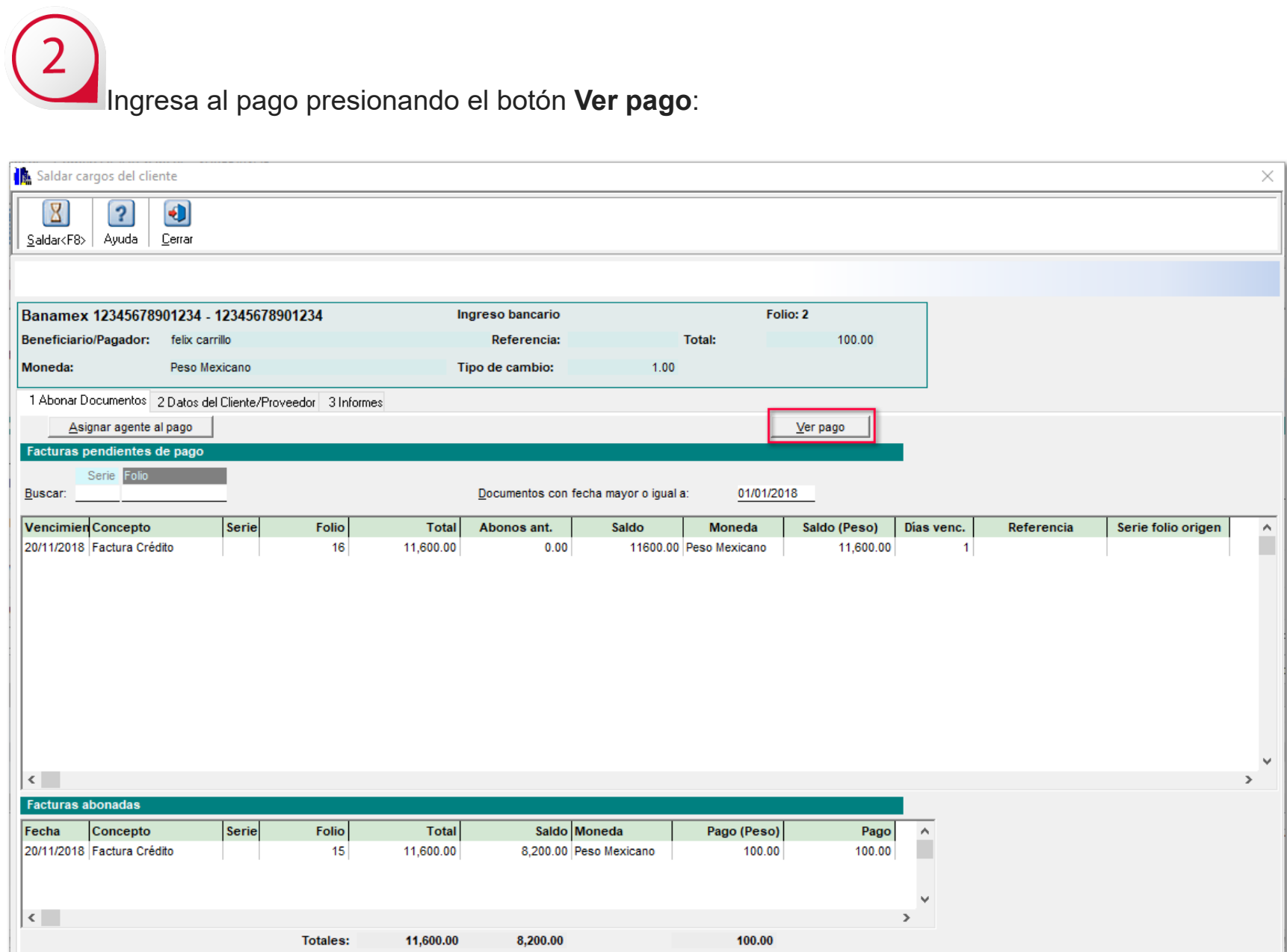

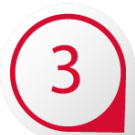

Se mostrarán los pagos asociados.

Presiona el botón **Cancelar** así como el botón **Si**, para confirmar que deseas cancelar el documento y espera la respuesta del servicio del SAT sobre la cancelación:

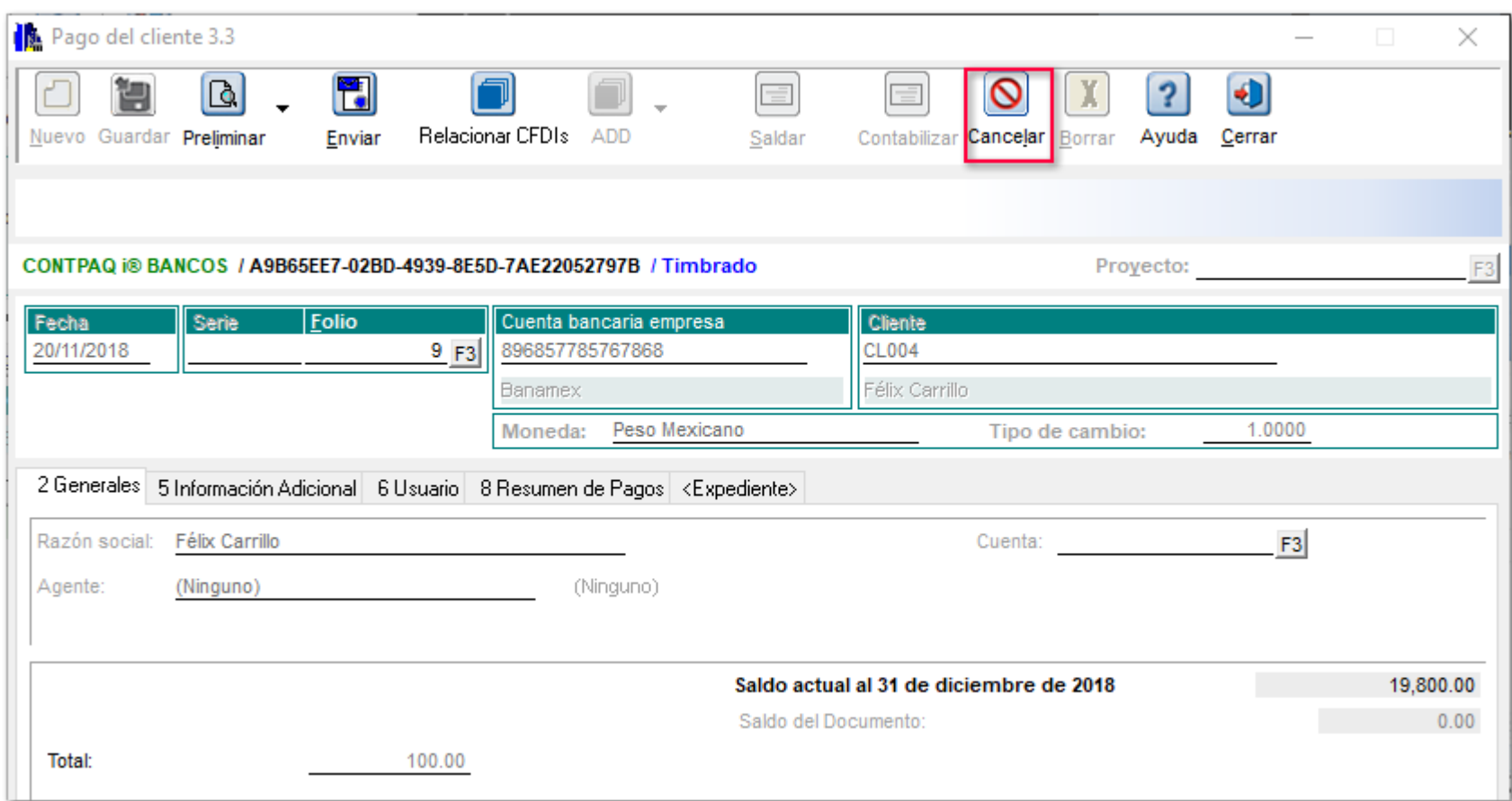

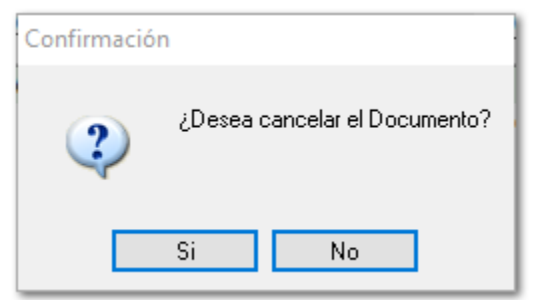

Captura la contraseña del certificado:

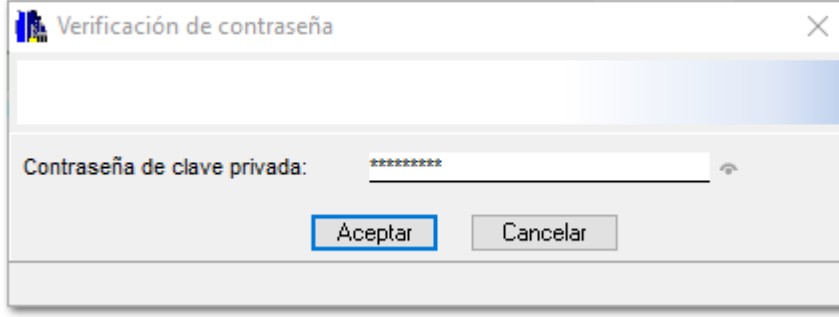

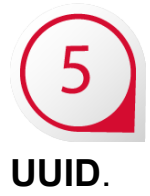

Una vez que recibes la respuesta del servicio del **SAT**, el sistema te indicará el estatus del

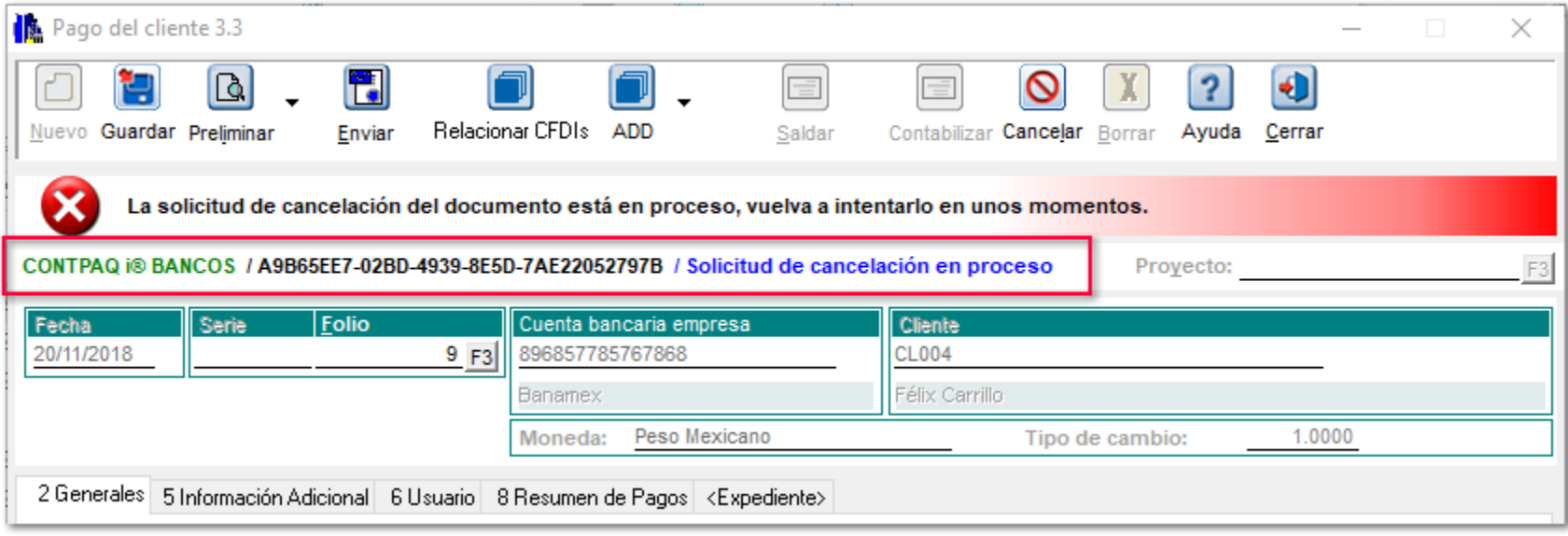

 Si te presenta el mensaje: *El UUID se encuentra en proceso de cancelación*, será necesario necesario volver a presionar el botón **Cancelar**, para preguntar nuevamente por el estatus de ese documento:

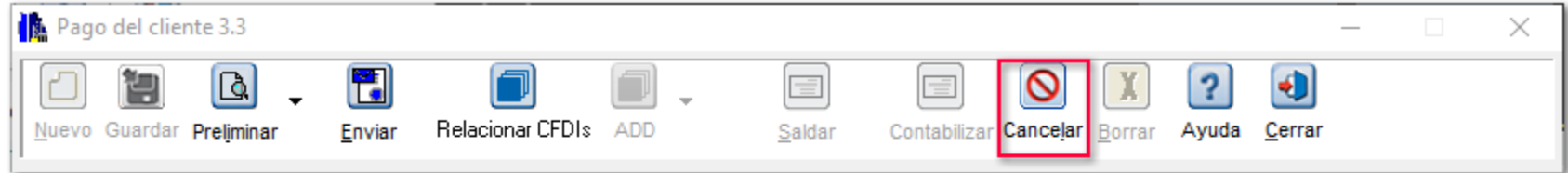

Una vez cancelado el **REP**, el documento de pago se mostrará como **Cancelado** y como tal pierde la referencia al documento bancario, si este se vuelve a consultar, la terminal especializada no verá dicho documento. Éste sólo se podrá consultar desde **CONTPAQi Comercial Premium®** y se mostrará con la leyenda de **Cancelado sin aceptación** y con el sistema origen **CONTPAQi® Bancos**.

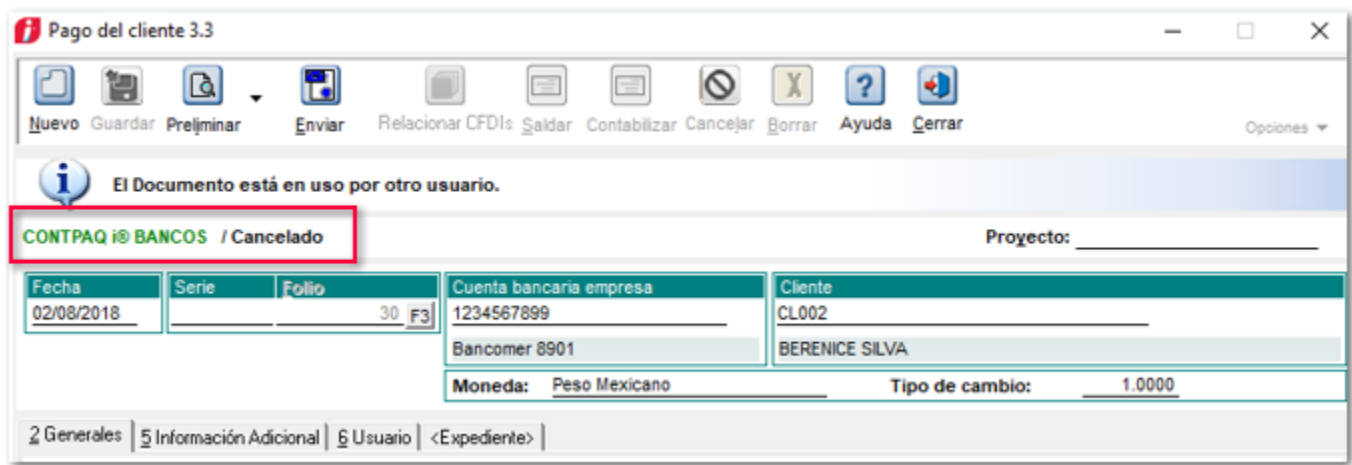

## **Consideraciones**

• Cuando el concepto de pago generado por la terminal especializada sea tradicional o si se trata de un **REP** que aún no esté timbrado, se podrá eliminar el documento de pago tal y como lo hace la terminal especializada en las versiones de **CONTPAQi® Bancos** anteriores a esta, borrando las asociaciones y los documentos de pago comerciales correspondientes.

• Es posible volver a generar y timbrar un **REP** desde el documento bancario, cuando éste ya aparece como cancelado.

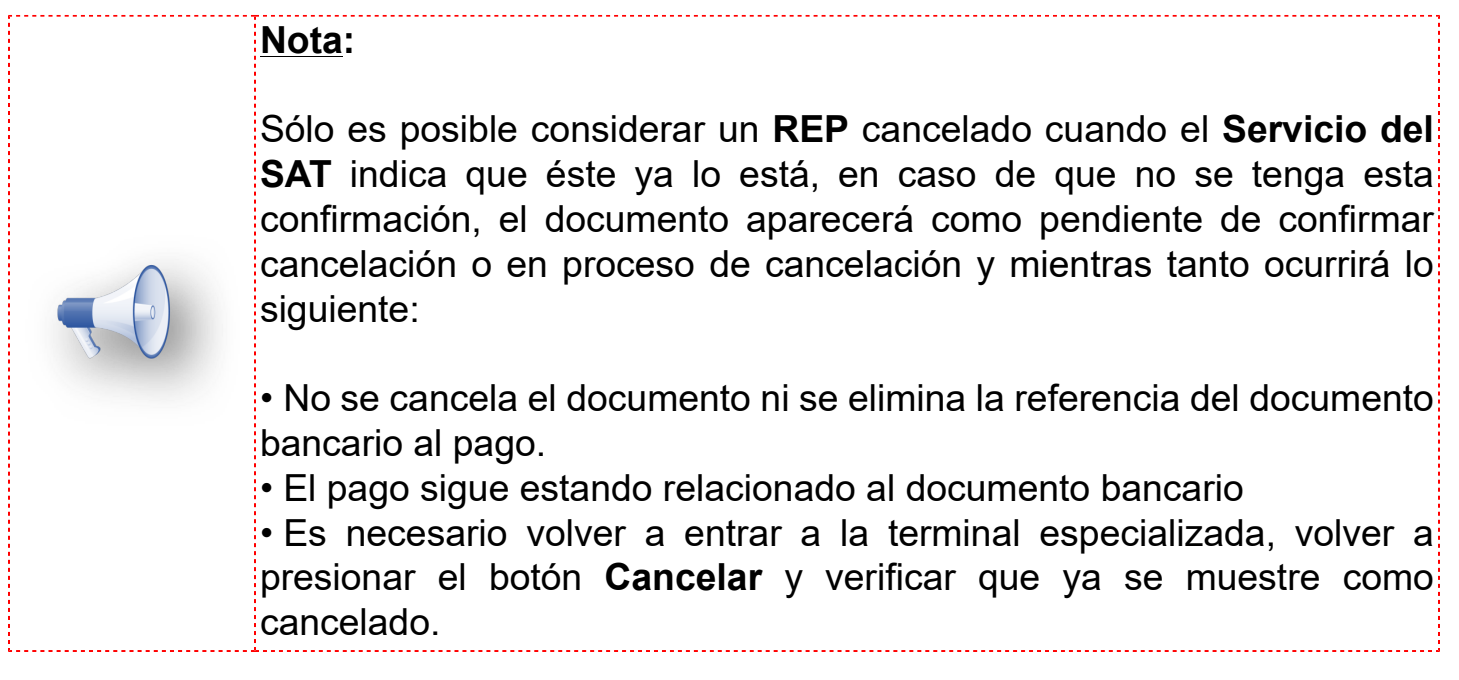

# **Validaciones al eliminar documentos de pago**

Desde la terminal especializada se le notificará a **CONTPAQi® Bancos** el estado de los documentos de pago, para que se pueda identificar si:

- El documento de pago está creado y relacionado al documento bancario.
- El documento de pago está en estado pendiente de confirmar la cancelación por parte del SAT.

• En caso de que el documento de pago esté cancelado, éste ya no aparecerá relacionado al documento bancario.

# $\mathbf{X}$

Al presionar el botón Borrar en el documento bancario, se realizan validaciones y dependiendo del estado del documento se enviarán diferentes mensajes para indicar al usuario cada situación y recomendación correspondiente.

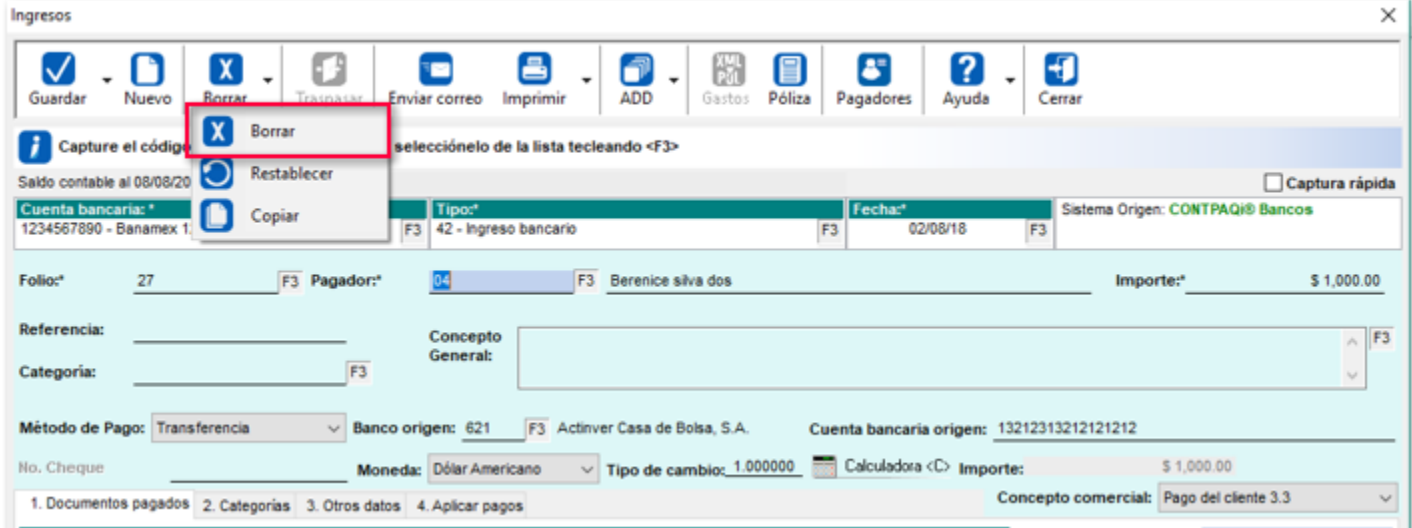

Si el pago **REP** está timbrado pero no está cancelado, el sistema enviará el mensaje:

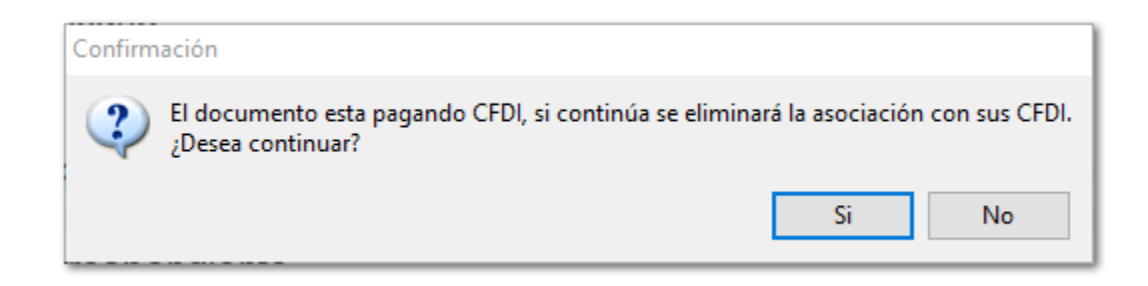

Este mensaje también se presentará al tratar de eliminar el pago desde la pestaña **AdminPAQ®**, opción **Eliminar pago seleccionado:**

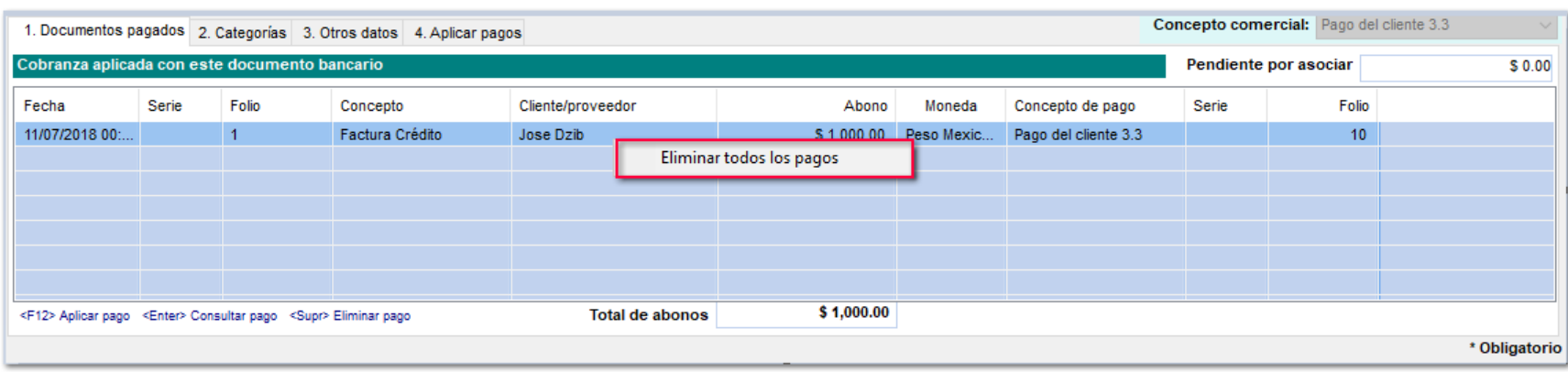

Si el **REP** ya está timbrado y cancelado fiscalmente:

• Se eliminará el registro de asociación entre el documento bancario y el documento de pago comercial.

• En **CONTPAQi® Comercial Premium 4.2.0** se elimina la llave que lo relaciona con el documento bancario quedando como evidencia el dato del sistema origen **CONTPAQi® Bancos** sin eliminar el documento bancario (sólo el documento de pago).

Se mostrará un mensaje de **Advertencia**, el cual indicará que se tiene un documento de **CFD/ CFDI asociado.**

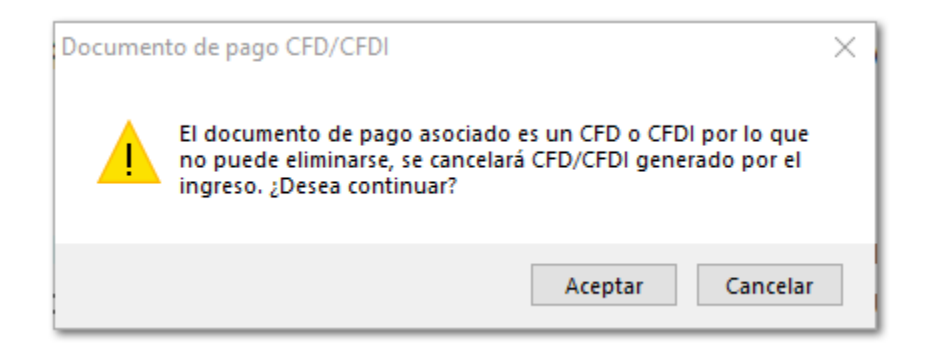

Al dar clic en el botón **Aceptar**, se visualizará la ventana de confirmación.

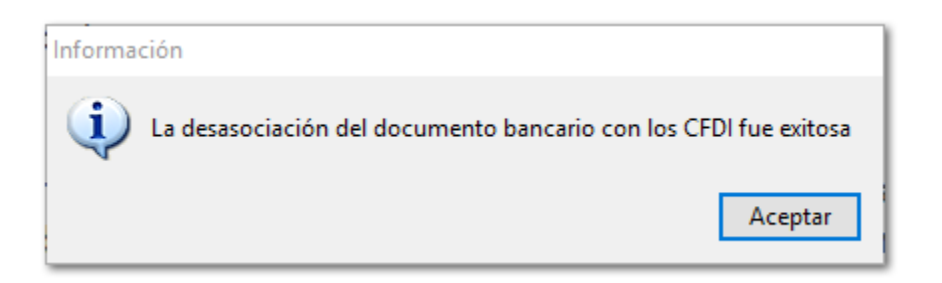

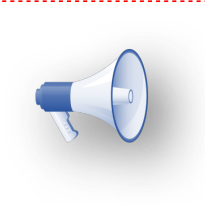

# **Nota:**

Estas validaciones también se realizan al eliminar pagos desde el calendario financiero.. . . . . . . . . 1

# **Envío de documentos sin archivo .ZIP**

C-2029

# **Beneficio**

En esta nueva versión de **CONTPAQi® Comecial Premium** se podrá realizar la entrega de documentos adjuntando los archivos **XML** y **PDF**, por medio de:

- **Archivo en disco**
- **Sitio FTP**
- **Correo**

# **Configuración**

Esta nueva funcionalidad la podrás encontrar al realizar cualquiera de los siguientes procesos:

## **Envío de Documentos Digitales**

Para este ejemplo; al momento de enviar un documento por medio de **Archivo en disco**, se podrá seleccionar **En Formato** de envío la opción: **Formato XML y PDF.**

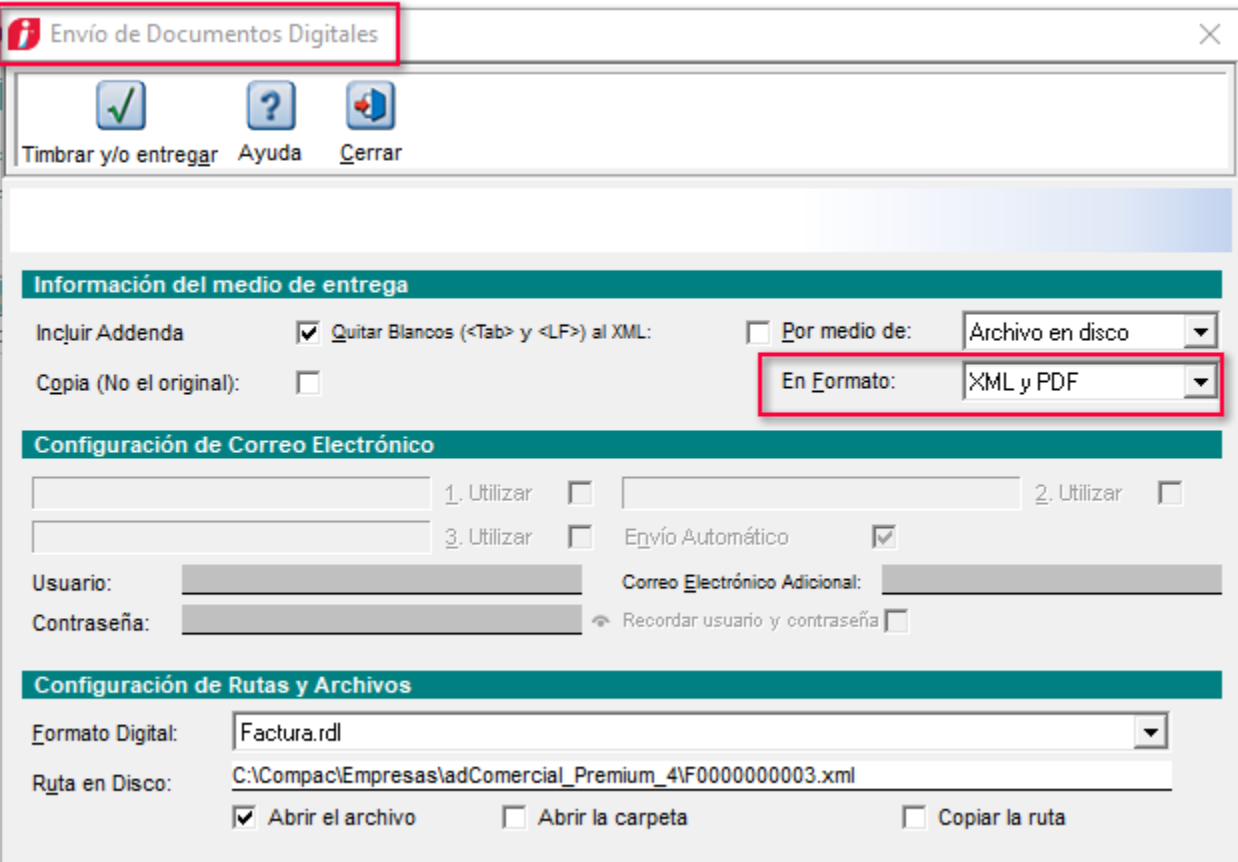

Cuando se de clic en el botón **Timbrar y/o entregar**, se abrirán los archivos **XML** y **PDF** simultáneamente.

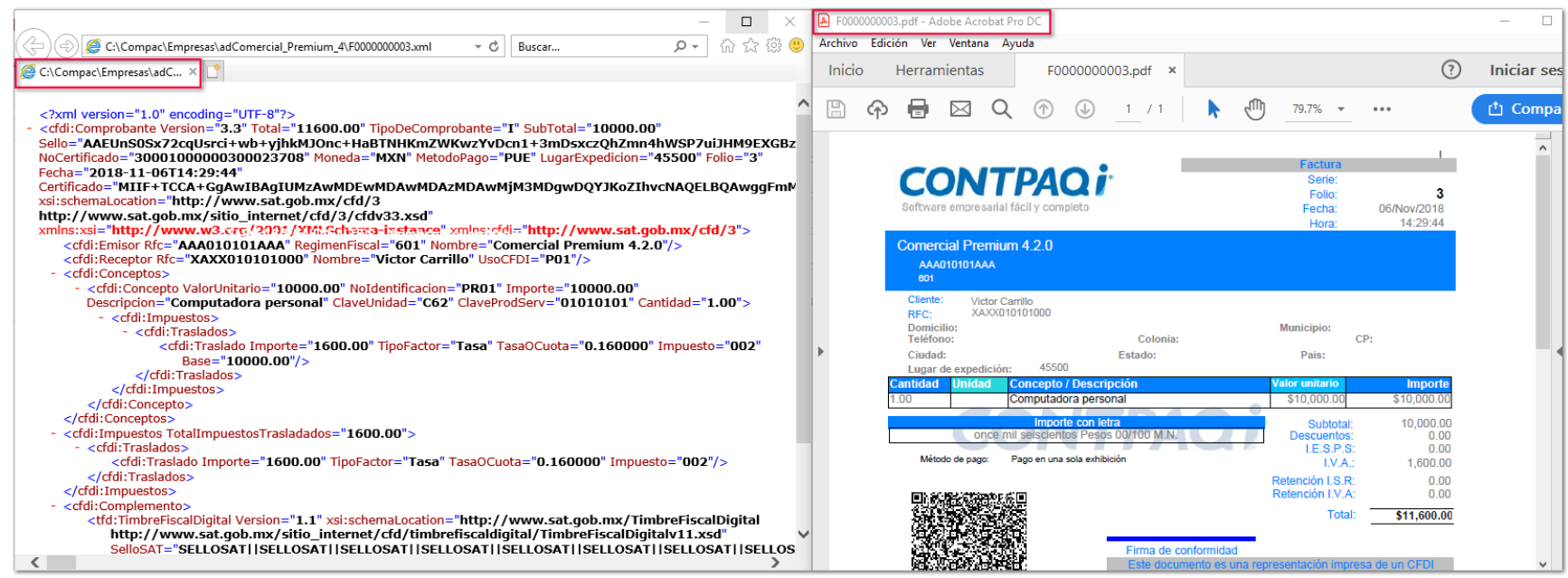

En caso de que necesites enviar el documento por medio de **Correo,** se enviarán los archivos correspondientes al correo electrónico registrado desde el apartado **Configuración de Correo Electrónico**.

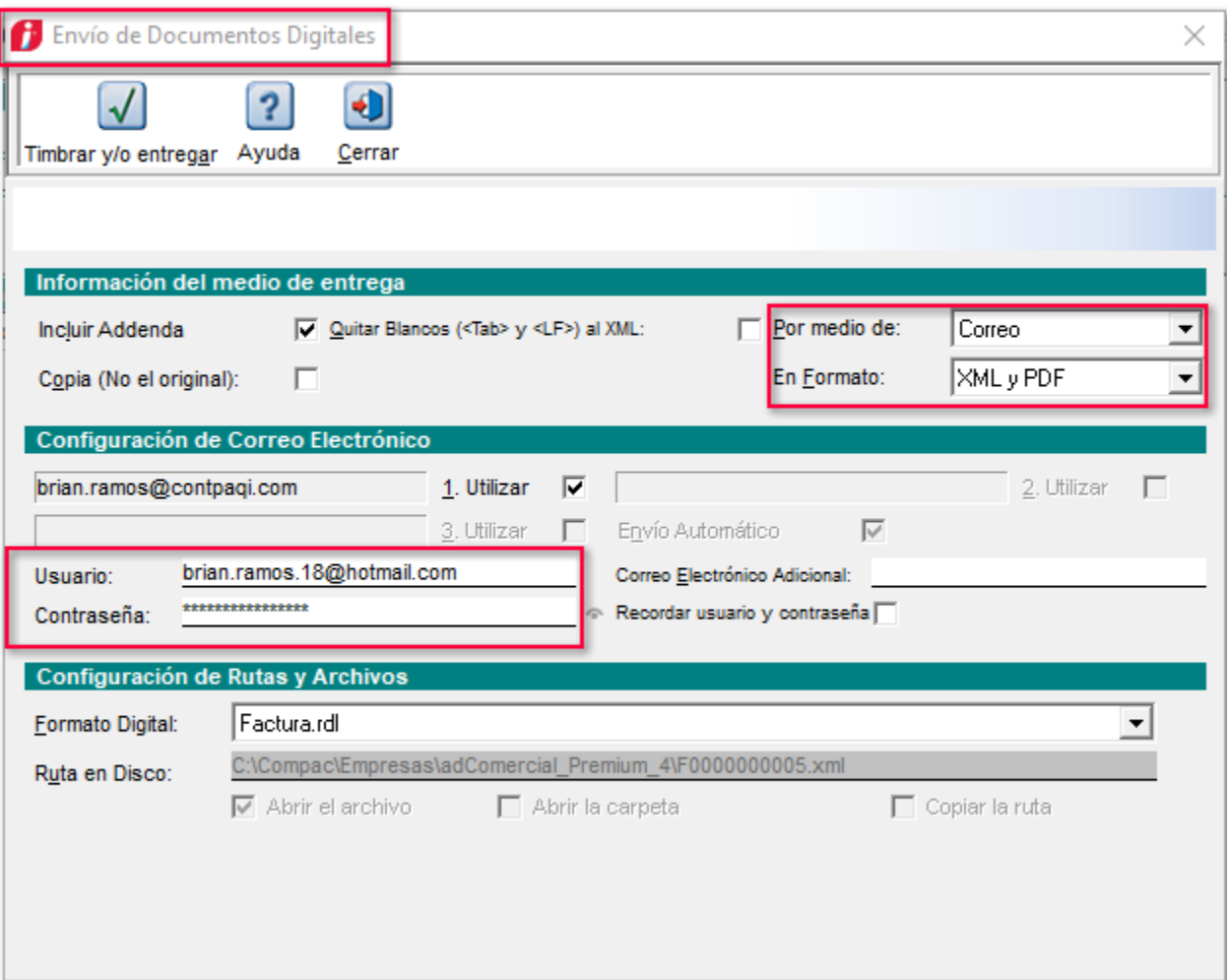

Una vez **Timbrado y/o entregado** el documento, en el correo registrado llegarán los archivos **XML** y **PDF** correspondientes de manera separada.

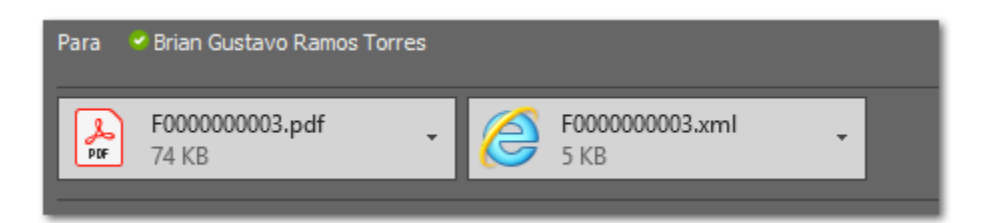

# **Emitir/Timbrar y Entregar de forma Masiva de Comprobantes Fiscales Digitales**

En la pestaña **2. Entrega**, tendrás la opción para seleccionar desde el apartado **Información de entrega**, y posteriormente, en el apartado de: En formato **también** estará la opción: **XML y PDF**

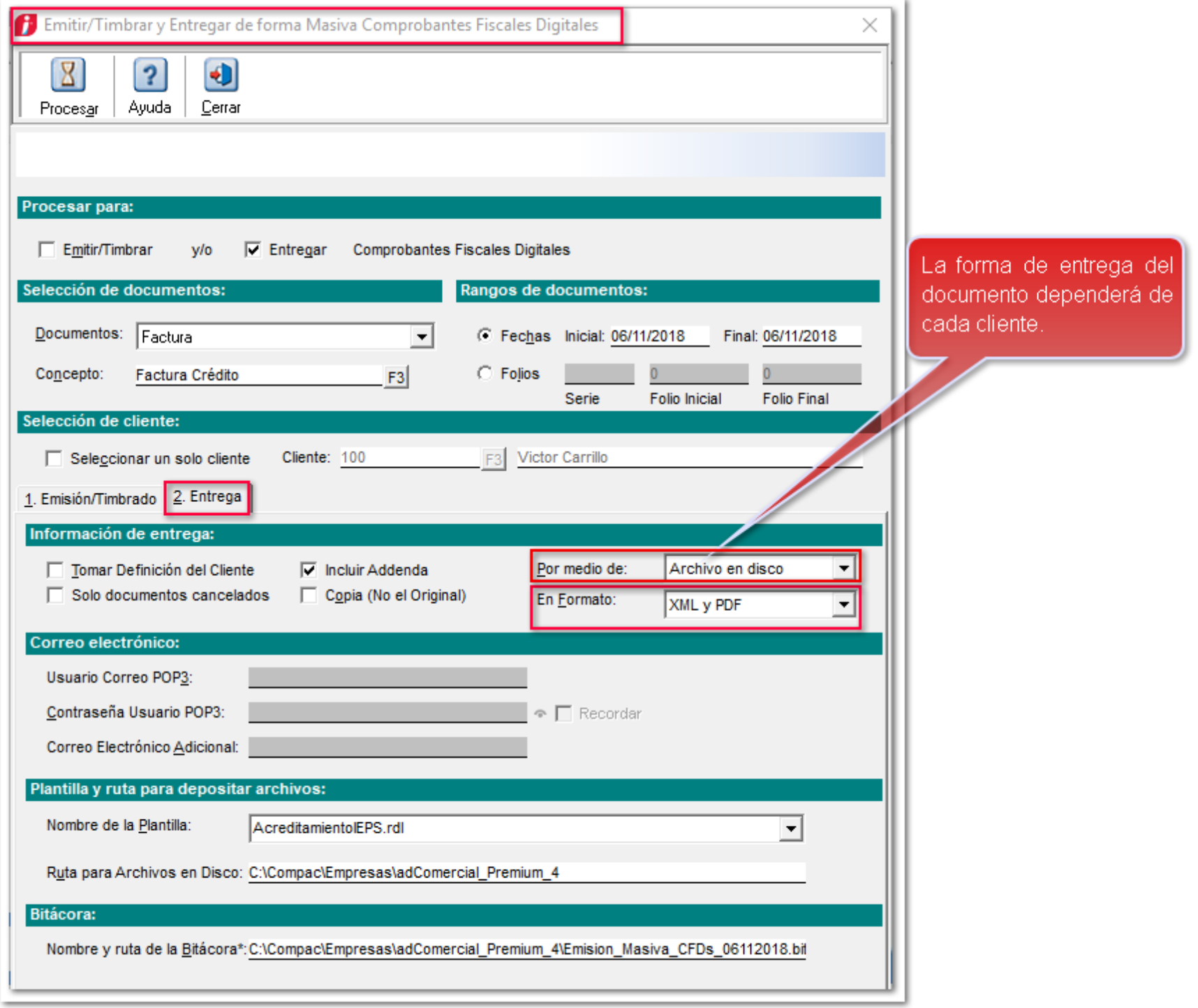

## **Cliente**

Desde el catálogo del **Cliente**, opción **Emitir/Enviar**, se podrá configurar la entrega de documentos en el apartado **Información de entrega.**

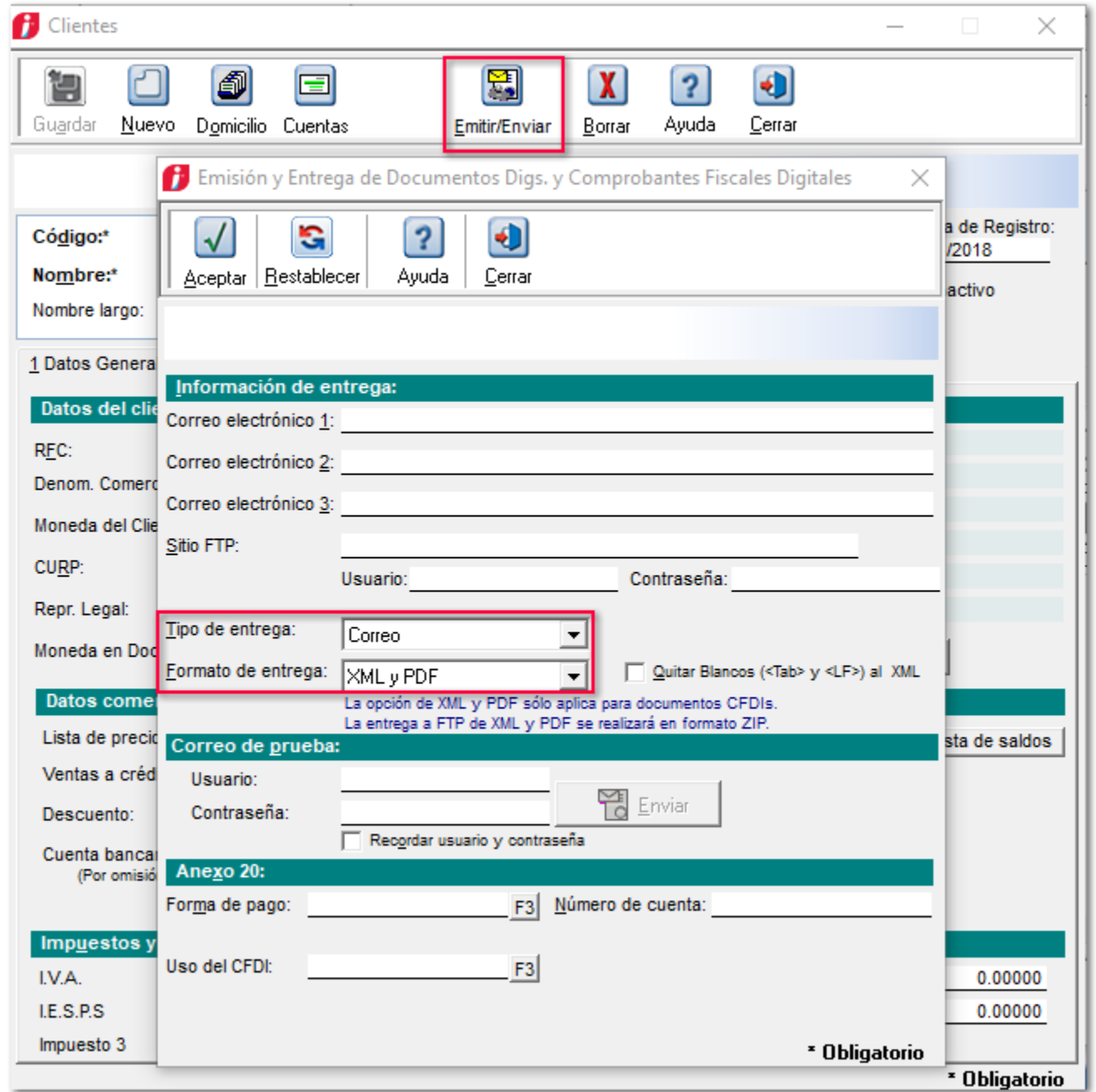

Cuando se trate de **Clientes / Proveedores** toma en cuenta lo siguiente:

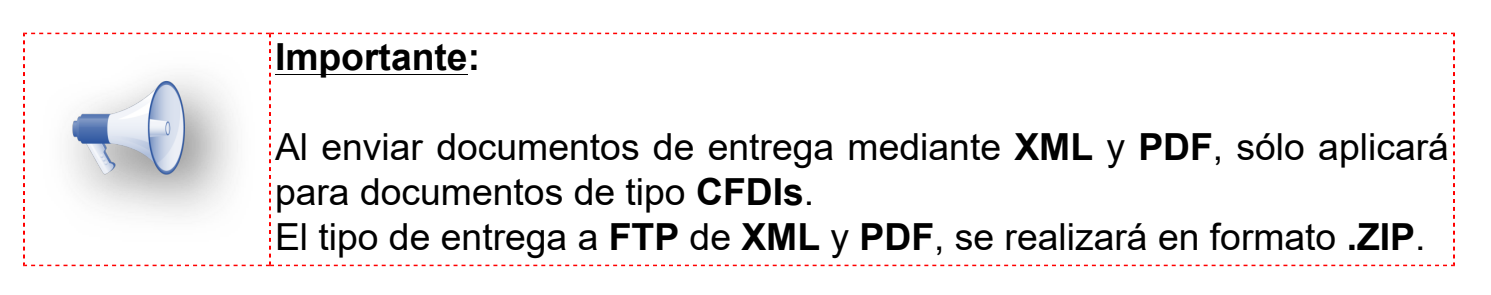

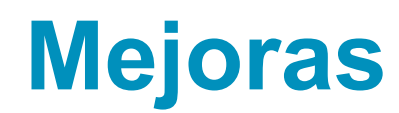

# **Addenda**

# **Folio-Ticket: D4125-2018101210002897**

Se agrega la sucursal **685 - Santa Fe** en el listado de tiendas, a nivel de documento para la addenda *Soriana*.

# **Documentos**

# <span id="page-62-0"></span>**Folio-Ticket:D4133-2018102510008787**

### *[Otros tickets relacionados...](#page-63-0)*

A partir de esta versión, se podrán crear documentos teniendo en el perfil del Usuario, el permiso de **Creación**, deshabilitando el permiso: **Modificación**.

Anteriormente se tenían que tener ambos permisos seleccionados para crear un nuevo documento. Si solo se habilitaba el permiso de "**Creación**", al momento de guardar el documento se mostraba la leyenda de: "**Modo Consulta**".

# **Apéndice**

<span id="page-63-0"></span>Se anexa el listado de folios y tickets con relación a las mejoras en esta versión.

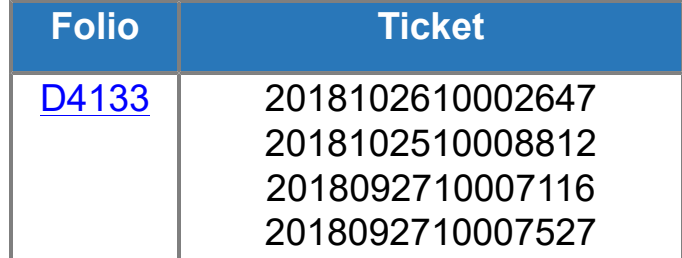

# **Evalúa este documento**

I.S.C. María Elena Martínez Mendoza **I.C. Brian Gustavo Ramos Torres** 

Líder de producto **CONTPAQi® Comercial Premium** Generación de Conocimiento

Evalúa la documentación [haz clic aquí](https://jornadacontpaqi.wufoo.com/forms/carta-tacnica-contpaqia-comercial-premium/)